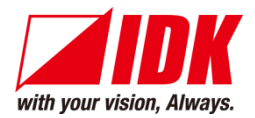

# **4K@60/HDCP 2.2 HDBaseT Extender with Distribution Amplifier**

# HDC-UHD Series

HDC-TR121UHD HDC-TH221UHD/HDC-TH421UHD HDC-RH221UHD/HDC-RH421UHD

<Command Reference Guide>

Ver.2.1.0

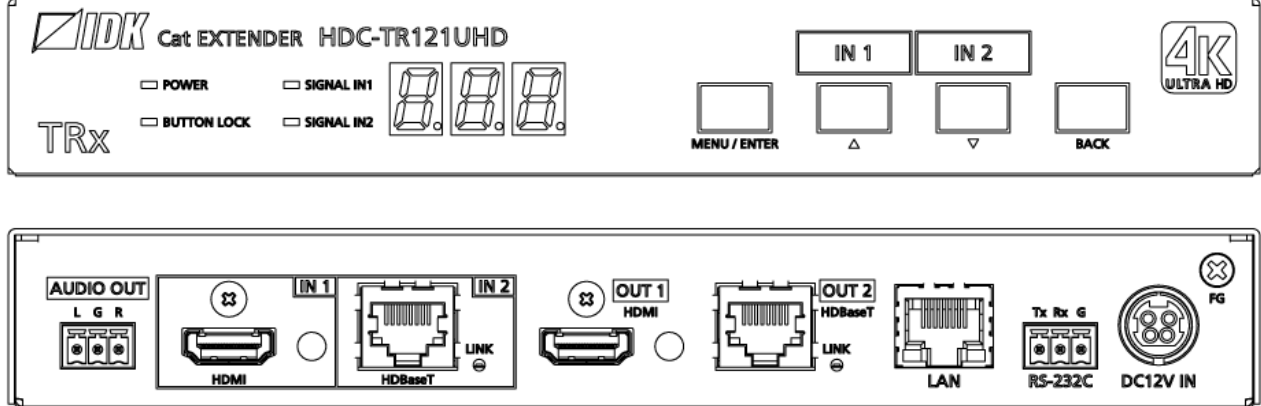

- Thank you for choosing our product.
- ⚫ To ensure the best performance of this product, please read this user guide fully and carefully before using it and keep this manual together with the product for future reference as needed.

#### **IDK Corporation**

HDC-UHD Series Command Guide

## **Trademarks**

- ⚫ The terms HDMI and HDMI High-Definition Multimedia Interface, and the HDMI Logo are trademarks or registered trademarks of HDMI Licensing Administrator, Inc. in the United States and other countries.
- ⚫ HDBaseT™ and the HDBaseT Alliance Logo are trademarks of the HDBaseT Alliance.
- ⚫ All other company and product names mentioned in this manual are either registered trademarks or trademarks of their respective owners. In this manual, the "**®**" or "**™**" marks may not be specified.

# **Before reading this manual**

- ⚫ All rights reserved.
- ⚫ Some information contained in this Command guide such as exact product appearance, diagrams, communication commands, and so on may differ depending on the product version.
- This Command guide is subject to change without notice. You can download the latest version from IDK's website at: [www.idkav.com](http://www.idkav.com/)

The reference manual consists of the following two volumes:

- User guide: Please download the User guide from the website above. Provides explanations and procedures for operations, installation, connections among devices, I/O adjustment and settings.
- Command guide (this document): Provides explanations and procedures for external control using RS-232C and LAN communications.

# **Table of Contents**

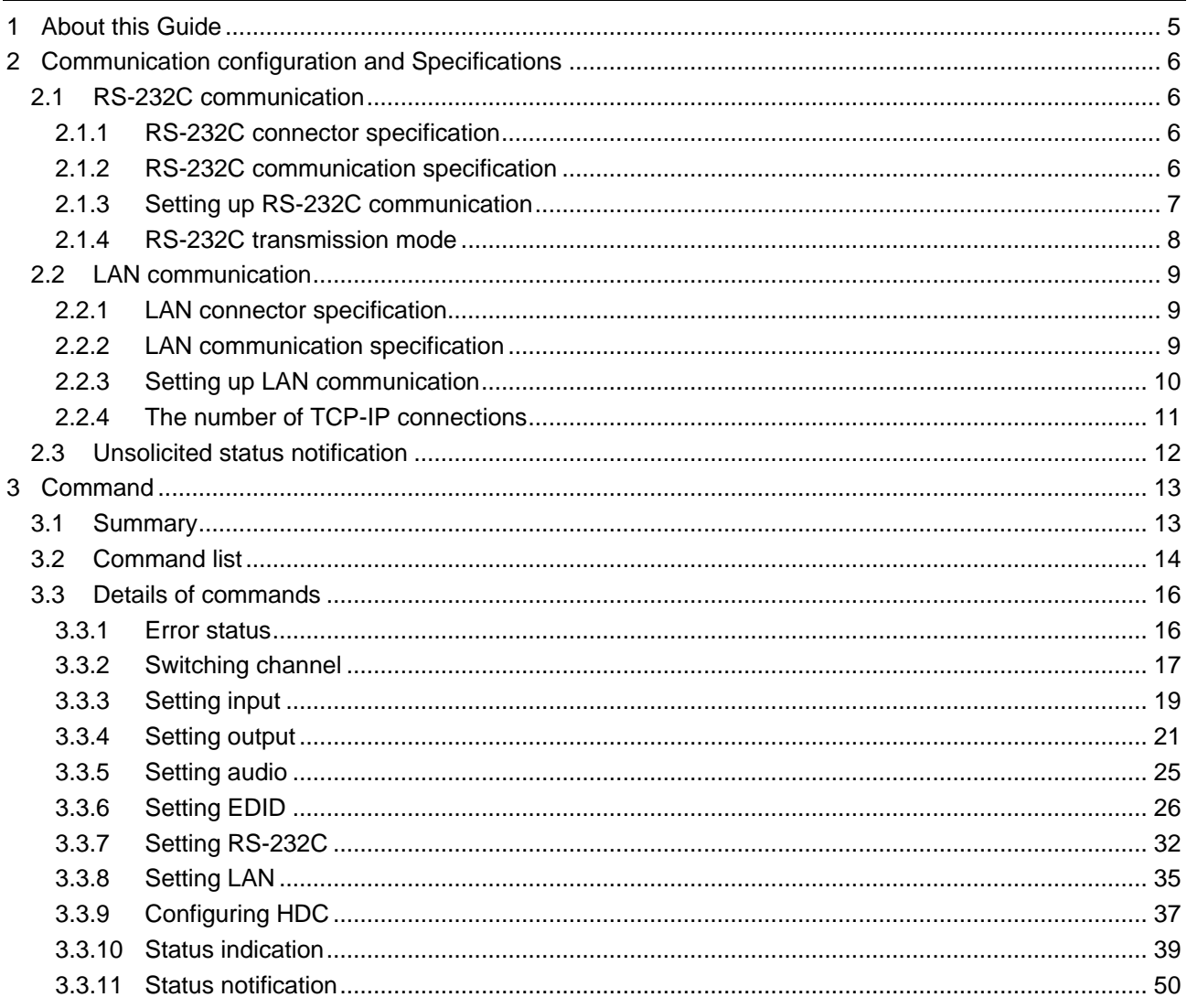

# <span id="page-4-0"></span>**1 About this Guide**

This guide contains the procedure for controlling the HDC-UHD series (hereafter referred to as "HDC") using commands via RS-232C communication or LAN communication.

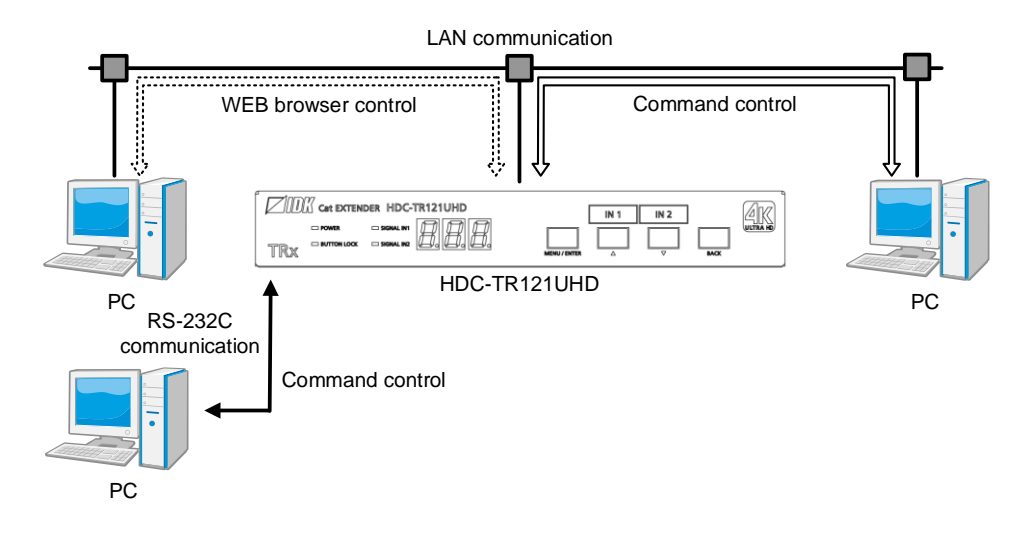

**[Fig. 1.1] Controlling HDC**

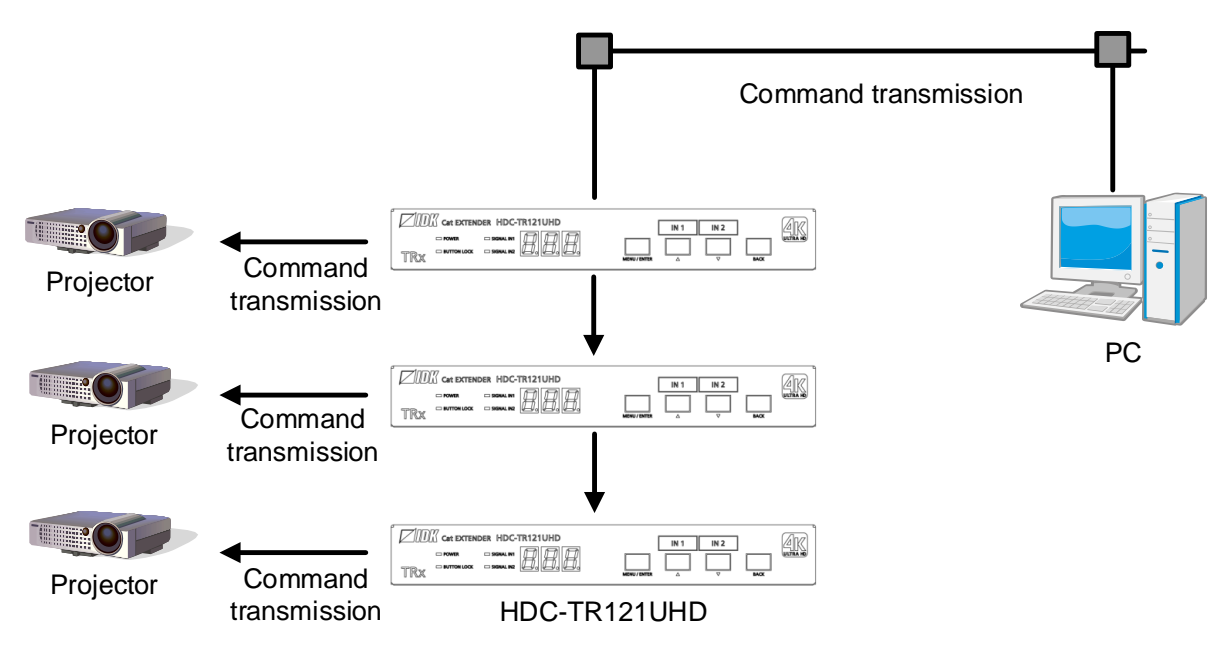

**[Fig. 1.2] RS232C transmission**

#### ■ **Communication commands enables the following main operations:**

- ・ Switching channel
- ・ Setting I/O, audio, and EDID
- ・ Setting RS-232C transmission mode and command mode

# <span id="page-5-0"></span>**2 Communication configuration and Specifications**

## <span id="page-5-1"></span>**2.1 RS-232C communication**

## <span id="page-5-2"></span>**2.1.1 RS-232C connector specification**

Insert and secure the wires from the RS-232C cable into the supplied 3-pin captive screw connector, and then insert the captive screw connector into the mating connector on the HDC.

28 AWG to 16 AWG conductor gauge is recommended. The recommended wire strip length is 0.28 in. (7 mm). Short RTS/CTS and DTR/DSR as needed.

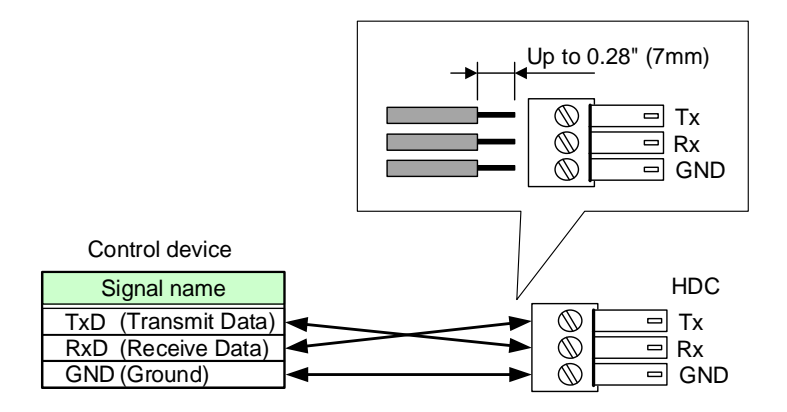

**[Fig. 2.1] Connecting RS-232C cable to 3-pin captive screw connector**

#### <span id="page-5-3"></span>**2.1.2 RS-232C communication specification**

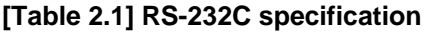

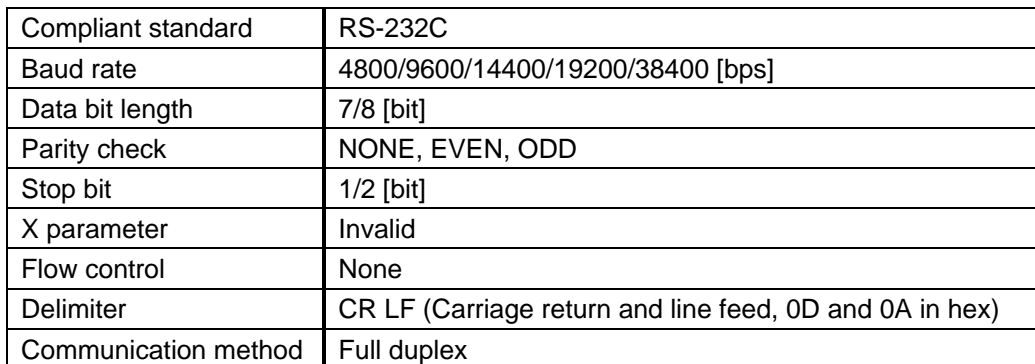

## <span id="page-6-0"></span>**2.1.3 Setting up RS-232C communication**

- (1) Connect the HDC and the control device via an RS-232C cable.
- (2) Set the RS-232C communication as follows:
	- ・ RS-232C communication: Baud rate, data bit length, parity check, and stop bit
	- ・ Operation mode of RS-232C communication: Setting mode

【Reference: User Guide】

【See: [2.1.4](#page-7-0) [RS-232C transmission mode](#page-7-0)】

- (3) For the control device, set the same values in the same way as RS-232C communication (baud rate, data bit length, parity check, and stop bit) in step (2) above.
- (4) Send a communication command from the control device to the HDC in order to check the control status of the HDC.

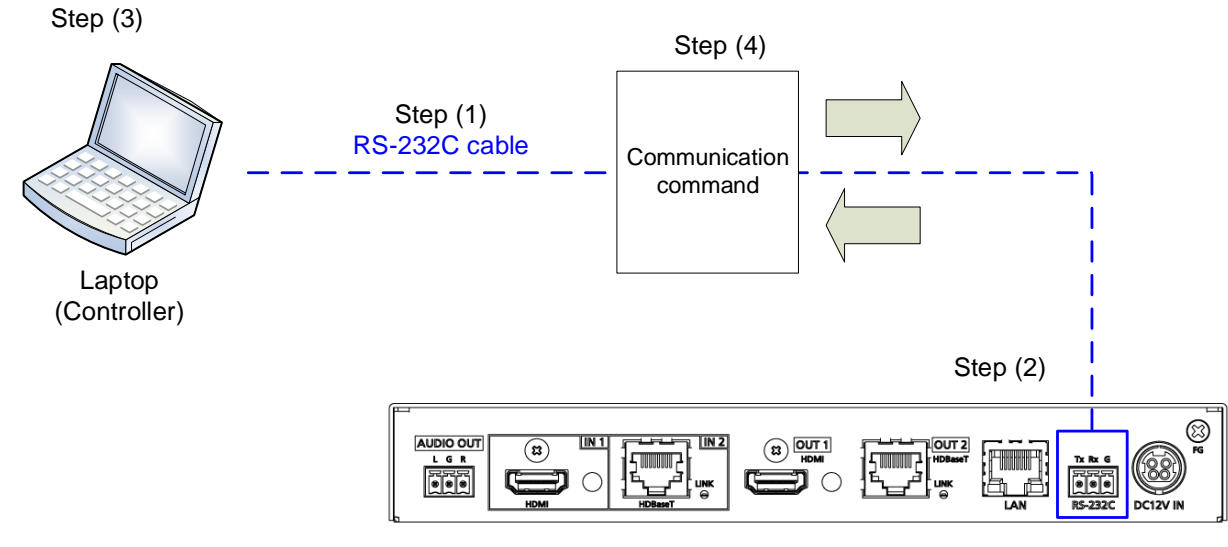

HDC-TR121UHD

**[Fig. 2.2] Setting RS-232C communication**

#### <span id="page-7-0"></span>**2.1.4 RS-232C transmission mode**

Devices that are connected to HDBaseT input/output connectors and RS-232C connector of the HDC can be controlled via RS-232C communication.

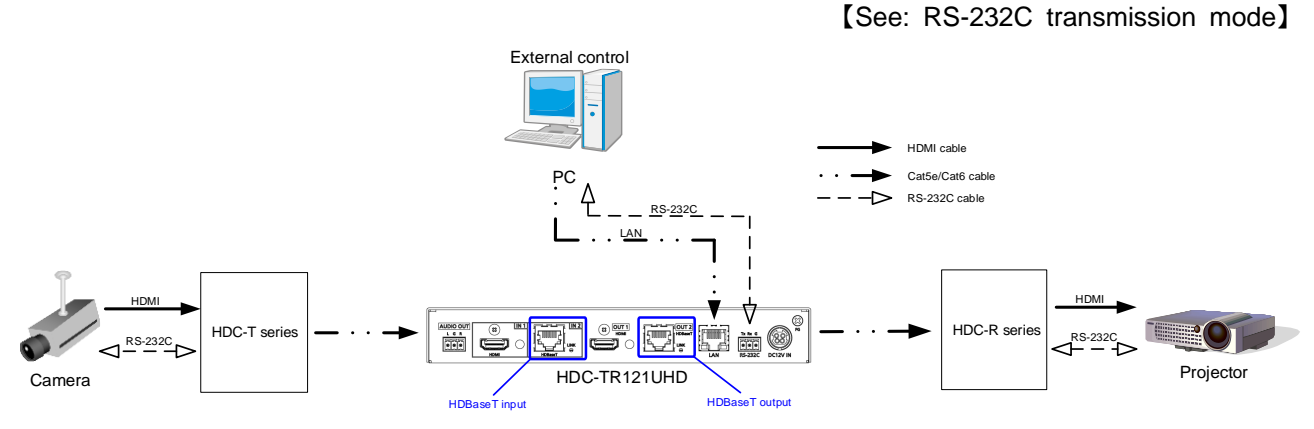

**[Fig. 2.3] RS-232C transmission mode application example**

You can specify multiple sending channels.

If setting multiple channels to be received, ensure that data is not duplicated in order to specify that each data is received from which connector.

Example: Sending data to OUT2 and receiving the response from OUT2

Setting RS-232C communication as follows: baud rate: 9600bps; data bit length: 8 bit; parity check: None; stop bit: 1 bit)

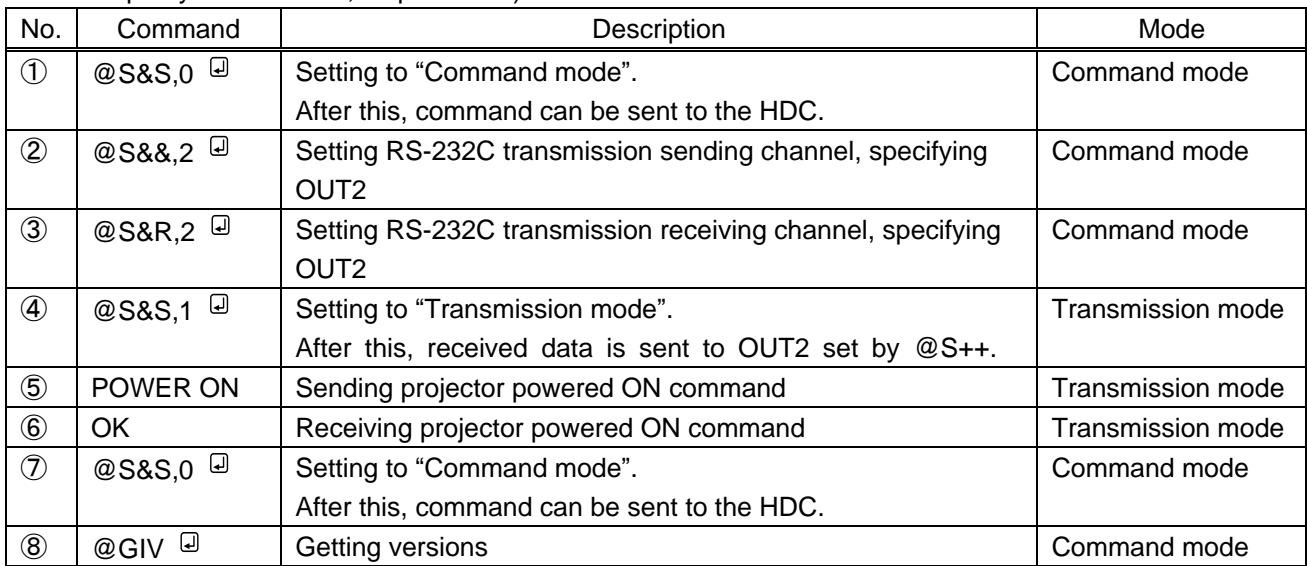

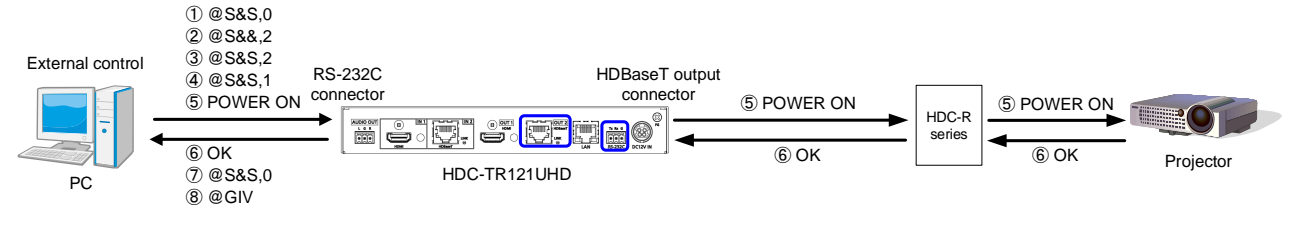

**[Fig. 2.4] RS-232C transmission mode communication example**

## <span id="page-8-0"></span>**2.2 LAN communication**

### <span id="page-8-1"></span>**2.2.1 LAN connector specification**

Pin assignment of the LAN connector is as follows.

Light in orange if the send/receive rate is 100 Mbps. Goes off if it is 10 Mbps.

Light in green while link is established. Blinks in green while data is being sent/received.

Pin#

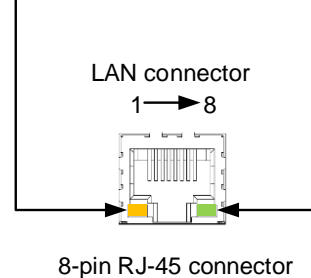

(Rear panel)

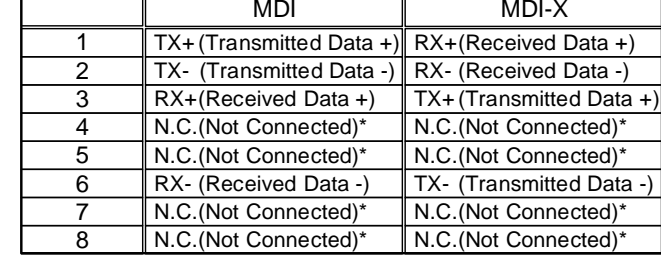

Signal Name

\*Not used

#### **[Fig. 2.5] LAN connector**

Since Auto MDI/MDI-X that distinguishes and switches straight/cross cables automatically is supported, extra care is not necessary to connect the HDC to PC, HUB or the like.

## <span id="page-8-2"></span>**2.2.2 LAN communication specification**

| <b>Physical layer</b> | 10Base-T (IEEE802.3i)/100Base-TX (IEEE802.3u) |                        |
|-----------------------|-----------------------------------------------|------------------------|
| Network layer         | ARP, IP, ICMP                                 |                        |
|                       | <b>TCP</b>                                    |                        |
| Transport layer       | Port used for command control                 | $: 1100, 6000$ to 6999 |
|                       | Port used for WEB browser control (HTTP) : 80 |                        |

**[Table 2.2] Specification of LAN communication**

#### *Note:*

Up to 8 connections can be used simultaneously. (4 connections for WEB browser)

【See: [2.2.4](#page-10-0) The [number of TCP-IP connections](#page-10-0)】

## <span id="page-9-0"></span>**2.2.3 Setting up LAN communication**

- (1) Connect the HDC and the control device via a LAN cable.
- (2) Set up LAN communication as follows:
	- ・ Set IP address and subnet mask
	- ・ TCP pot number: 23, 1100, 6000 to 6999

【Reference: User guide】

- (3) Establish the connection from the control device to the IP address and TCP port that are set to the HDC in step (2) above.
- (4) Send a communication command from the control device to the HDC in order to check the control status of the HDC.

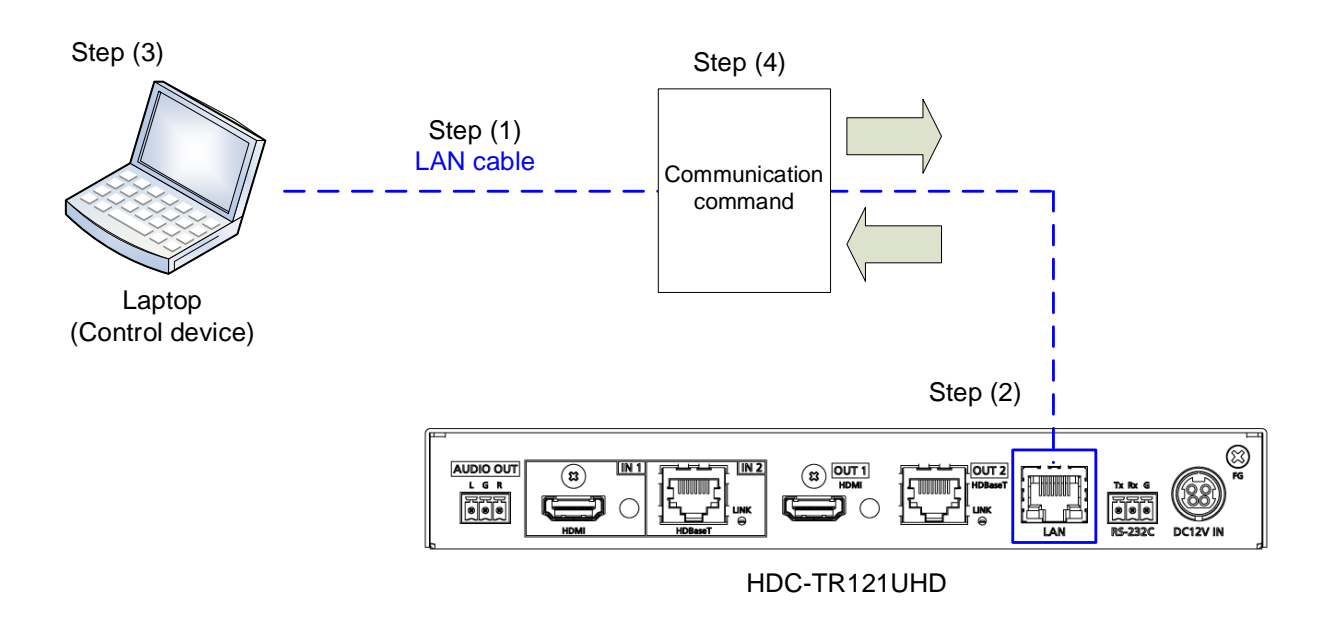

**[Fig. 2.6] Setting LAN communication**

### <span id="page-10-0"></span>**2.2.4 The number of TCP-IP connections**

The HDC supports up to eight simultaneous TCP-IP connections (eight logical ports).

To maintain optimal system accessibility, it is advisable to issue "port-open" and "port-close" commands before and after command or query strings are issued. This approach enables eight or more control devices to be effectively interfaced simultaneously and without concern for communication errors.

| Your PC software       |              | HDC.                    |
|------------------------|--------------|-------------------------|
| Connecting TCP-IP      |              | (Occupying 1 port)      |
| Sending command (@xxx) |              |                         |
|                        | $\leftarrow$ | Replying command (@xxx) |
| Closing TCP-IP         |              | (Releasing 1port)       |

**[Table 2.3] Increasing connections**

#### *Note:*

As a safeguard, the HDC incorporates a 30-second timeout window for each port. If any port is inactive for more than 30 seconds, it will be closed automatically.

## <span id="page-11-0"></span>**2.3 Unsolicited status notification**

The HDC can notify status changes and problems in a system through RS-232C or LAN communication.

#### **Unsolicited status notification:**

- (1) The unsolicited status notification feature is enabled using @SPH command.
- (2) The control device periodically sends @GIV command (30 seconds or shorter) to keep the connection. This step can be skipped for RS0232C communication.
- (3) The HDC notifies control device of changes in HDC.
- (4) The control device sends @AIN command that is for getting input status.
- (5) The HDC sends the control device current status.

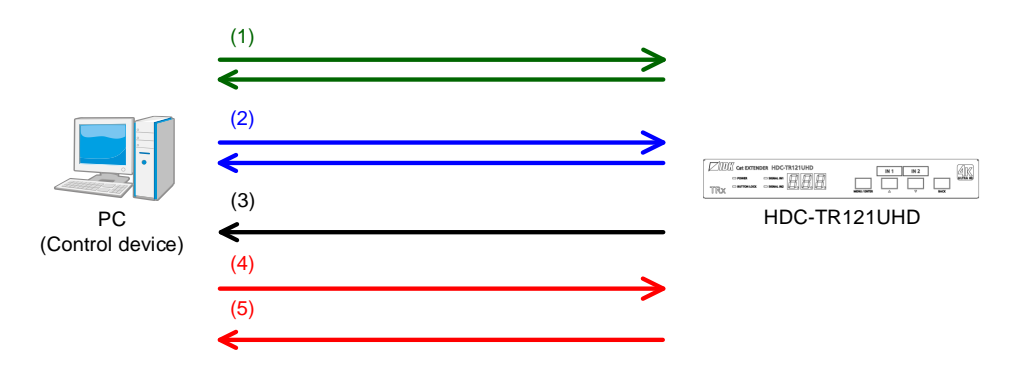

**[Fig. 2.7] Notifying status**

Interval between a notification and the next notification

If no change is detected during the interval, status is sent immediately after detecting a change.

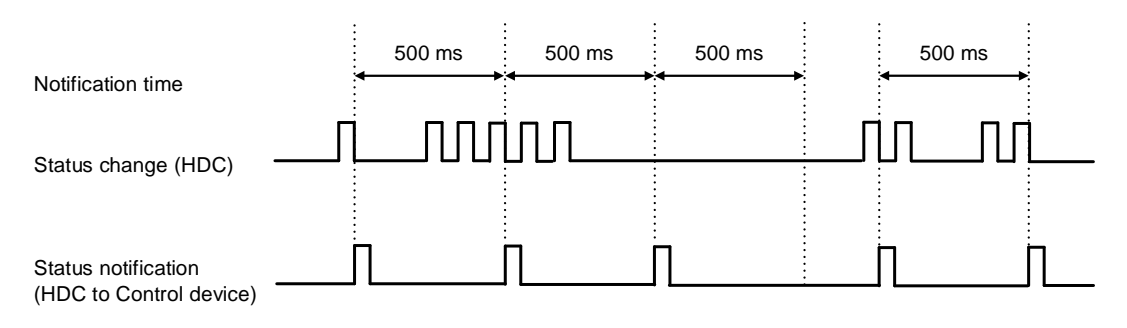

**[Fig. 2.8] Notification interval**

#### *Notes:*

- ・ You need to set the time again after powering off the HDC.
- ・ If "**[@G&S / @S&S](#page-32-1) RS-232C [transmission mode](#page-32-0)**" is set to "1" (transmission mode), this feature cannot be used.

# <span id="page-12-0"></span>**3 Command**

## <span id="page-12-1"></span>**3.1 Summary**

A command consists of "@" ("40" in hexadecimal), 3 one-byte alphabetical characters, followed by parameters (one-byte numbers). For some commands, multiple parameter values can be specified or parameters are not necessary. Processing is executed by sending a delimiter at the end of the command.

Example:@SPM,2

","( a comma, "2C" in hex) is indicated between a command and parameter and between two parameters. " $\Box$ " is indicated as a delimiter CR LF (return+line feed, "0D" and "0A" in hex).

An error command is returned if an undefined command or wrong parameter is included.

Example:@SSW,1 @ERR,1

If only delimiter is sent, command list as the help command is returned.

Example:  $\Box$ 

-------------- HELP (1/10) ------------- (CHANNEL SELECT Command) @GSW / @SSW Getting/Setting Switching channels @GOF / @SOF Getting/Setting Automatic input channel switching

## <span id="page-13-0"></span>**3.2 Command list**

#### ■ **Error status**

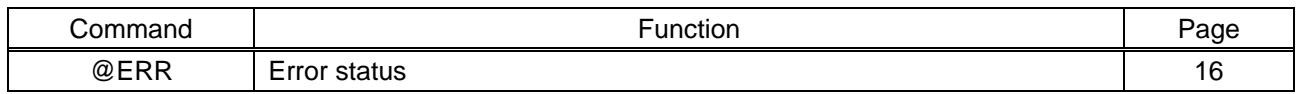

#### ■ **Switching channel**

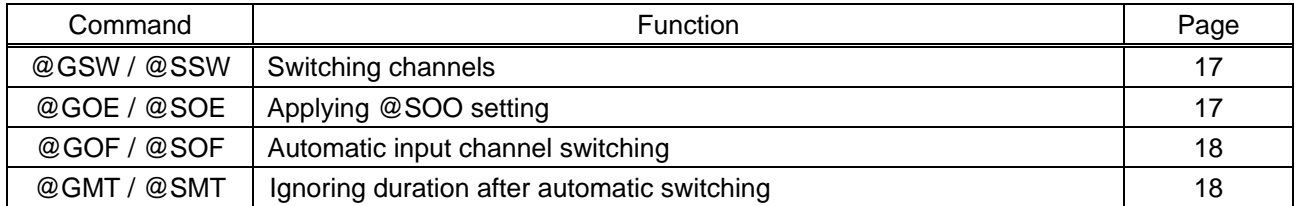

#### ■ **Setting input**

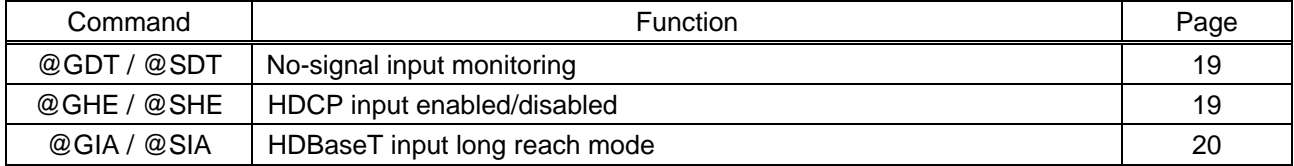

#### ■ **Setting output**

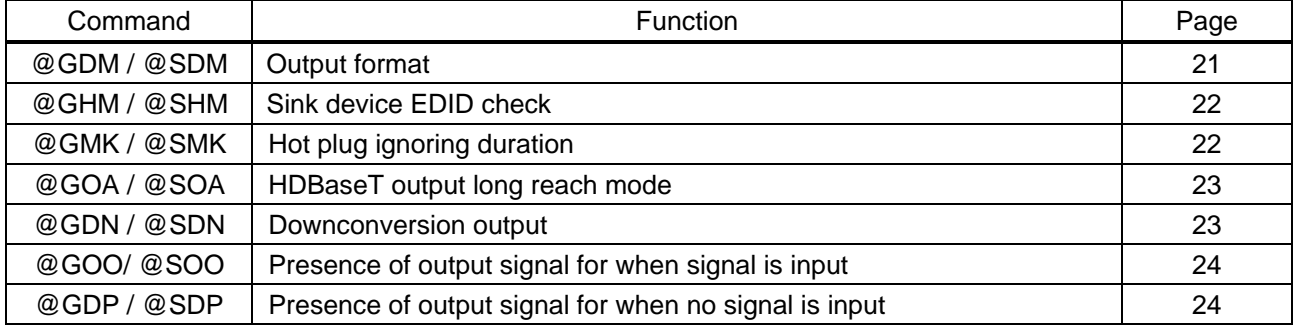

#### ■ **Setting audio**

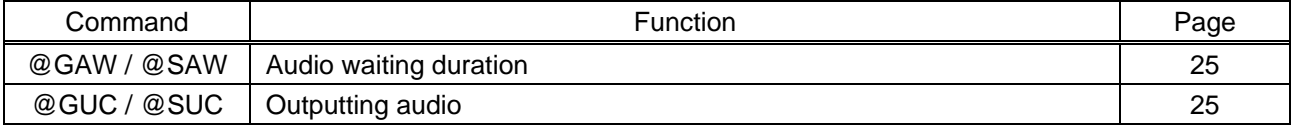

#### ■ **Setting EDID**

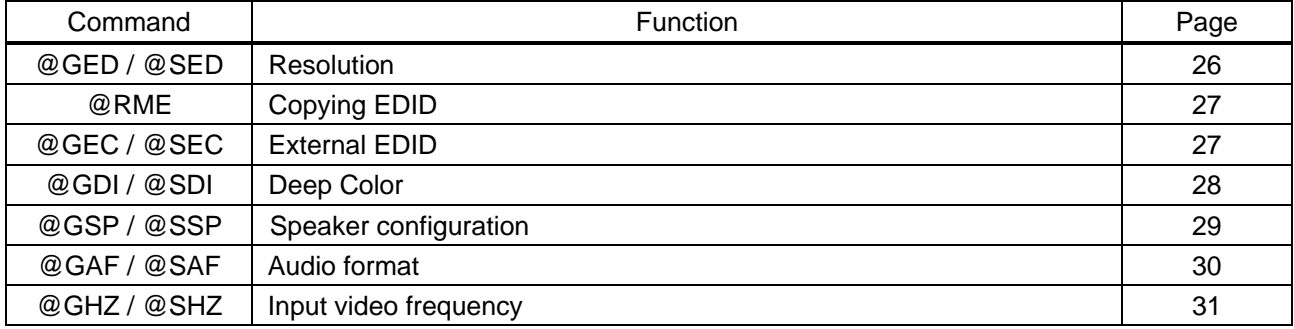

#### ■ **Setting RS-232C**

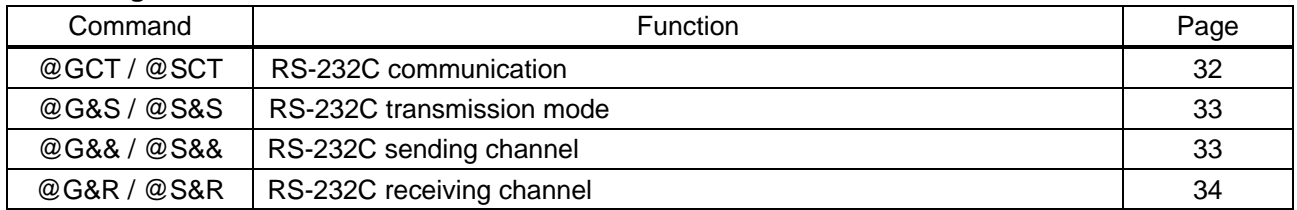

#### ■ **Setting LAN**

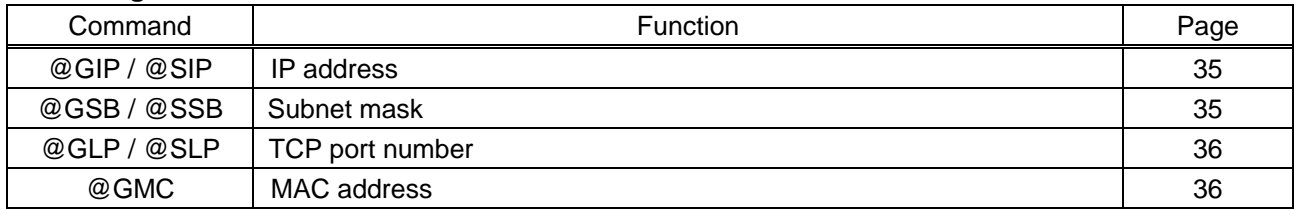

#### ■ **Configuring HDC**

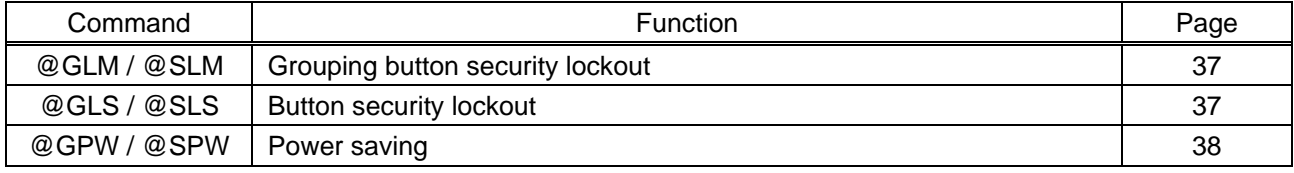

#### ■ **Status indication**

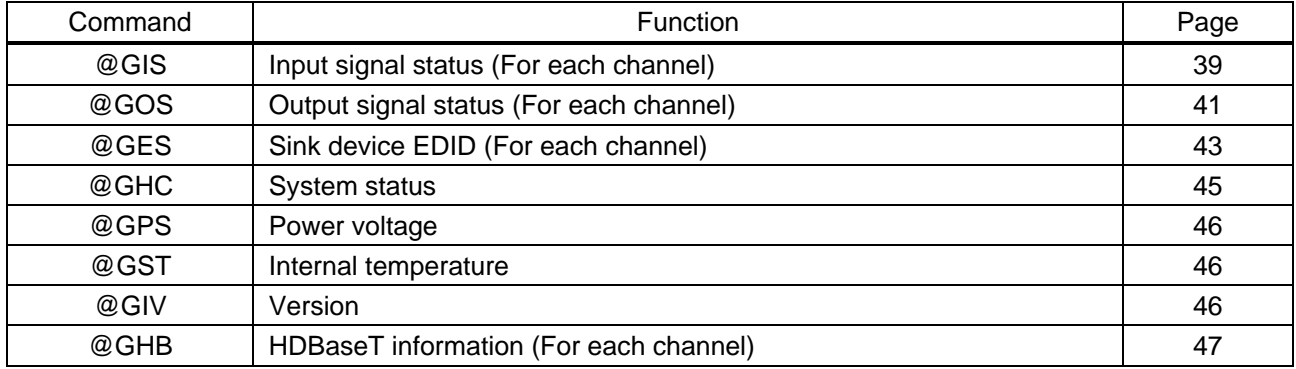

#### ■ **Status notification**

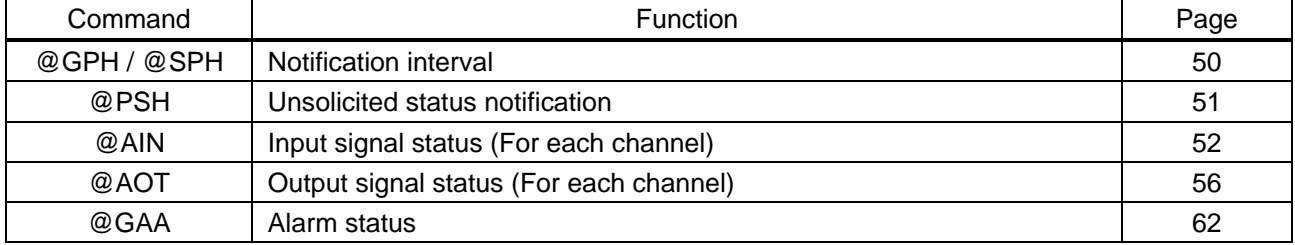

## <span id="page-15-0"></span>**3.3 Details of commands**

This section describes commands for the HDC-TH421UHD. Note that the numbers of outputs and output ports for other models are different from those of the HDC-TH421UHD.

## <span id="page-15-1"></span>**3.3.1 Error status**

<span id="page-15-3"></span><span id="page-15-2"></span>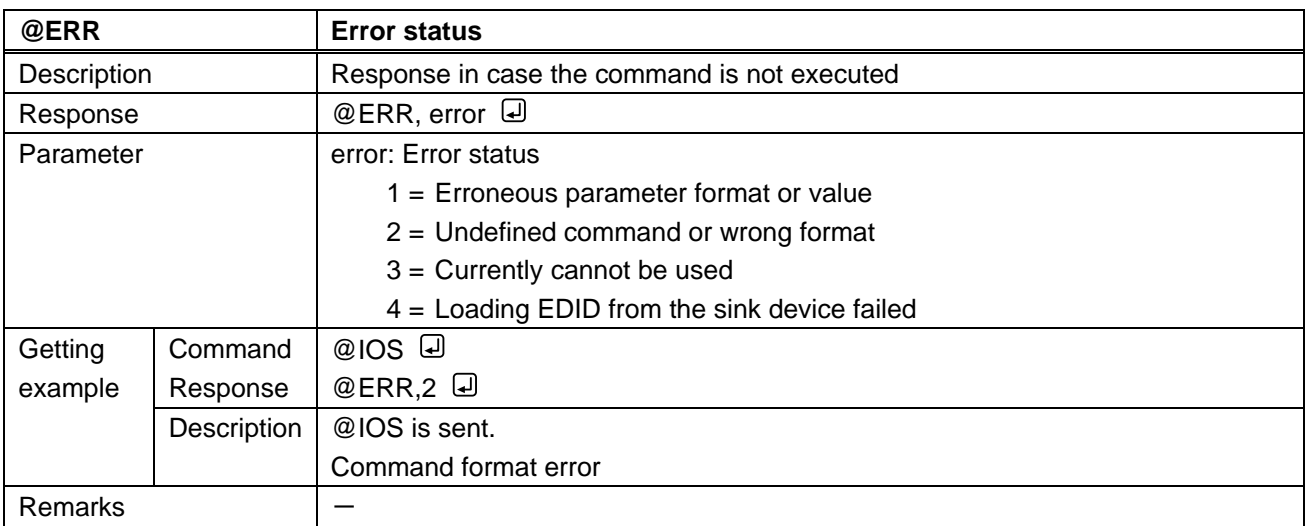

# <span id="page-16-0"></span>**3.3.2 Switching channel**

<span id="page-16-2"></span><span id="page-16-1"></span>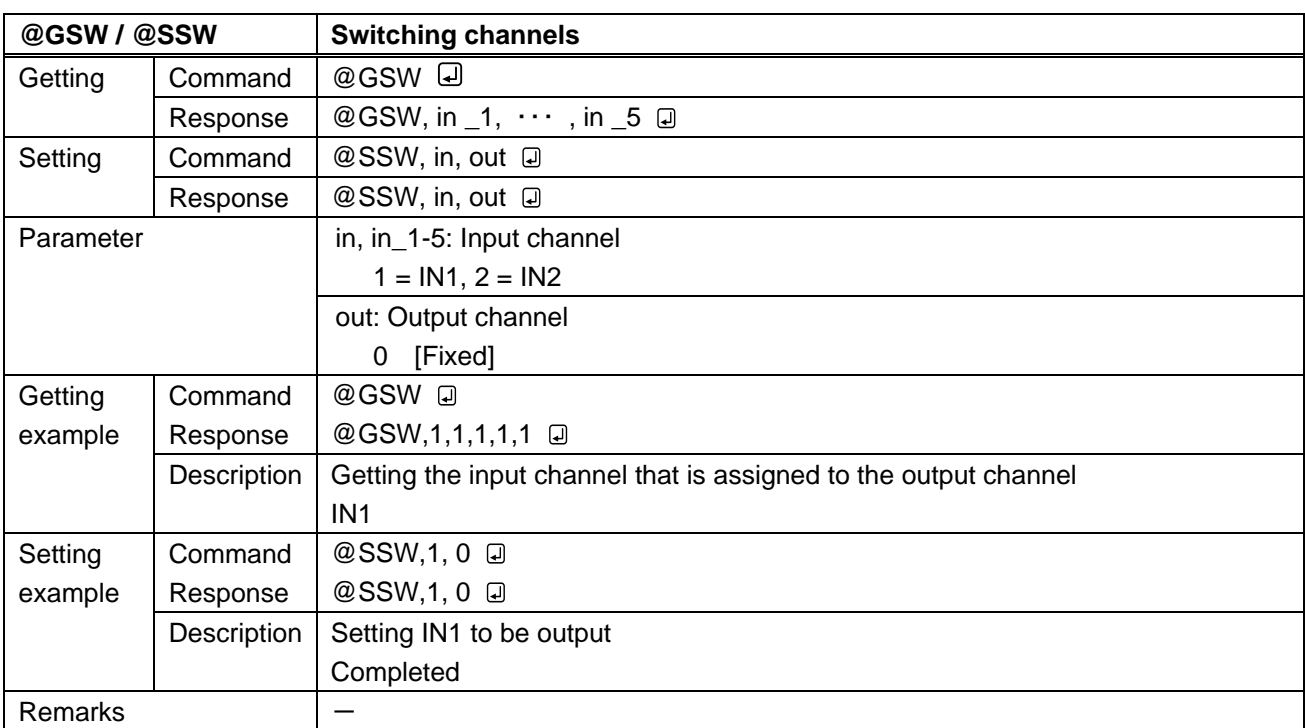

<span id="page-16-4"></span><span id="page-16-3"></span>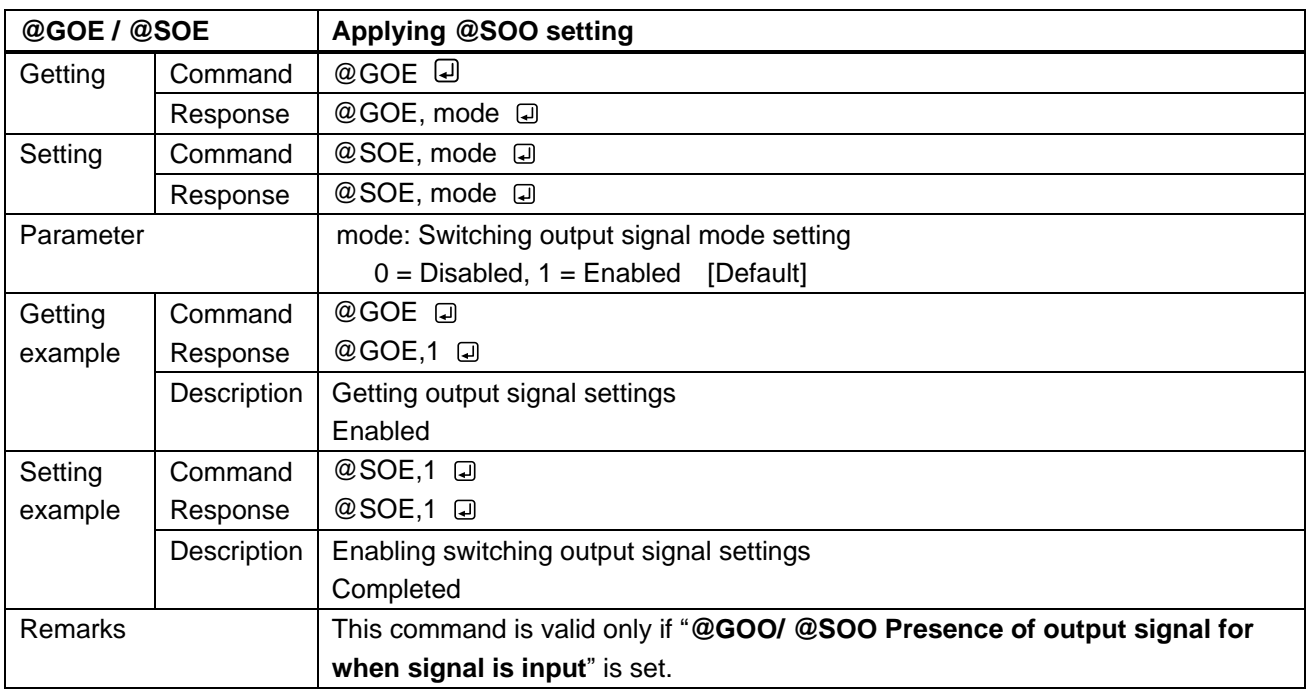

<span id="page-17-1"></span><span id="page-17-0"></span>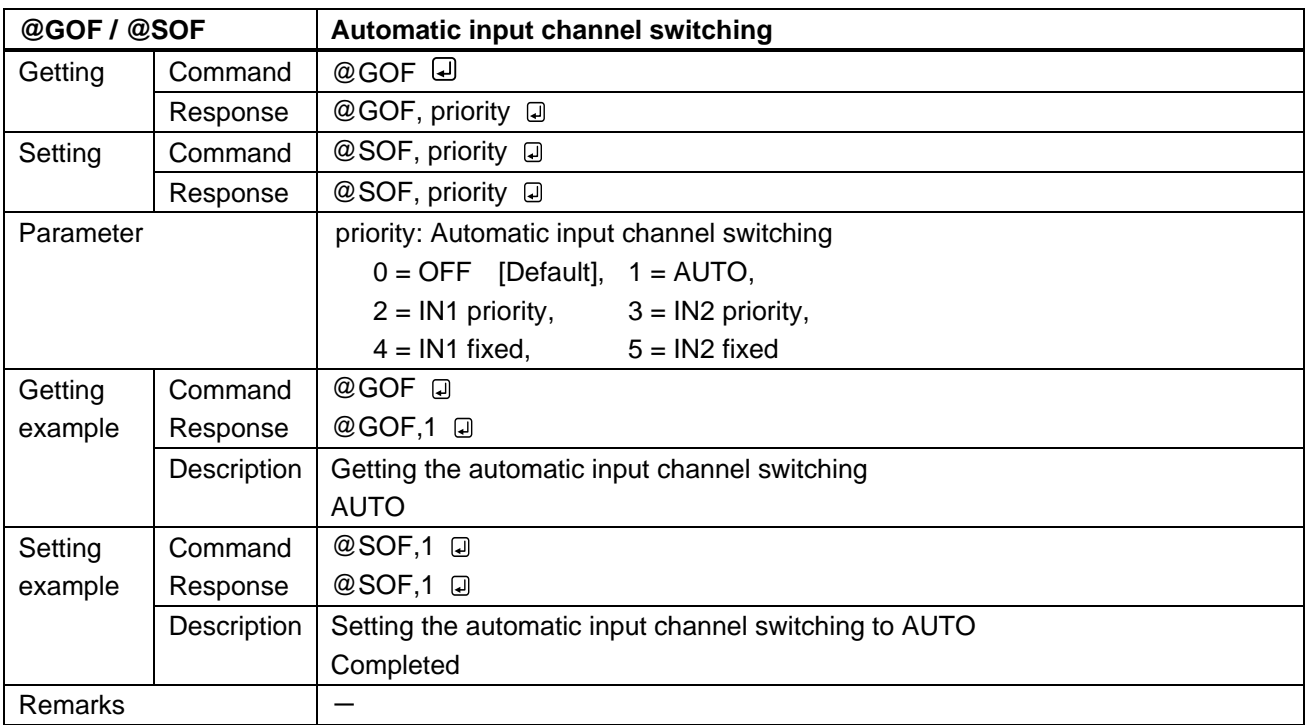

<span id="page-17-3"></span><span id="page-17-2"></span>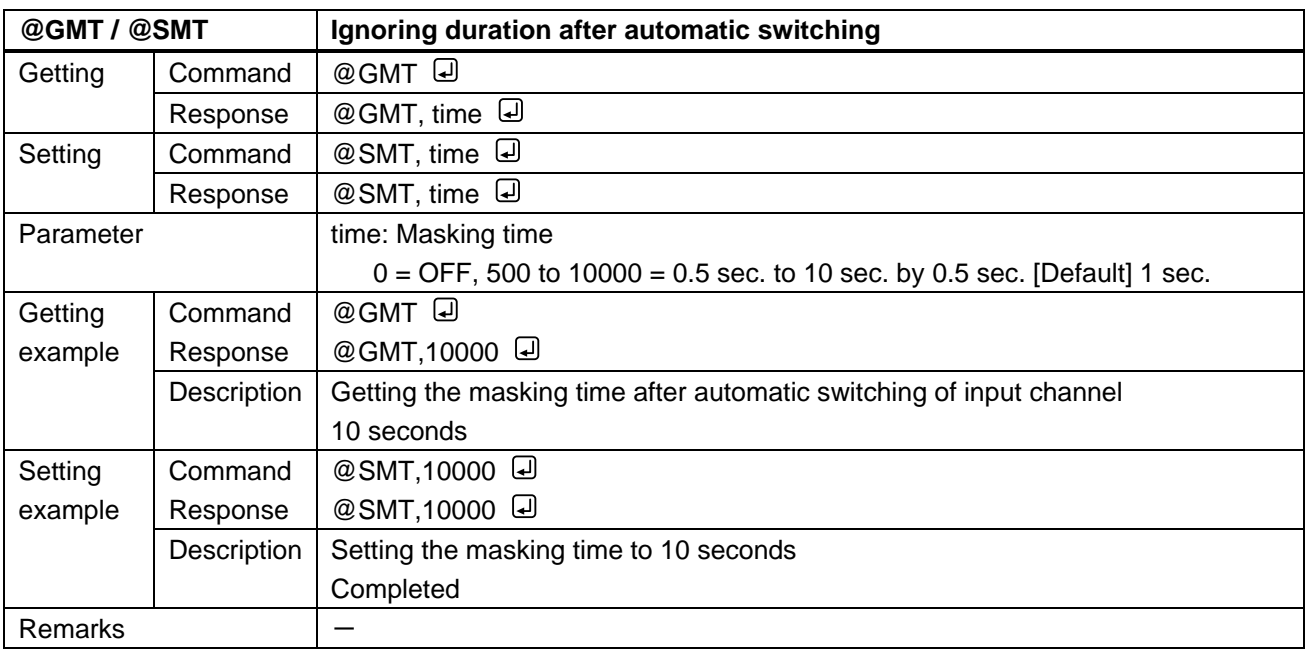

# <span id="page-18-0"></span>**3.3.3 Setting input**

<span id="page-18-2"></span><span id="page-18-1"></span>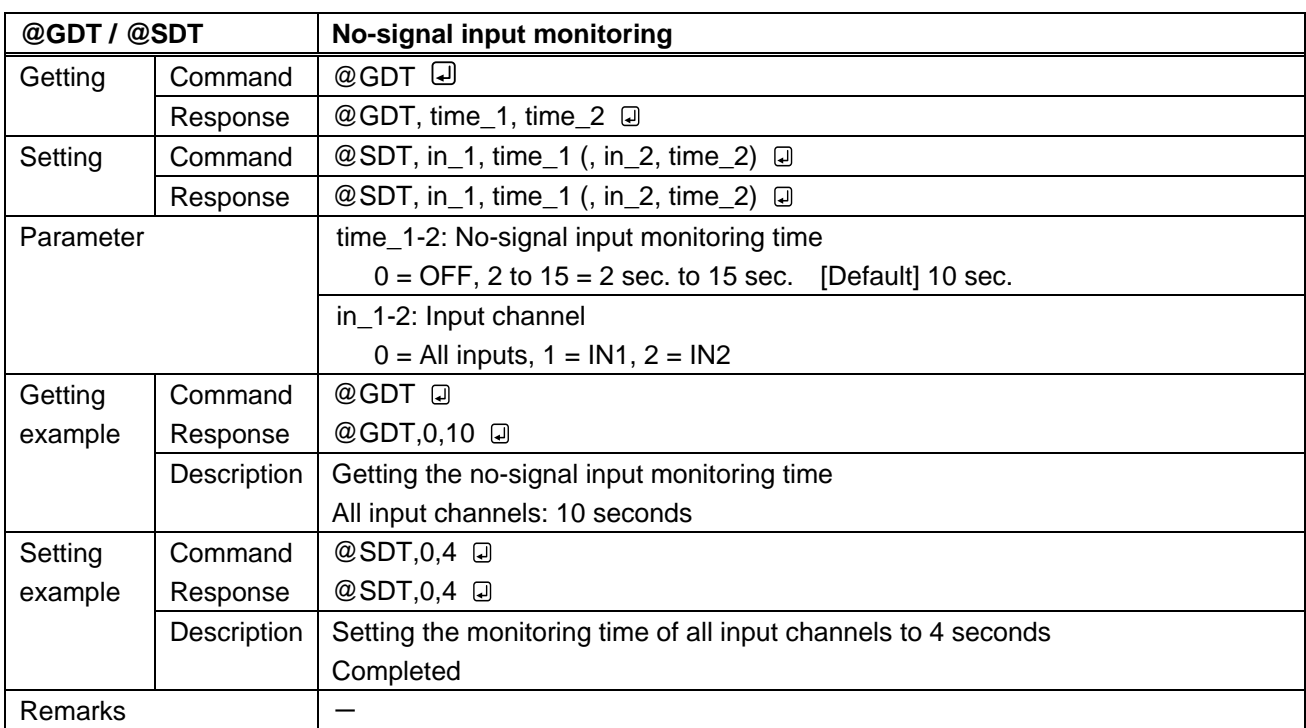

<span id="page-18-4"></span><span id="page-18-3"></span>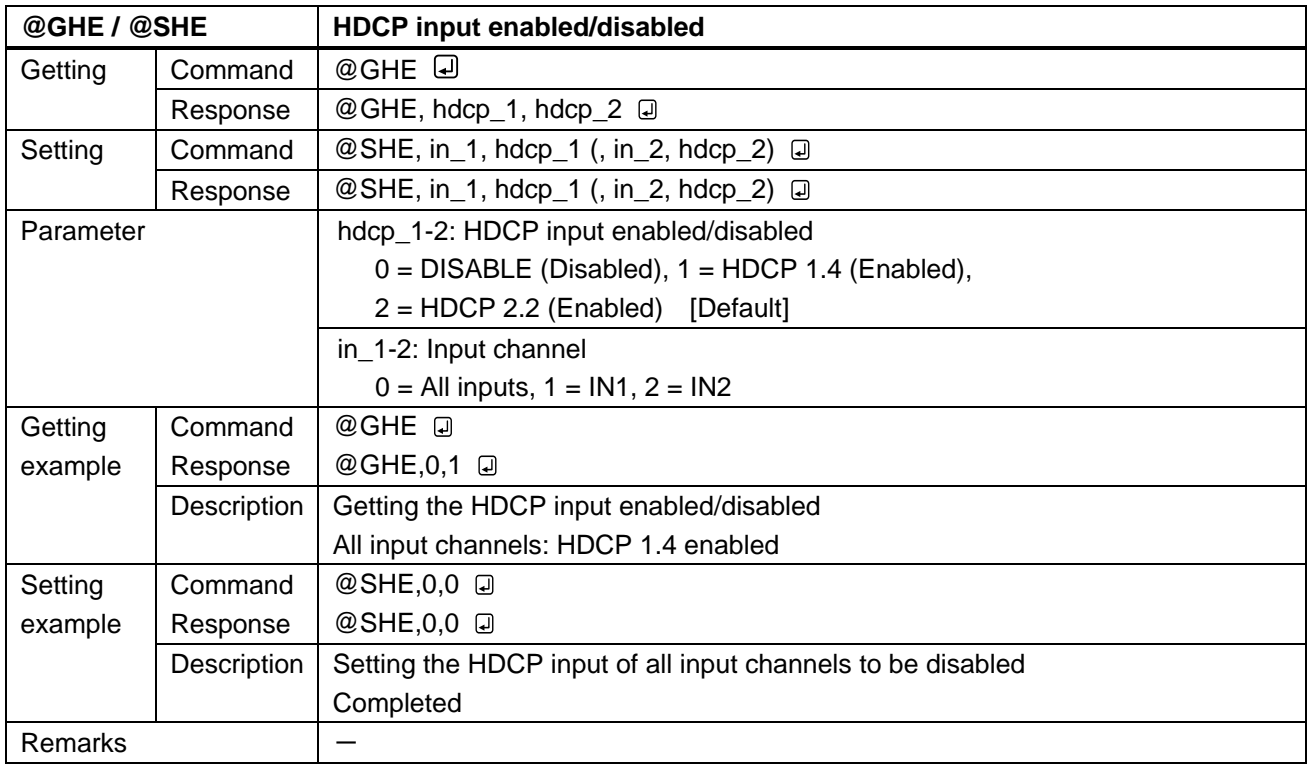

<span id="page-19-1"></span><span id="page-19-0"></span>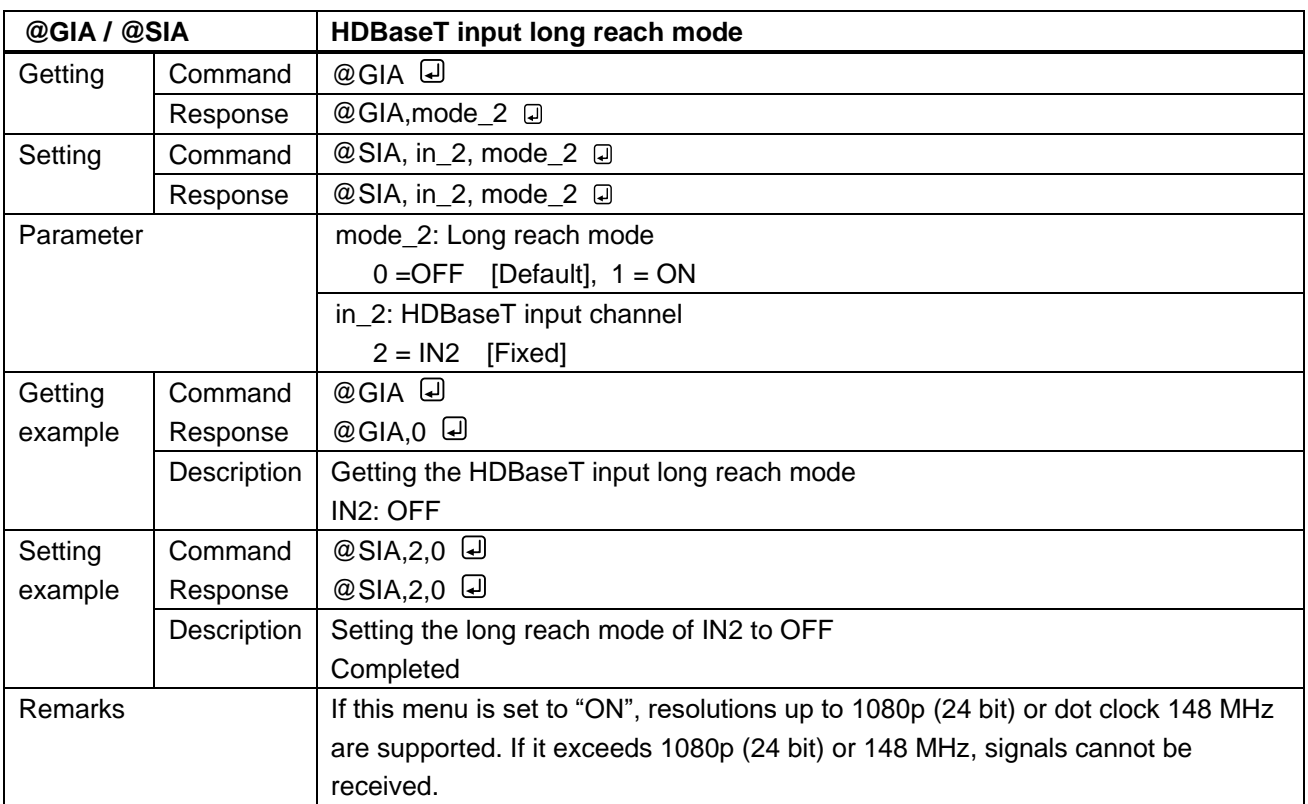

# <span id="page-20-0"></span>**3.3.4 Setting output**

<span id="page-20-2"></span><span id="page-20-1"></span>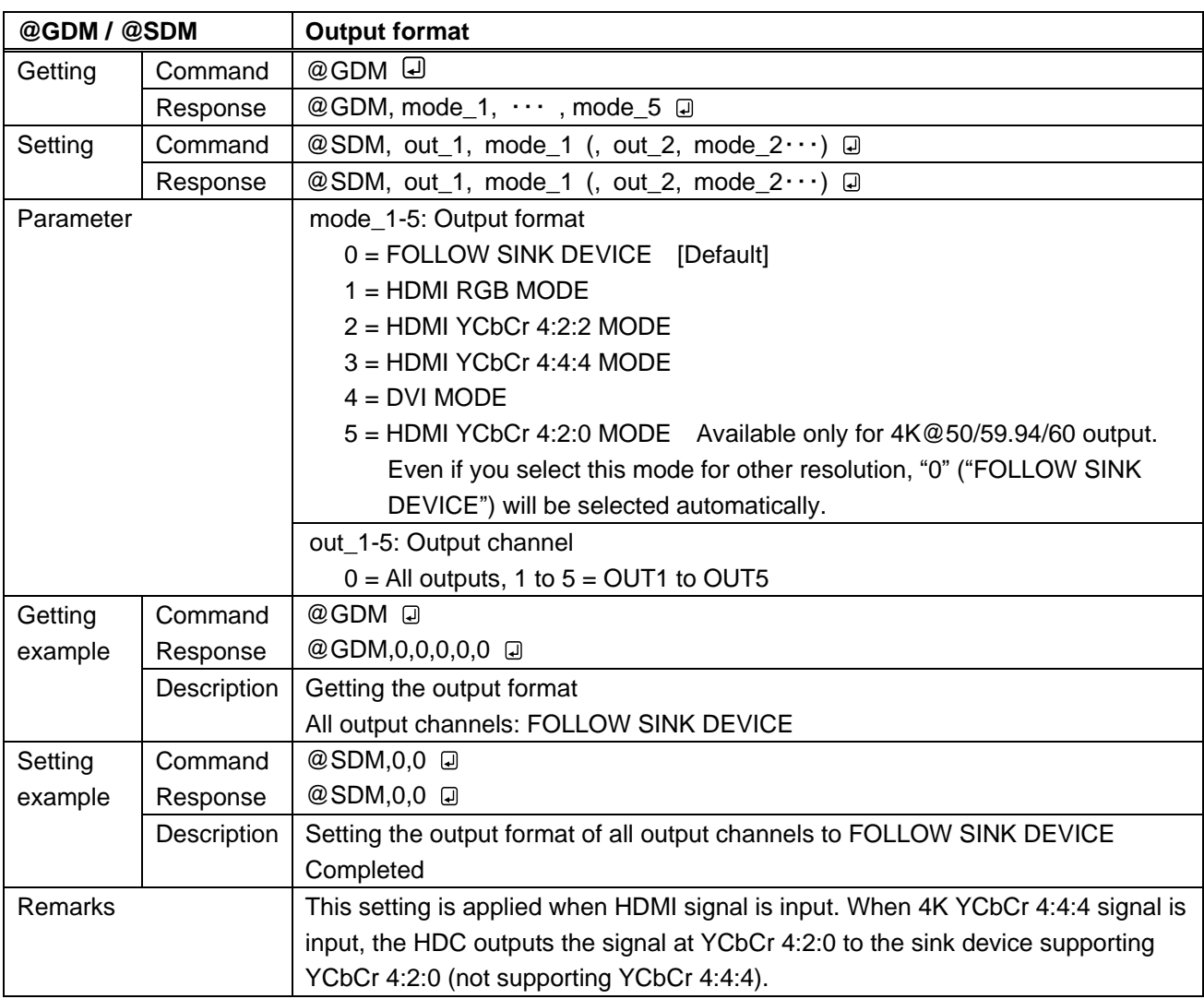

<span id="page-21-1"></span><span id="page-21-0"></span>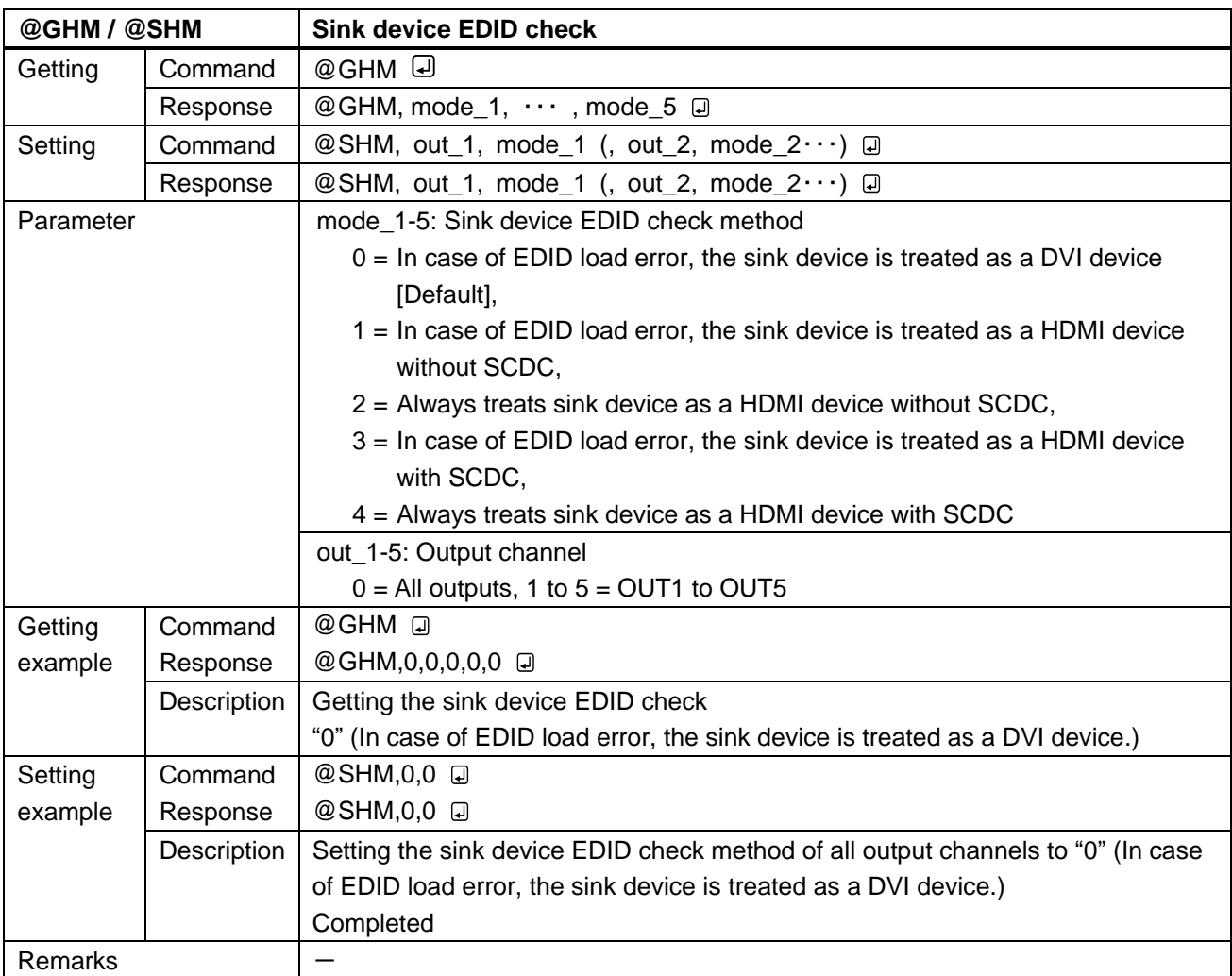

<span id="page-21-3"></span><span id="page-21-2"></span>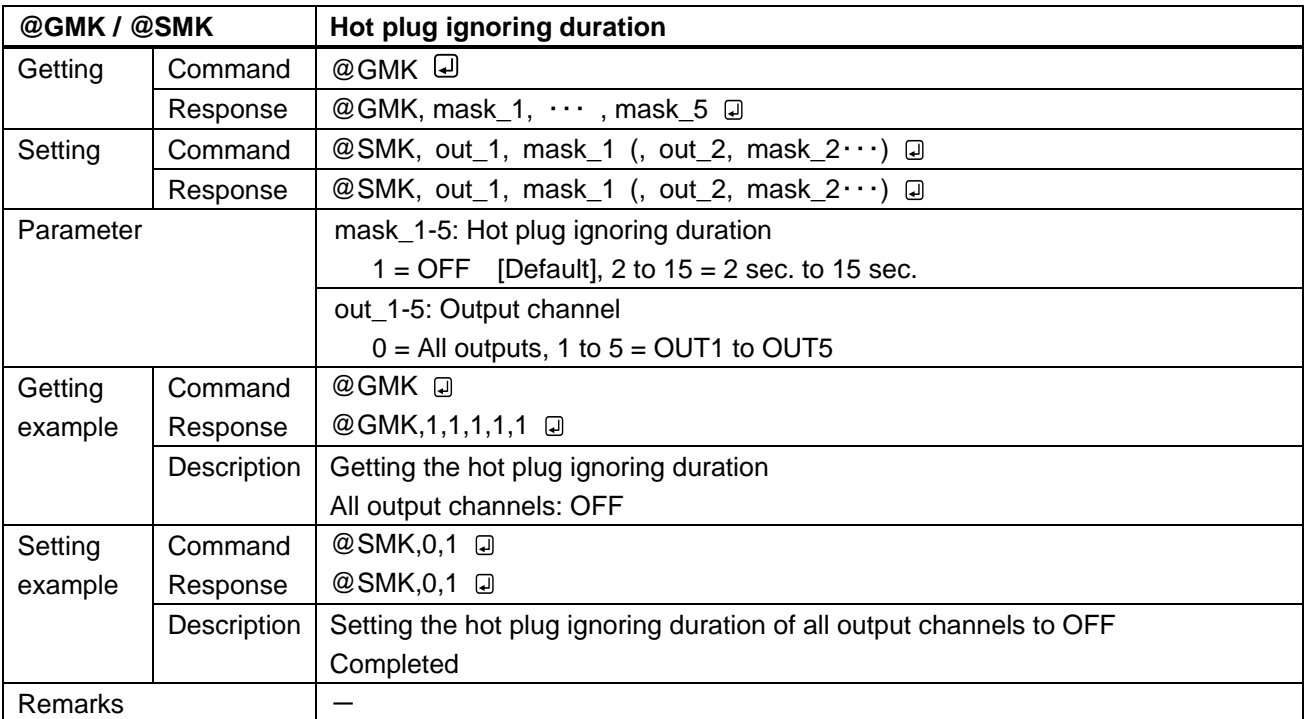

<span id="page-22-1"></span><span id="page-22-0"></span>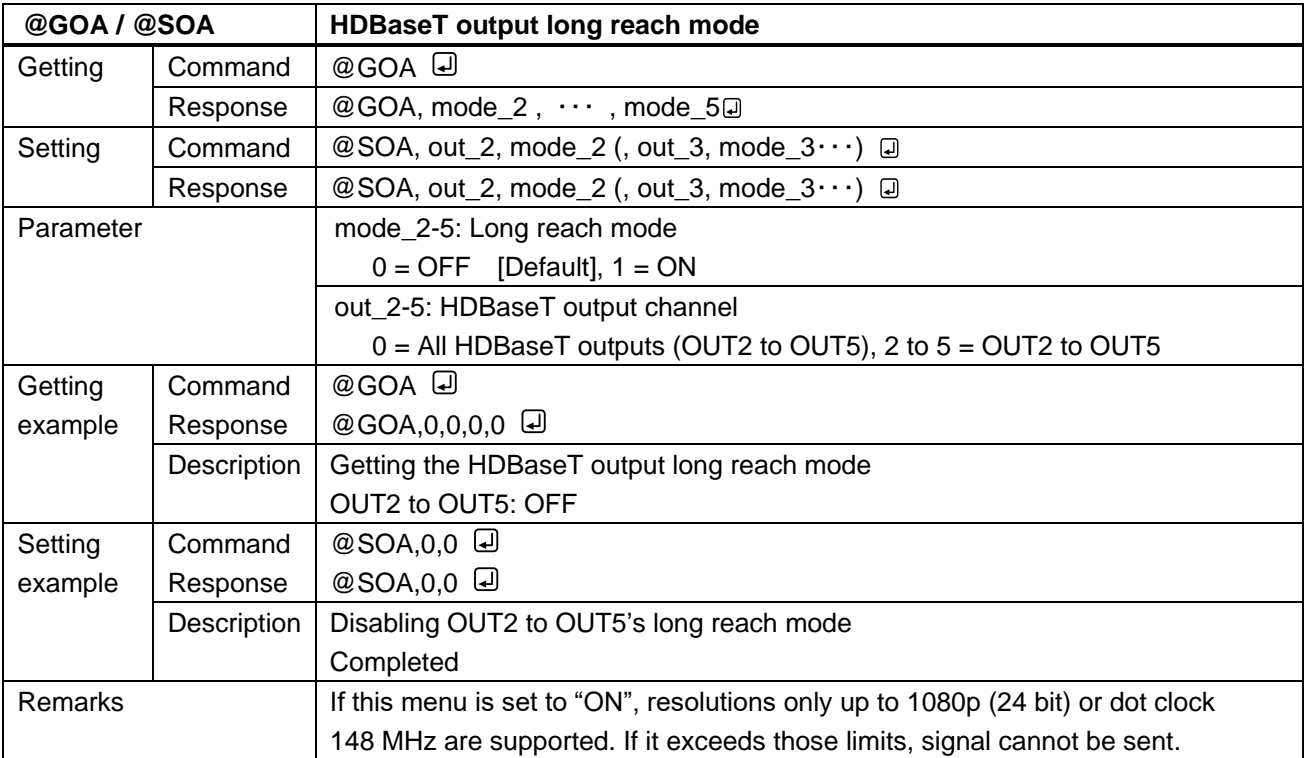

<span id="page-22-3"></span><span id="page-22-2"></span>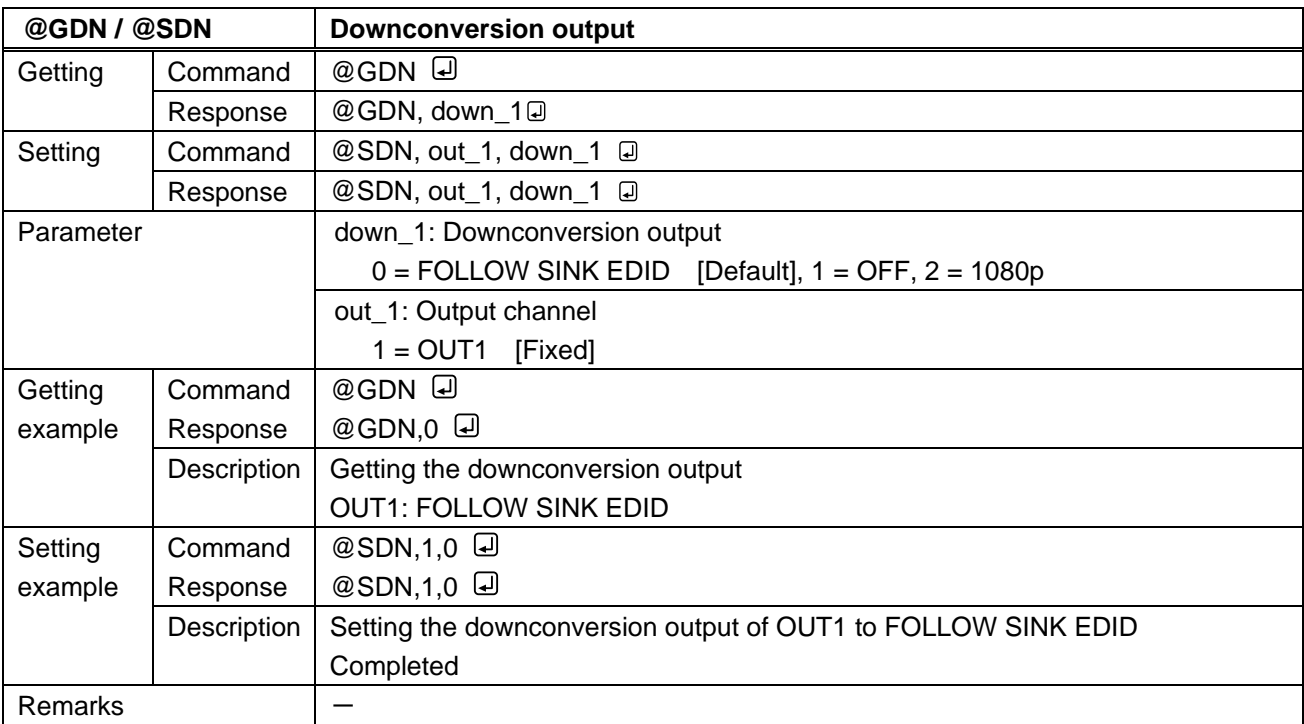

<span id="page-23-4"></span><span id="page-23-1"></span><span id="page-23-0"></span>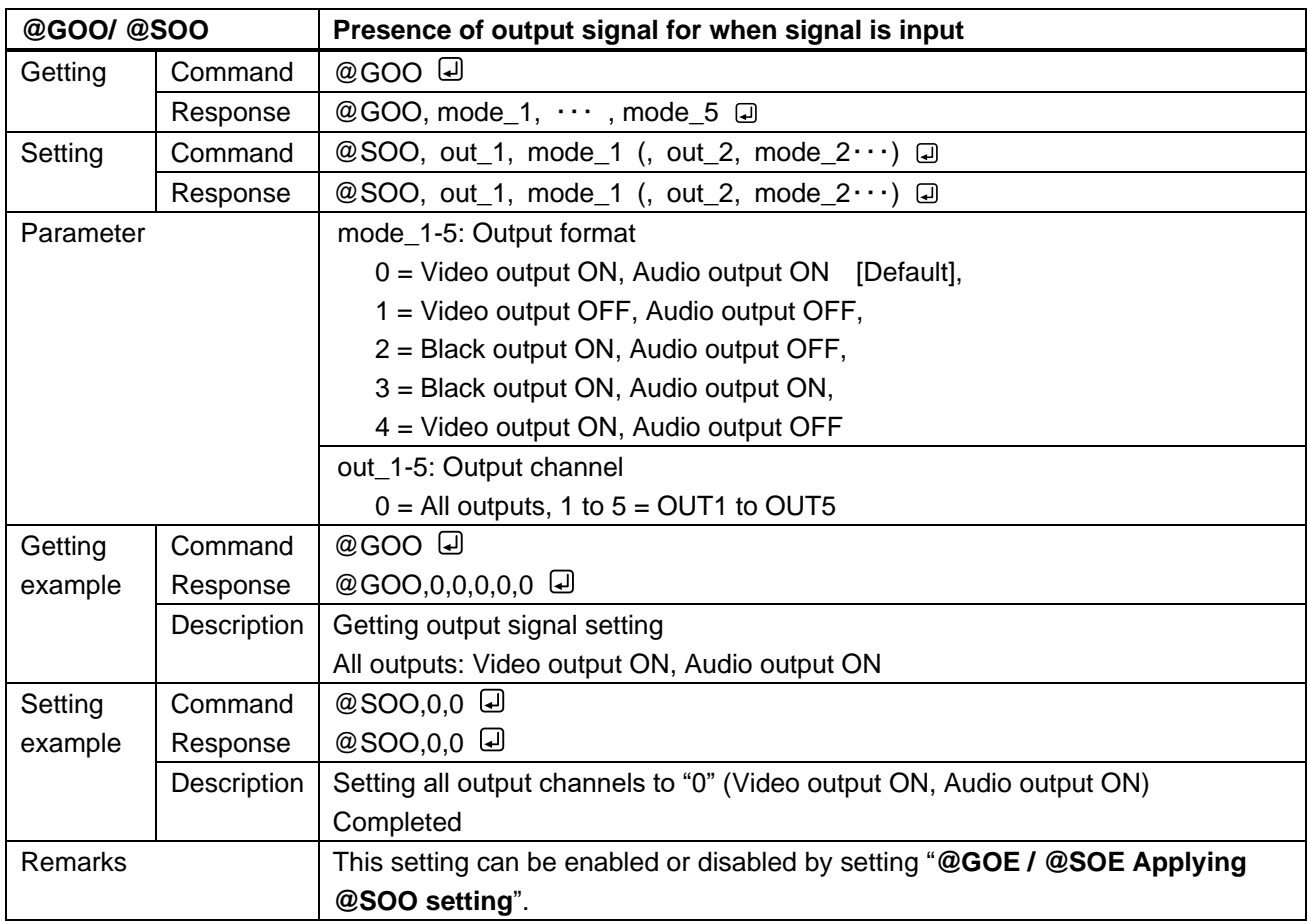

<span id="page-23-3"></span><span id="page-23-2"></span>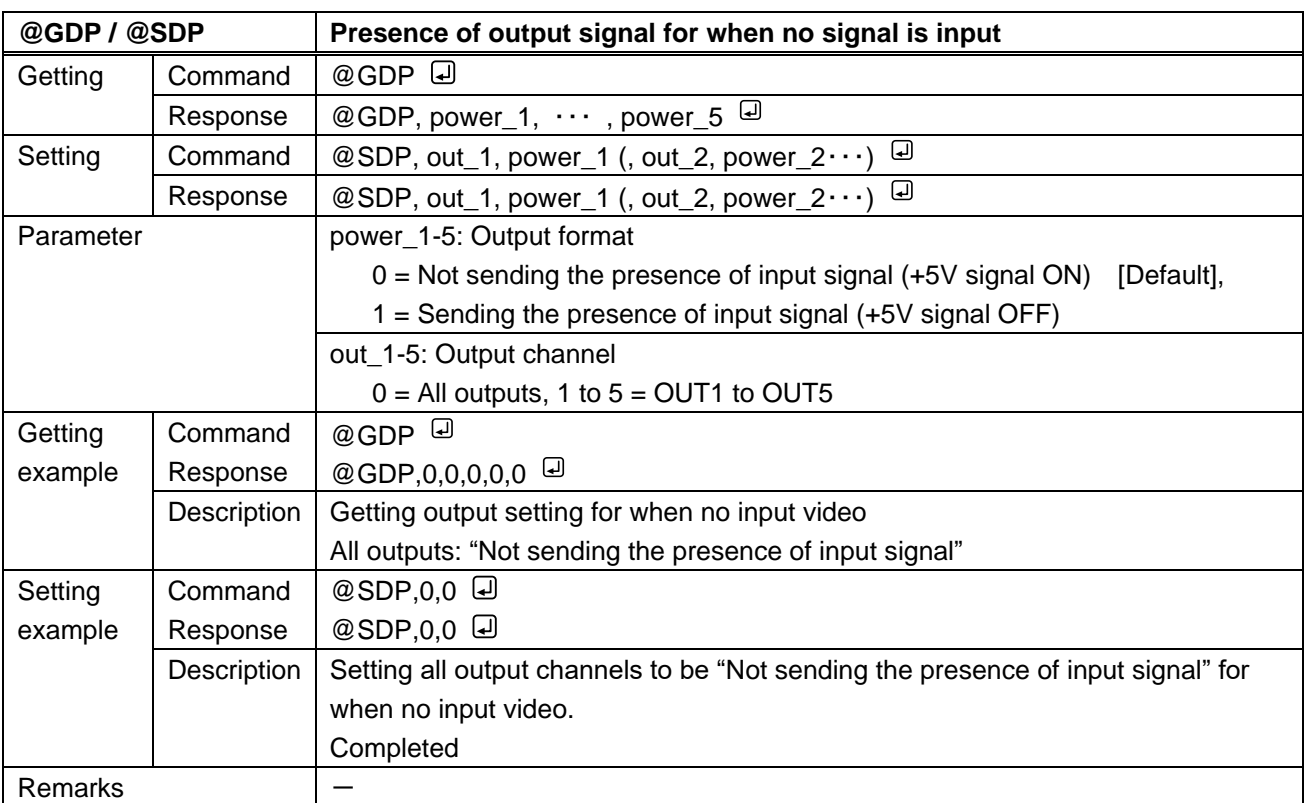

# <span id="page-24-0"></span>**3.3.5 Setting audio**

<span id="page-24-2"></span><span id="page-24-1"></span>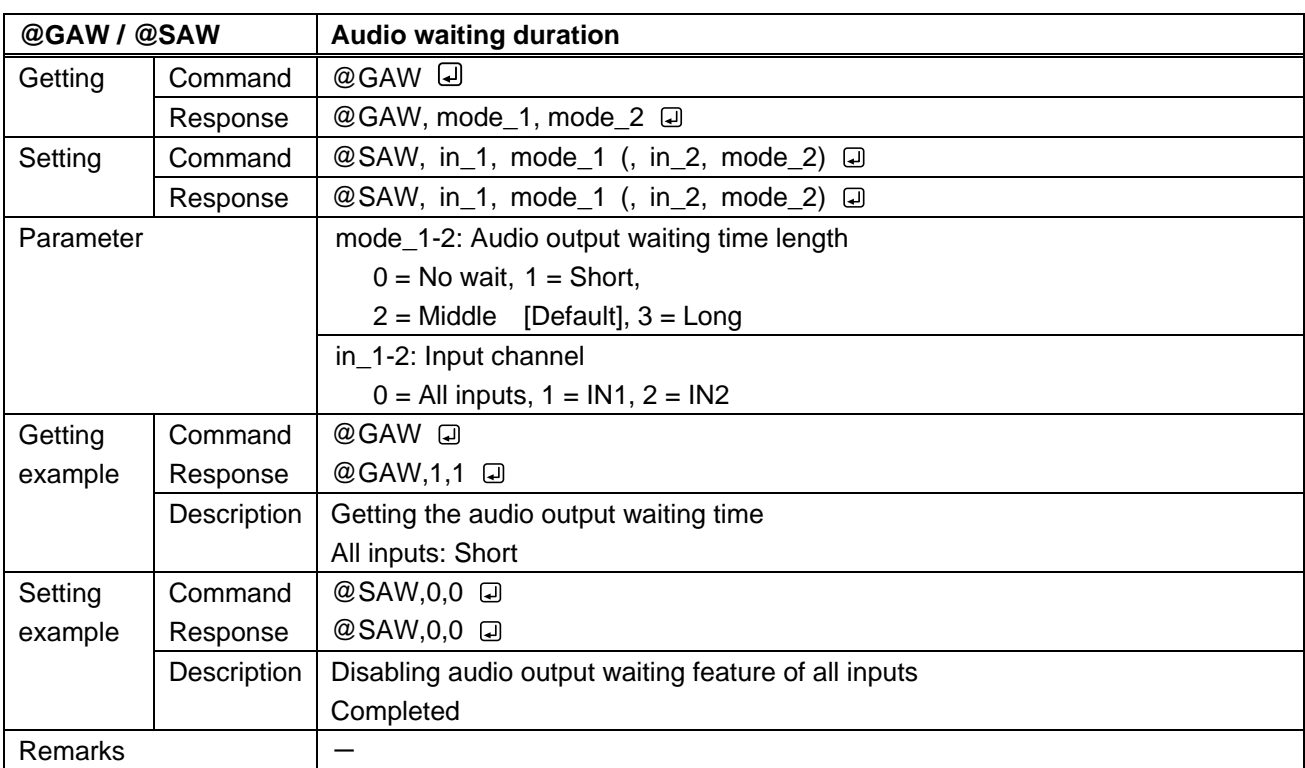

<span id="page-24-4"></span><span id="page-24-3"></span>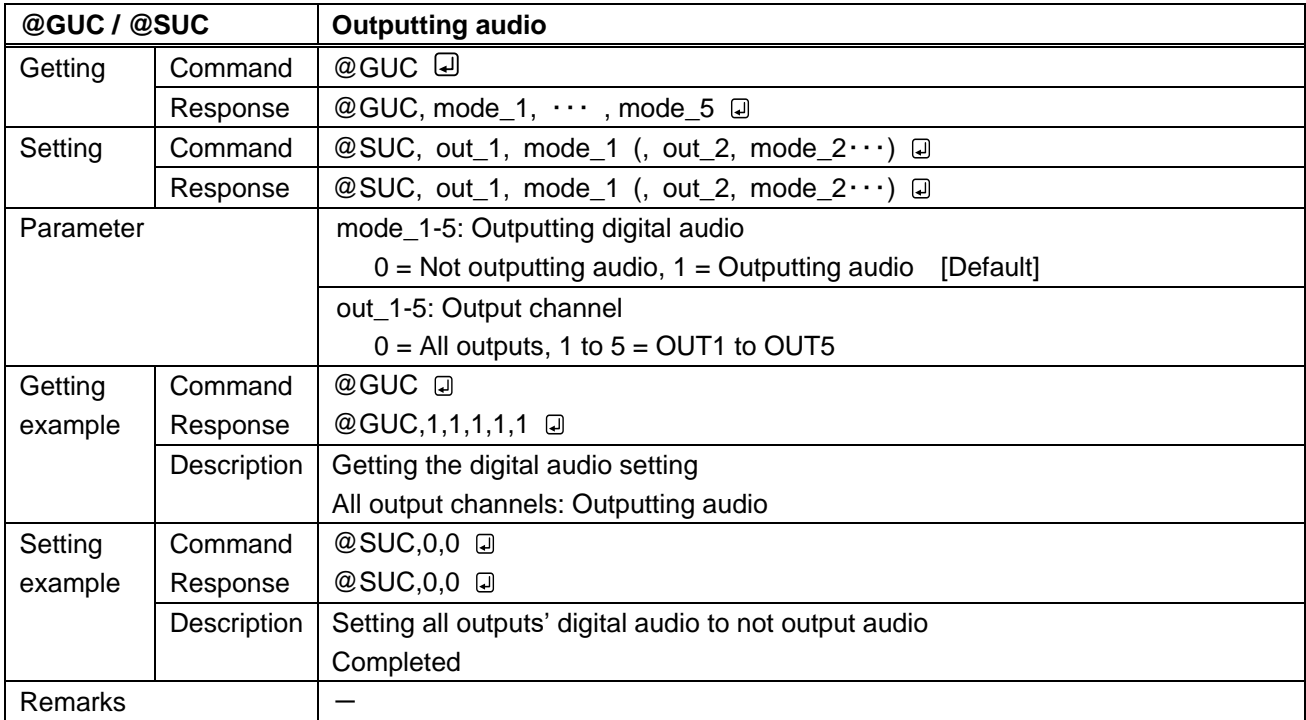

## <span id="page-25-0"></span>**3.3.6 Setting EDID**

<span id="page-25-2"></span><span id="page-25-1"></span>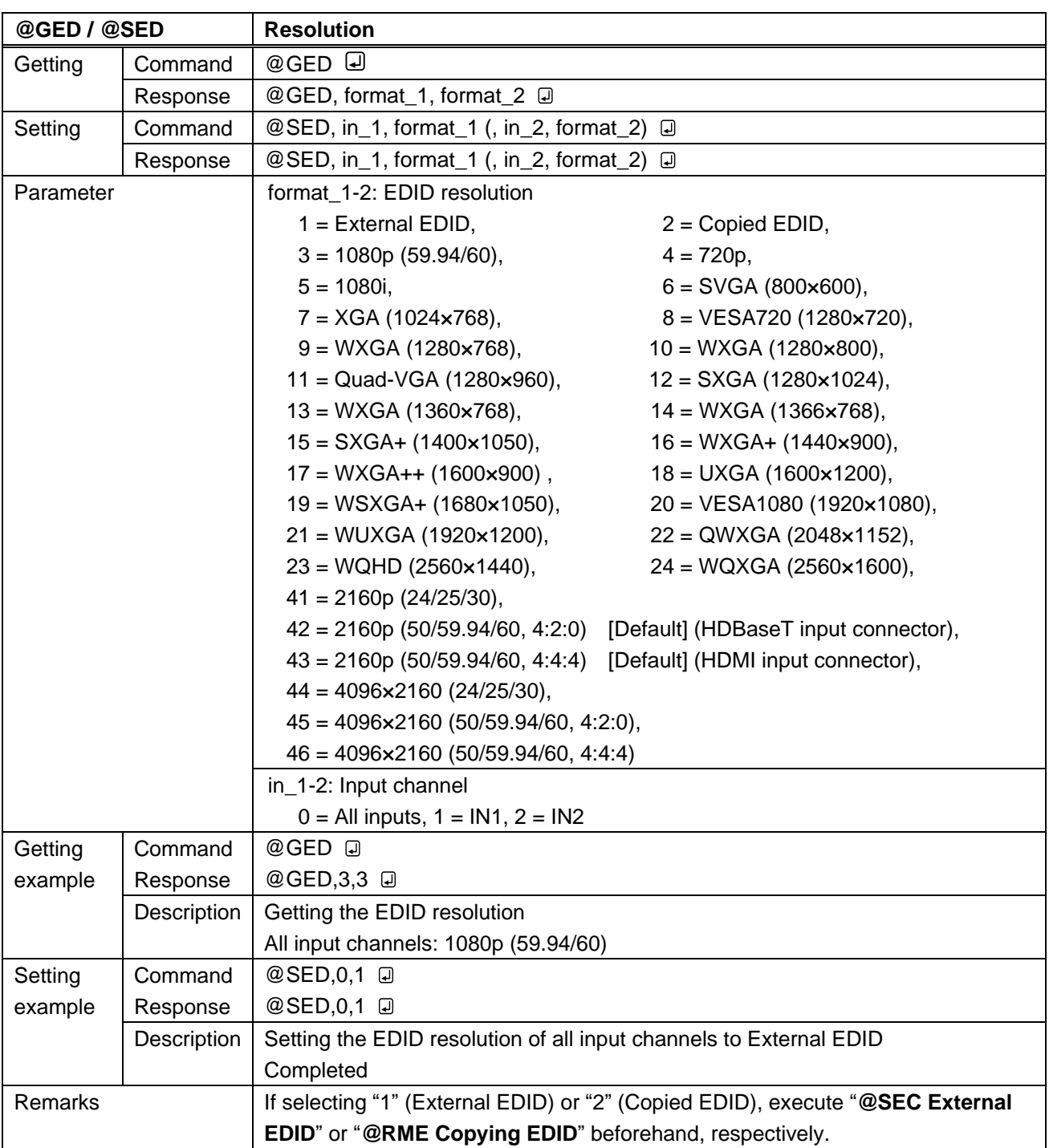

<span id="page-26-1"></span><span id="page-26-0"></span>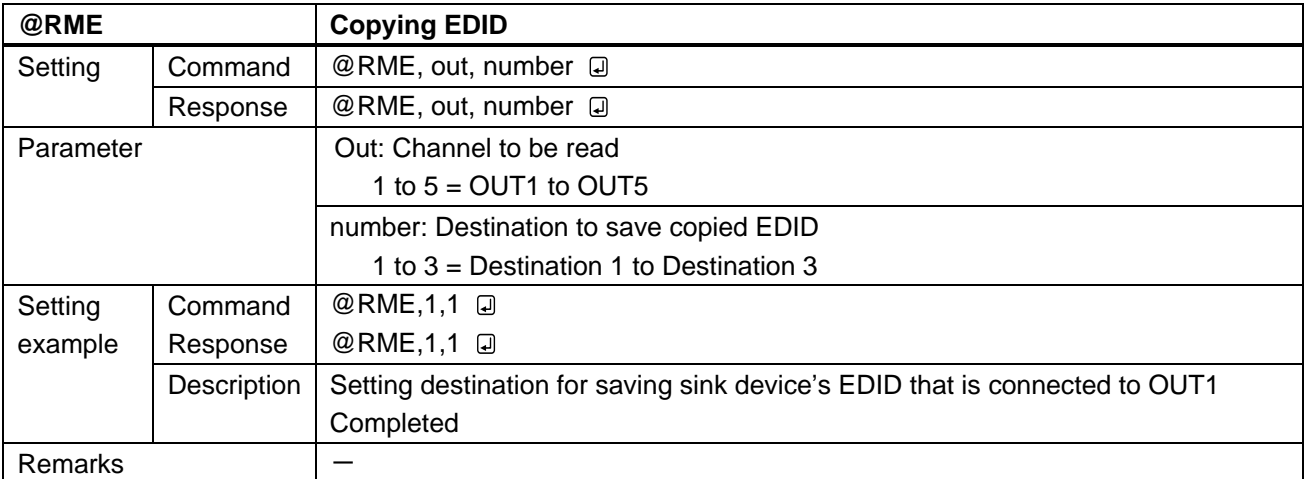

<span id="page-26-4"></span><span id="page-26-3"></span><span id="page-26-2"></span>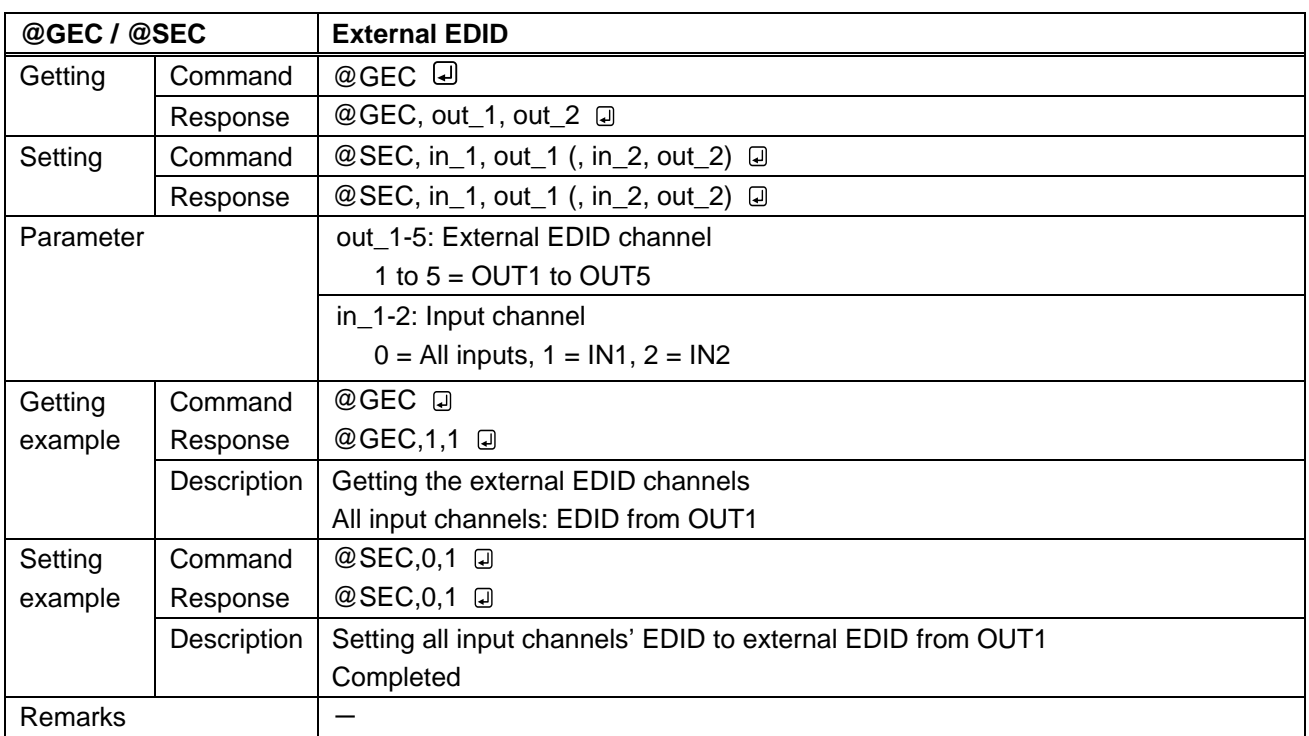

<span id="page-27-1"></span><span id="page-27-0"></span>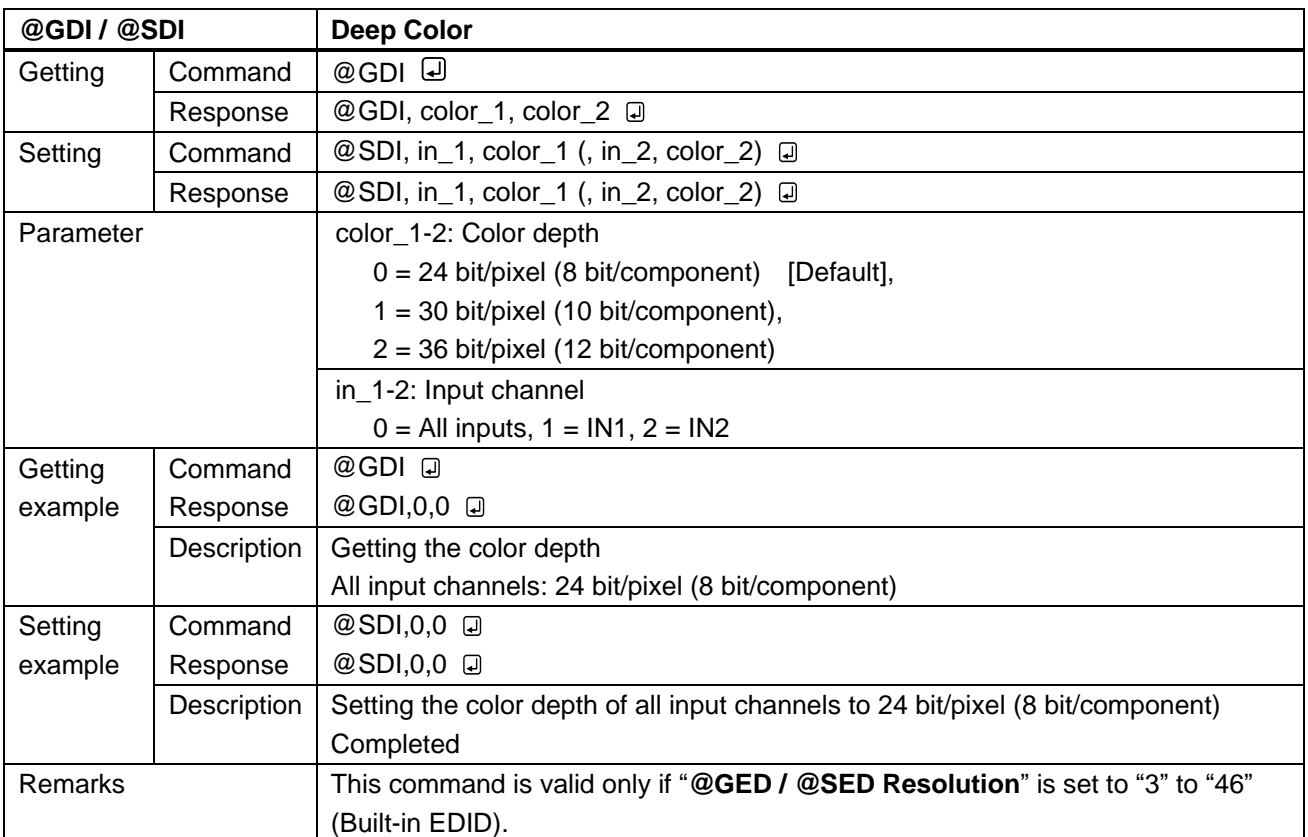

<span id="page-28-1"></span><span id="page-28-0"></span>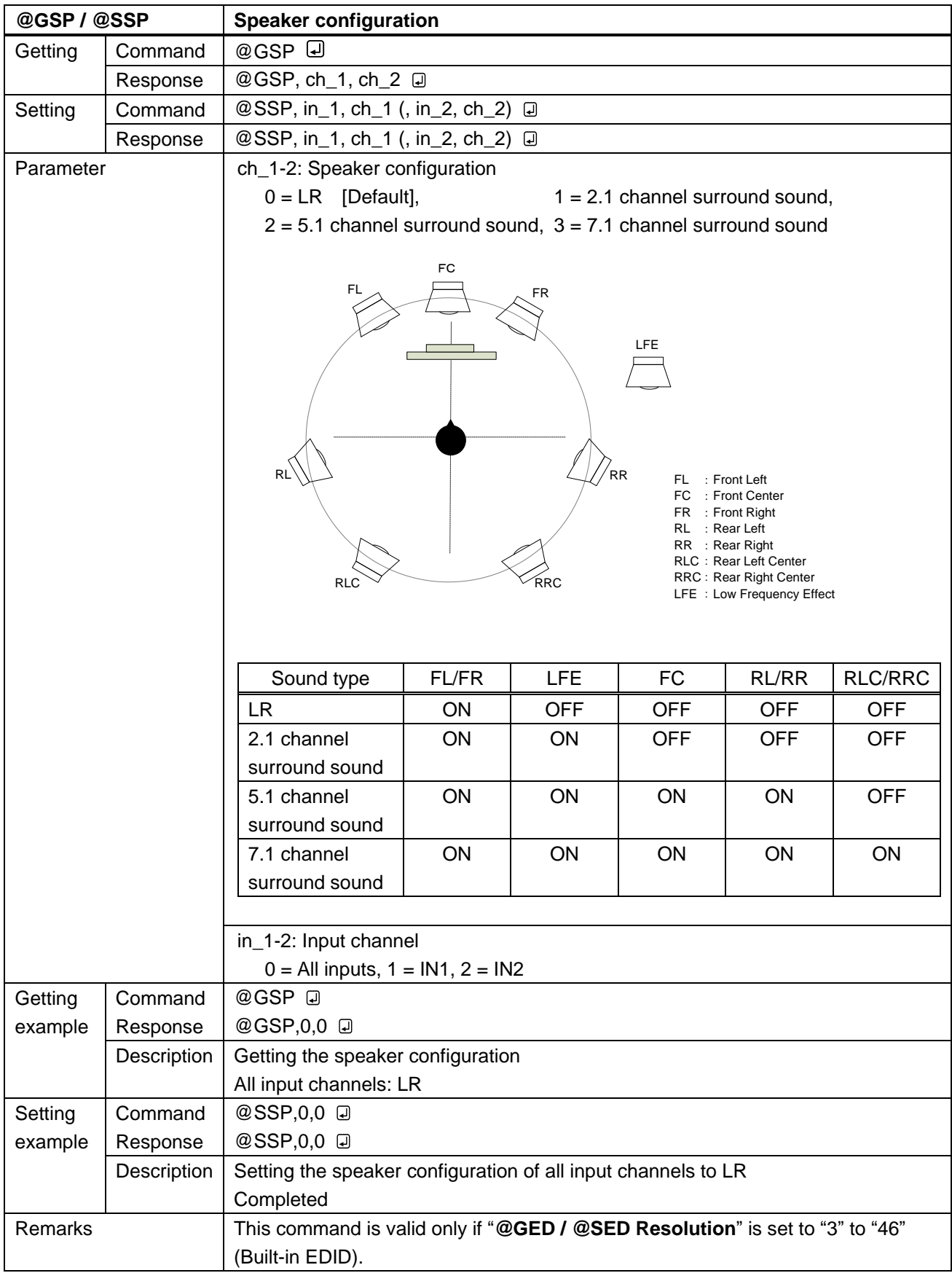

<span id="page-29-1"></span><span id="page-29-0"></span>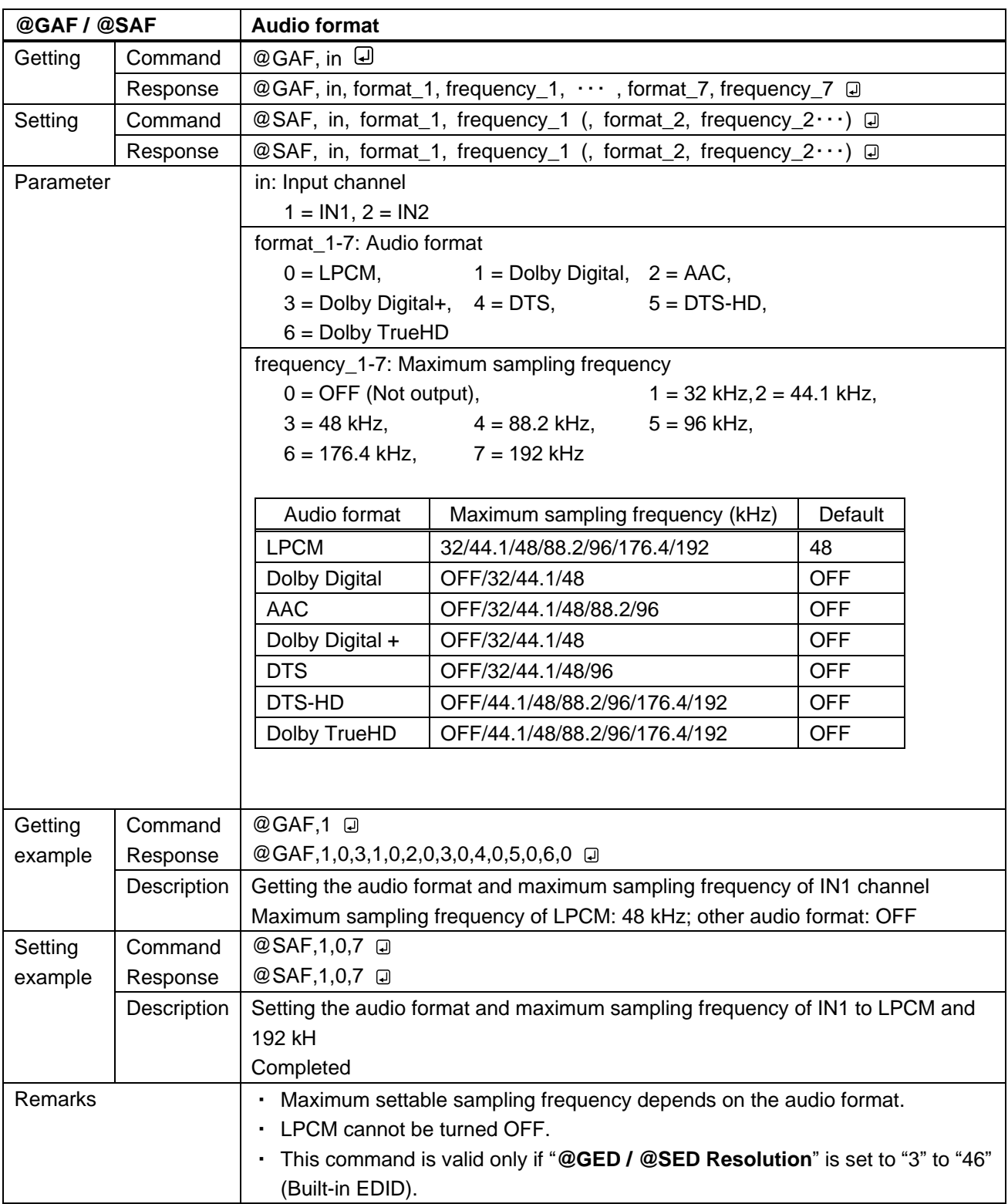

<span id="page-30-1"></span><span id="page-30-0"></span>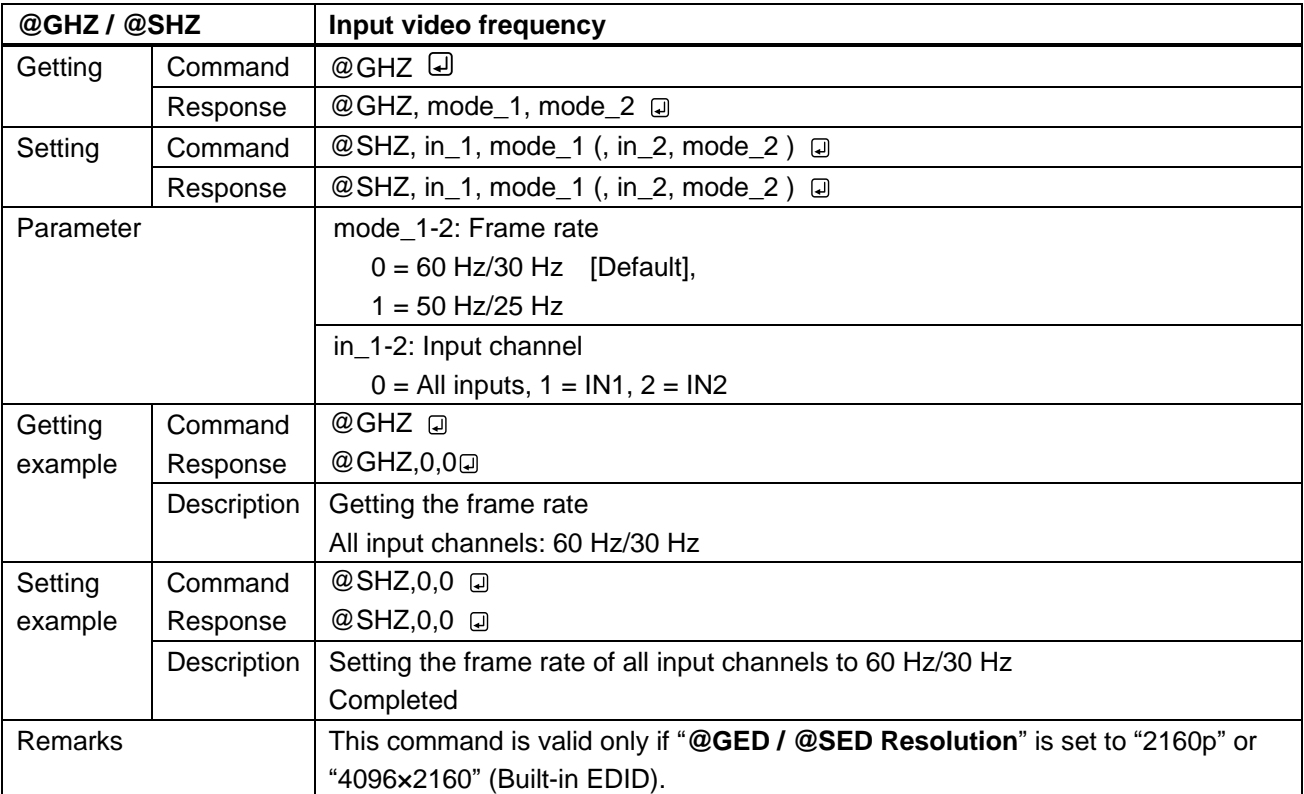

## <span id="page-31-0"></span>**3.3.7 Setting RS-232C**

<span id="page-31-2"></span><span id="page-31-1"></span>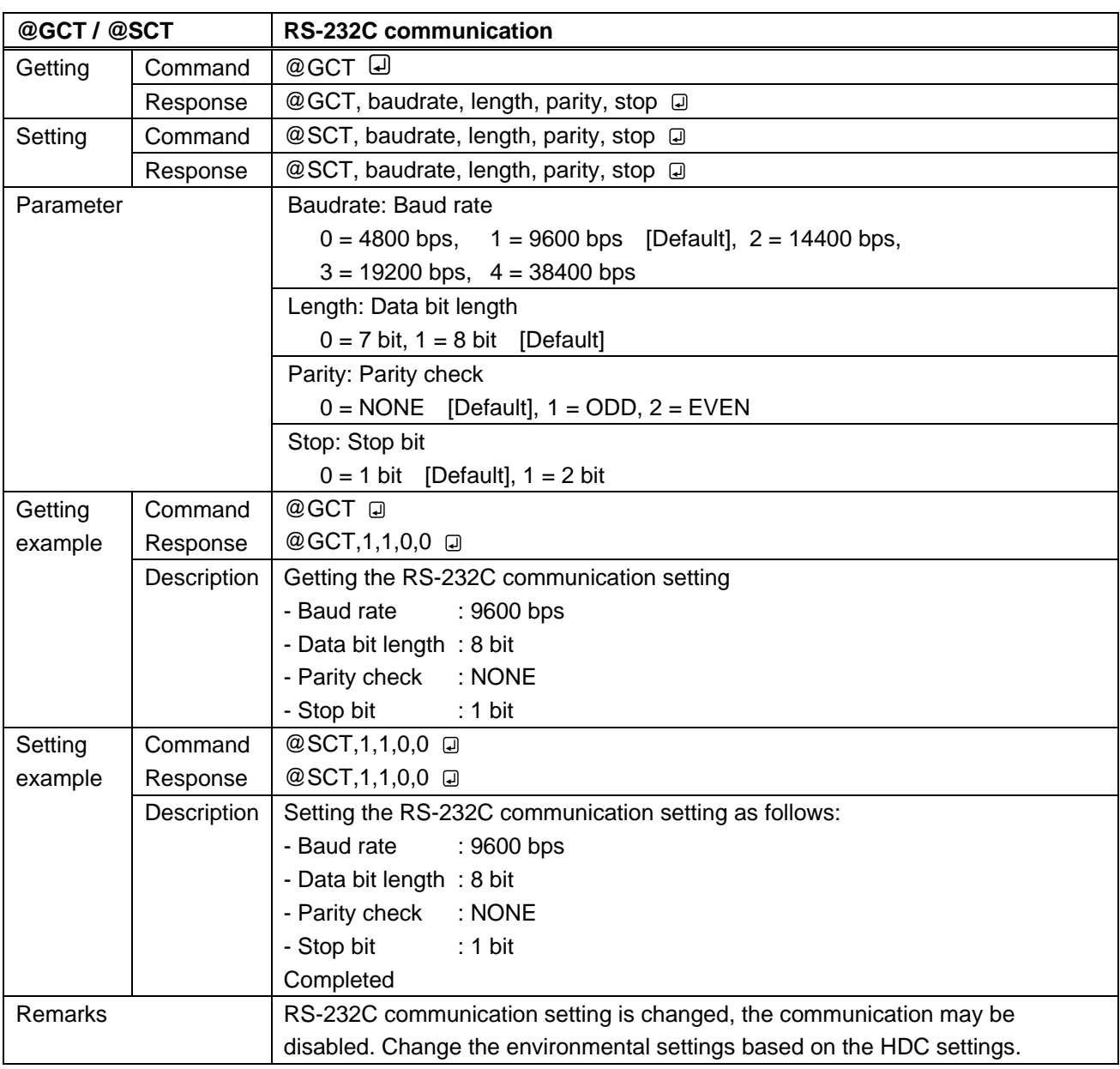

<span id="page-32-1"></span><span id="page-32-0"></span>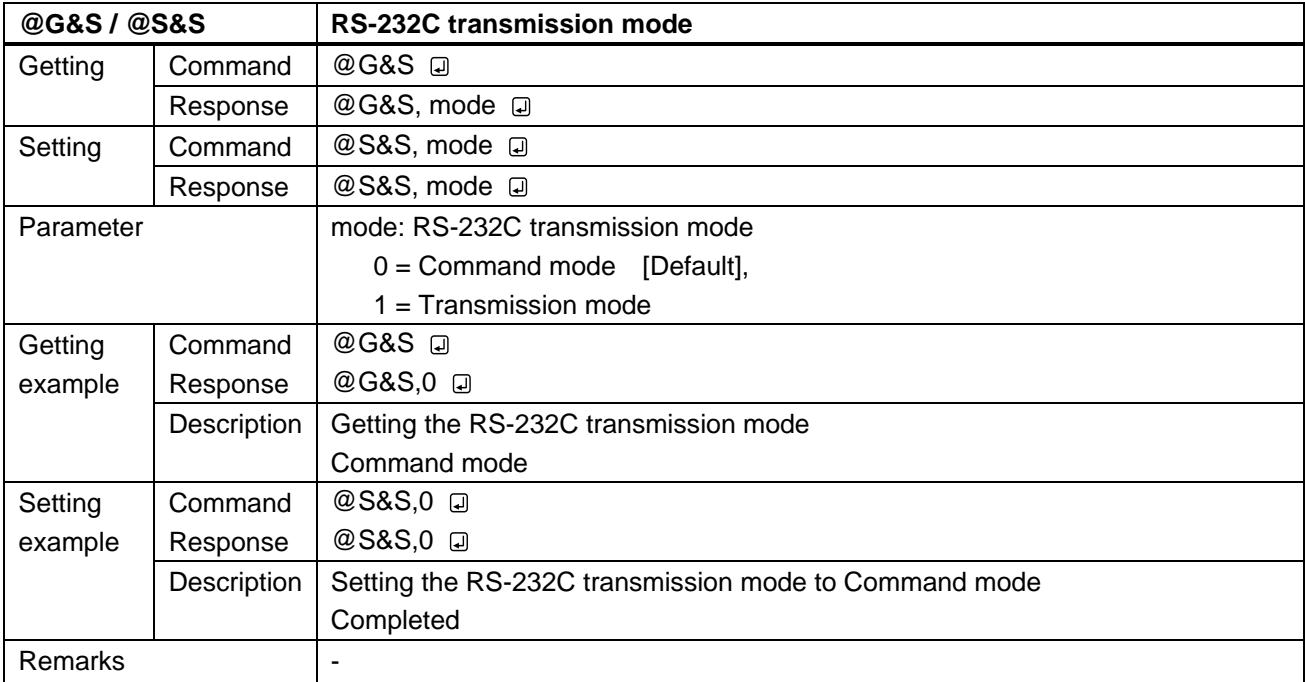

<span id="page-32-3"></span><span id="page-32-2"></span>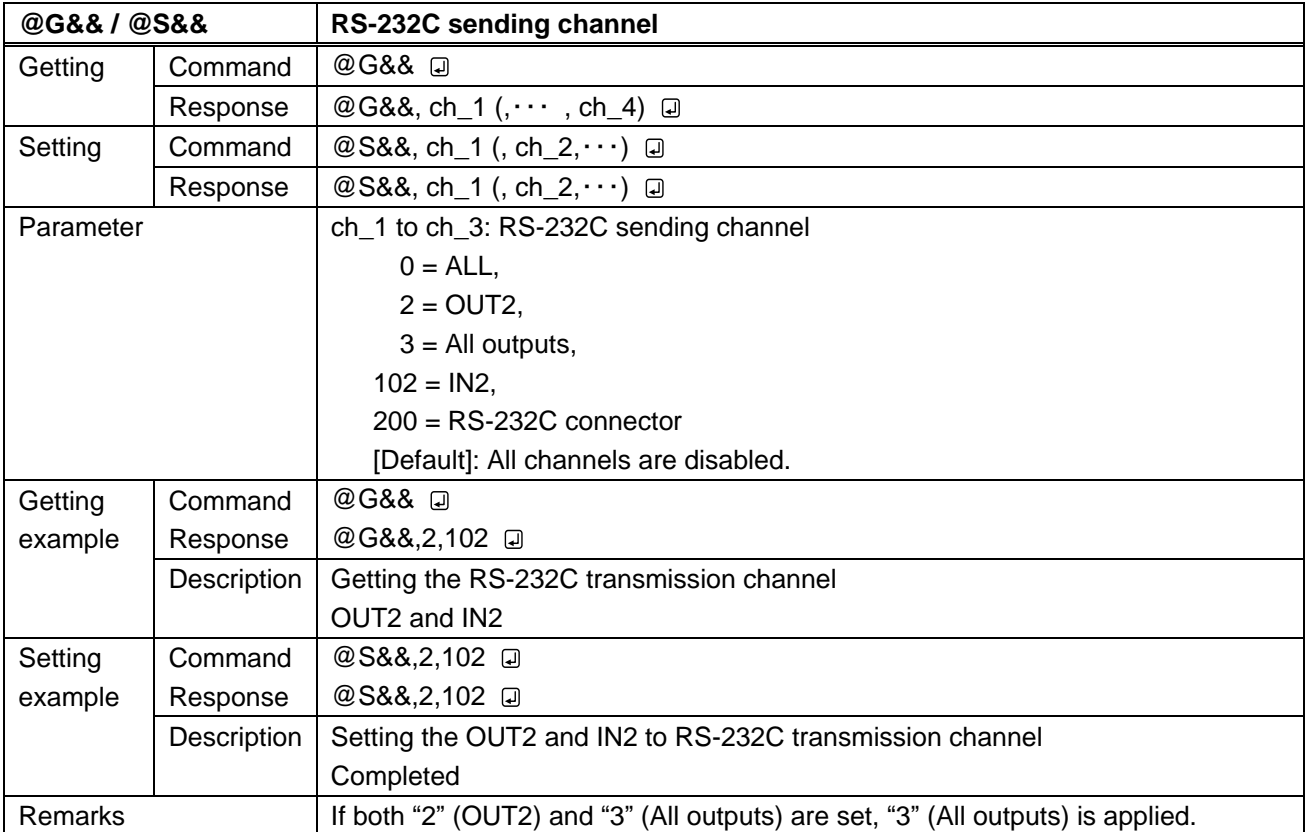

<span id="page-33-1"></span><span id="page-33-0"></span>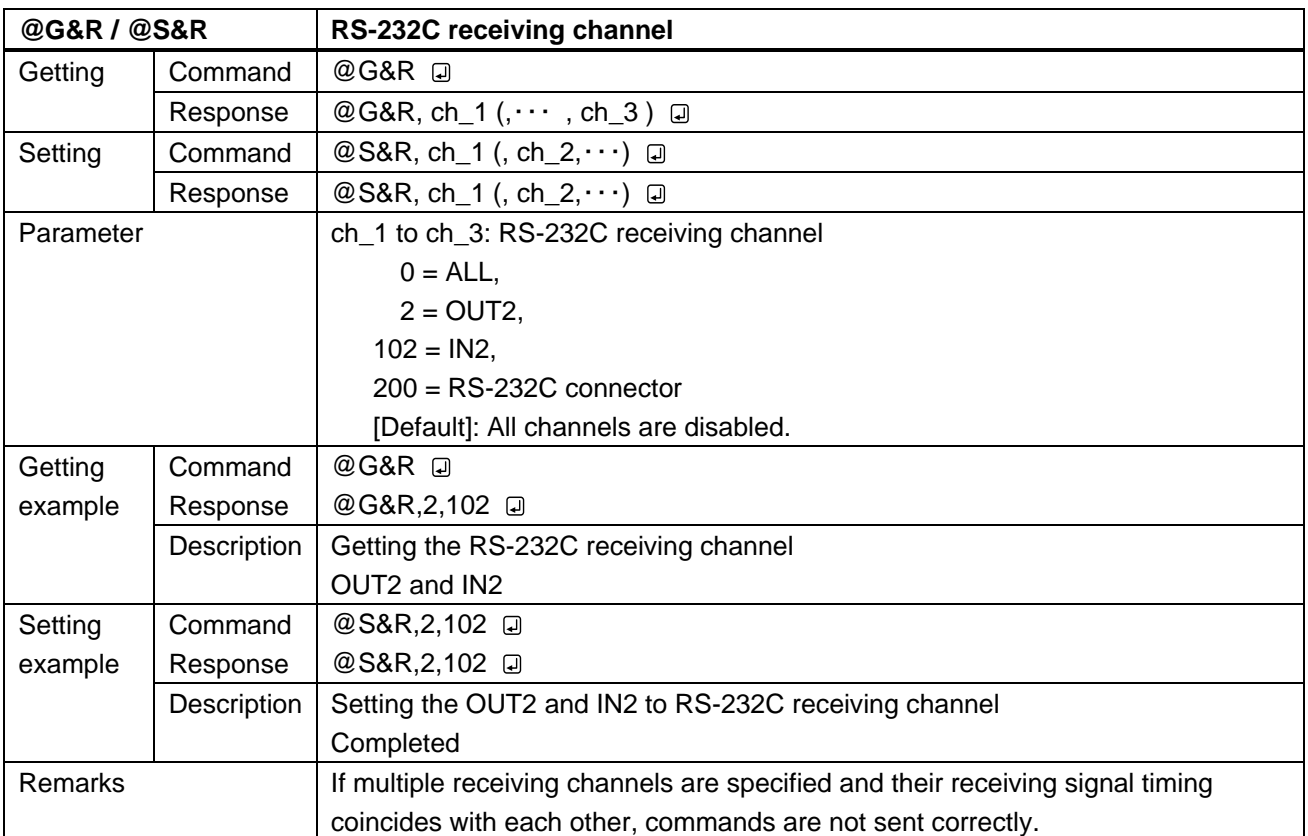

# <span id="page-34-0"></span>**3.3.8 Setting LAN**

<span id="page-34-2"></span><span id="page-34-1"></span>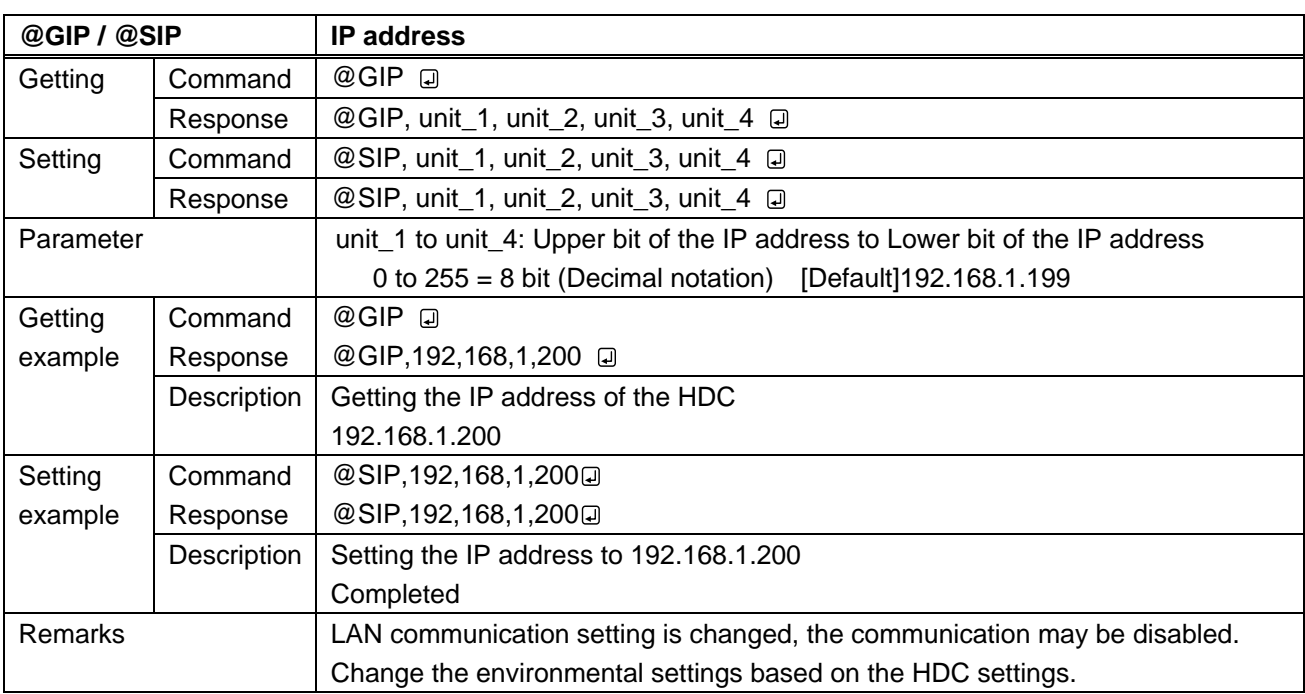

<span id="page-34-4"></span><span id="page-34-3"></span>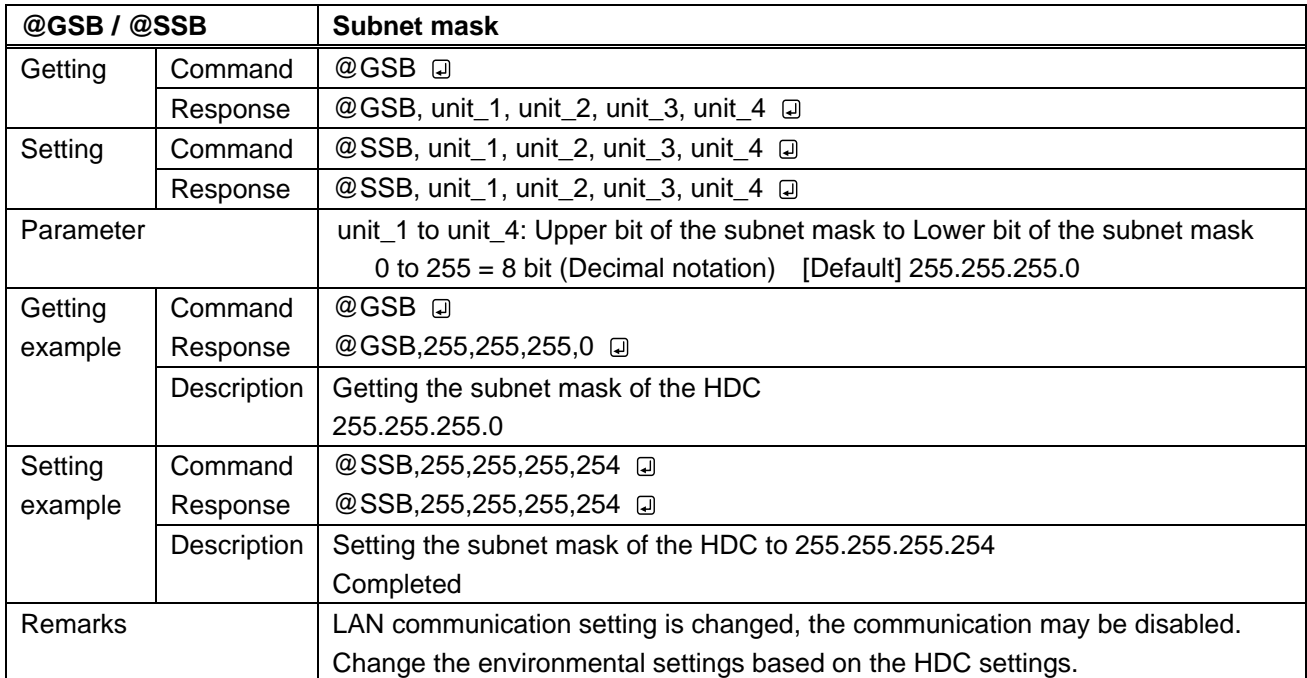

<span id="page-35-1"></span><span id="page-35-0"></span>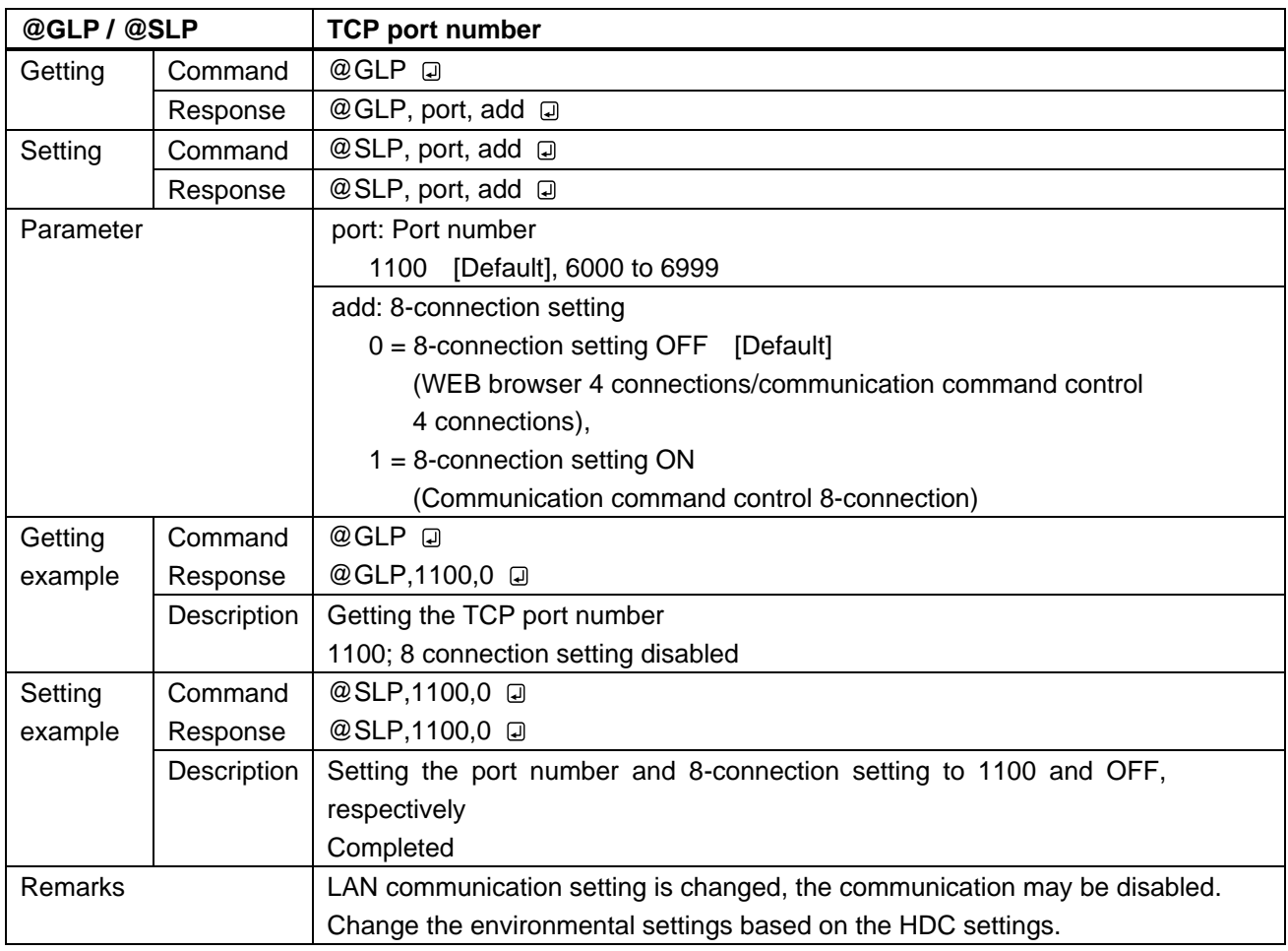

<span id="page-35-3"></span><span id="page-35-2"></span>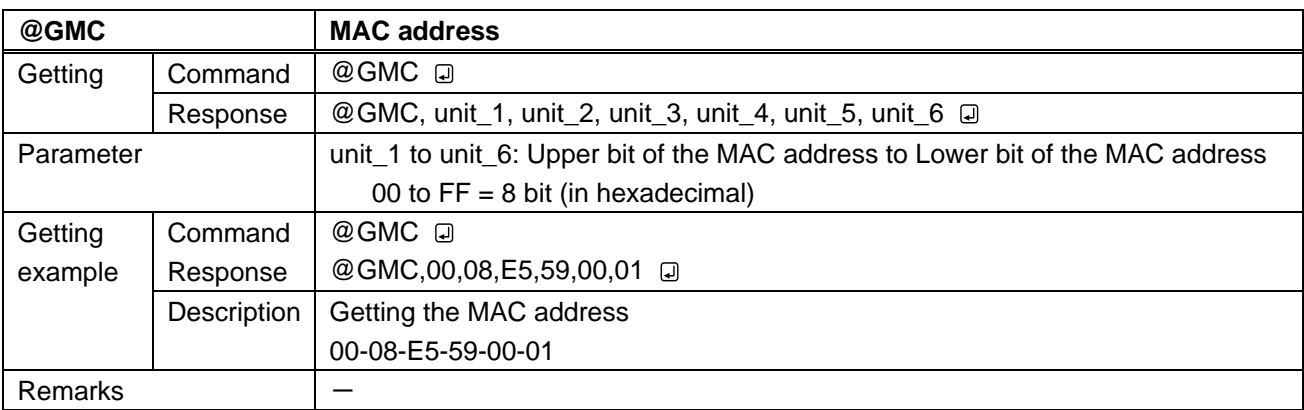

# <span id="page-36-0"></span>**3.3.9 Configuring HDC**

<span id="page-36-2"></span><span id="page-36-1"></span>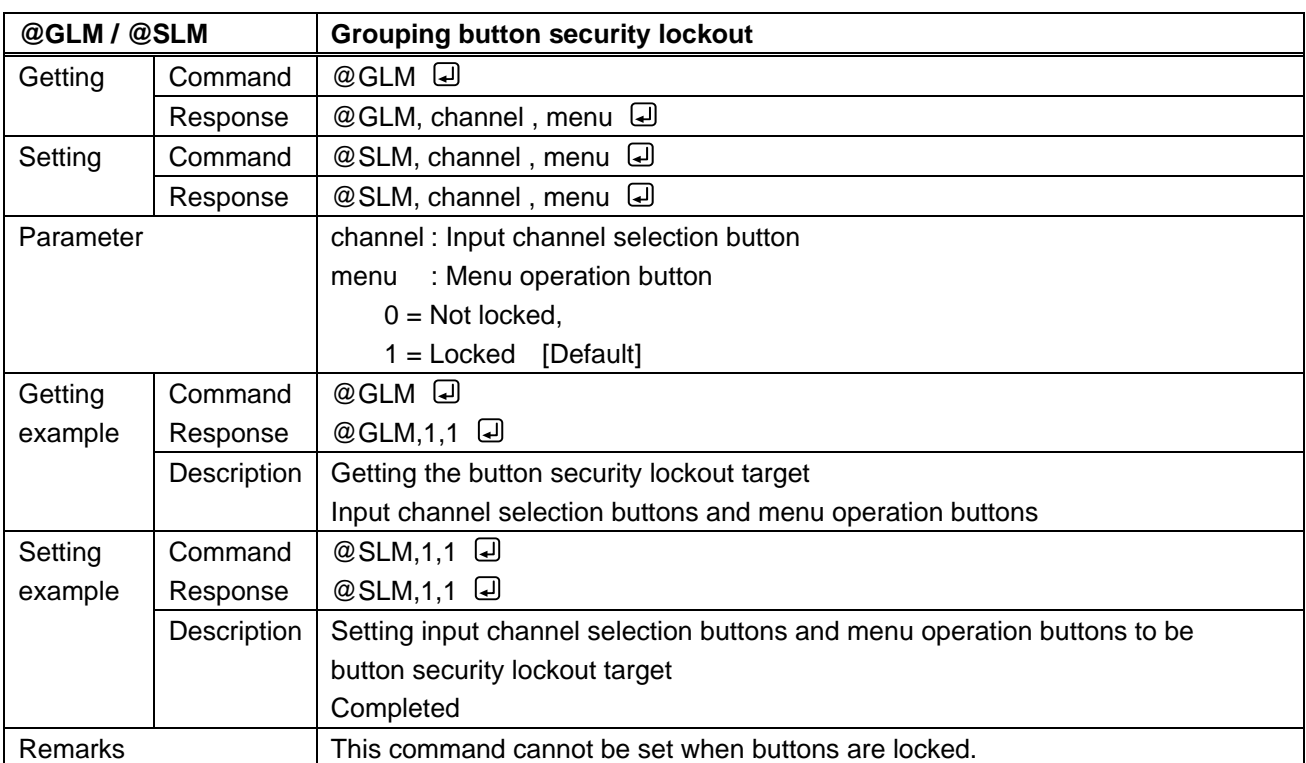

<span id="page-36-4"></span><span id="page-36-3"></span>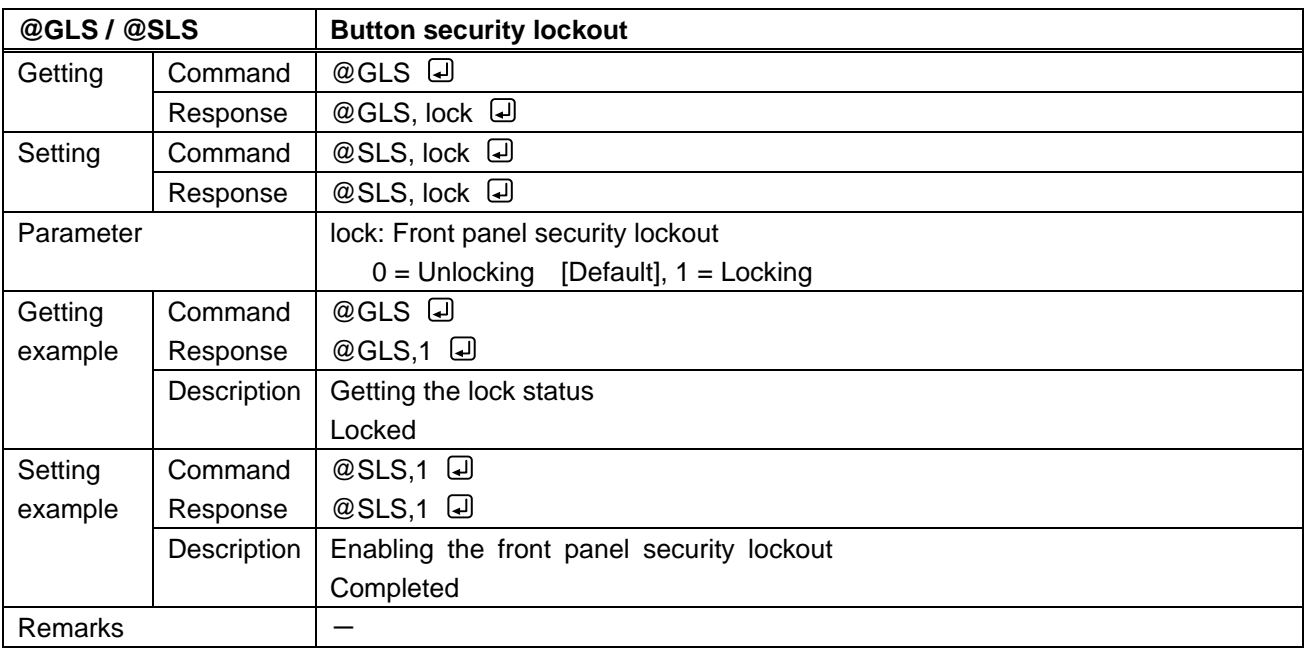

<span id="page-37-1"></span><span id="page-37-0"></span>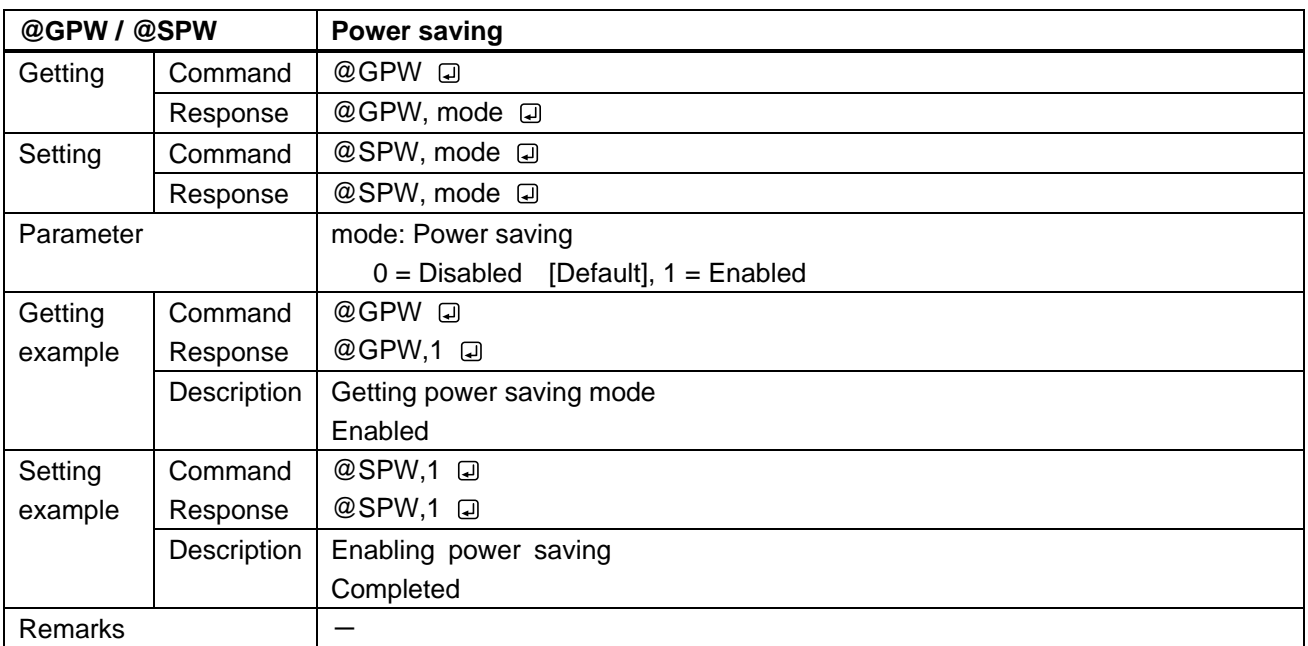

## <span id="page-38-0"></span>**3.3.10 Status indication**

<span id="page-38-2"></span><span id="page-38-1"></span>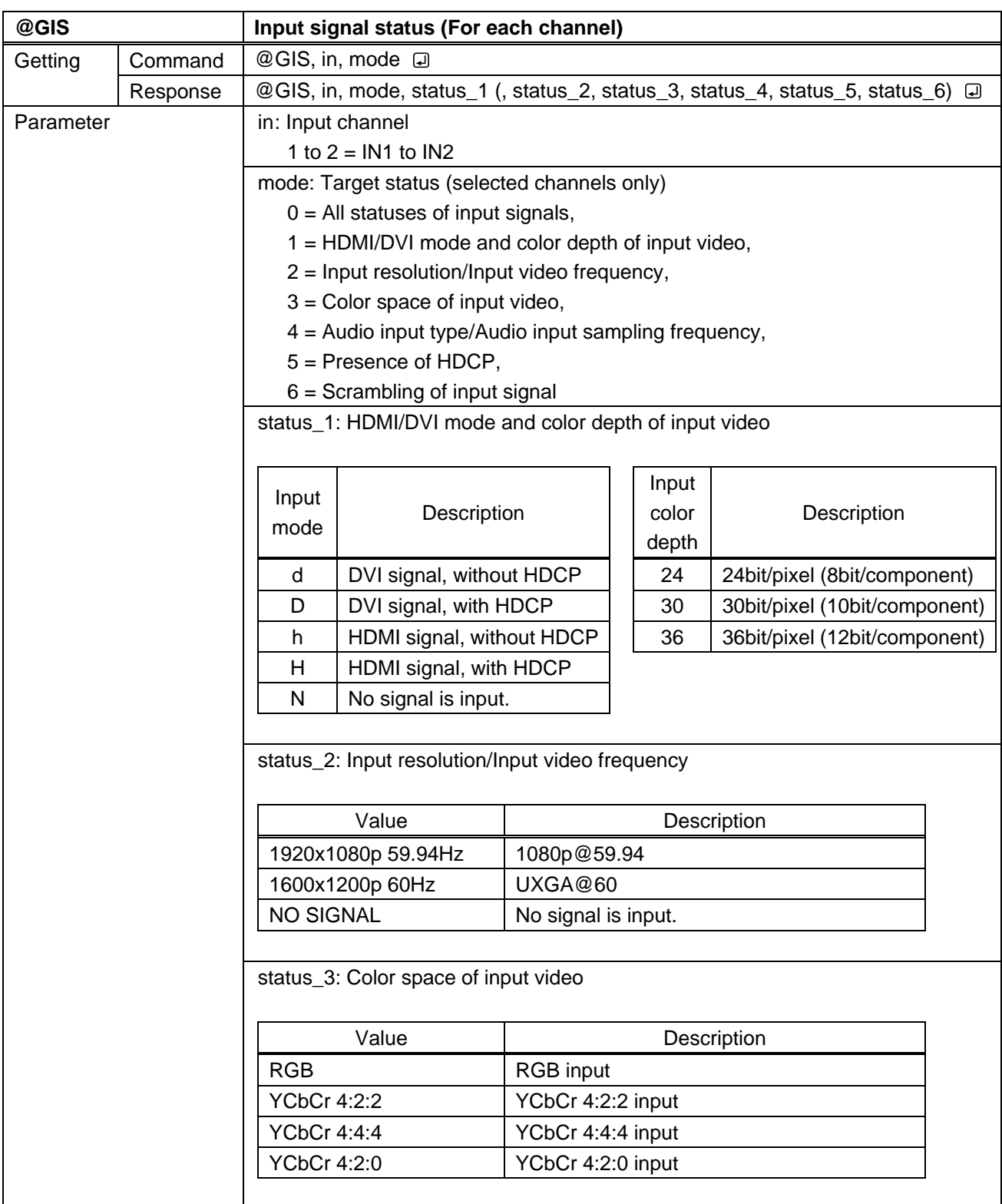

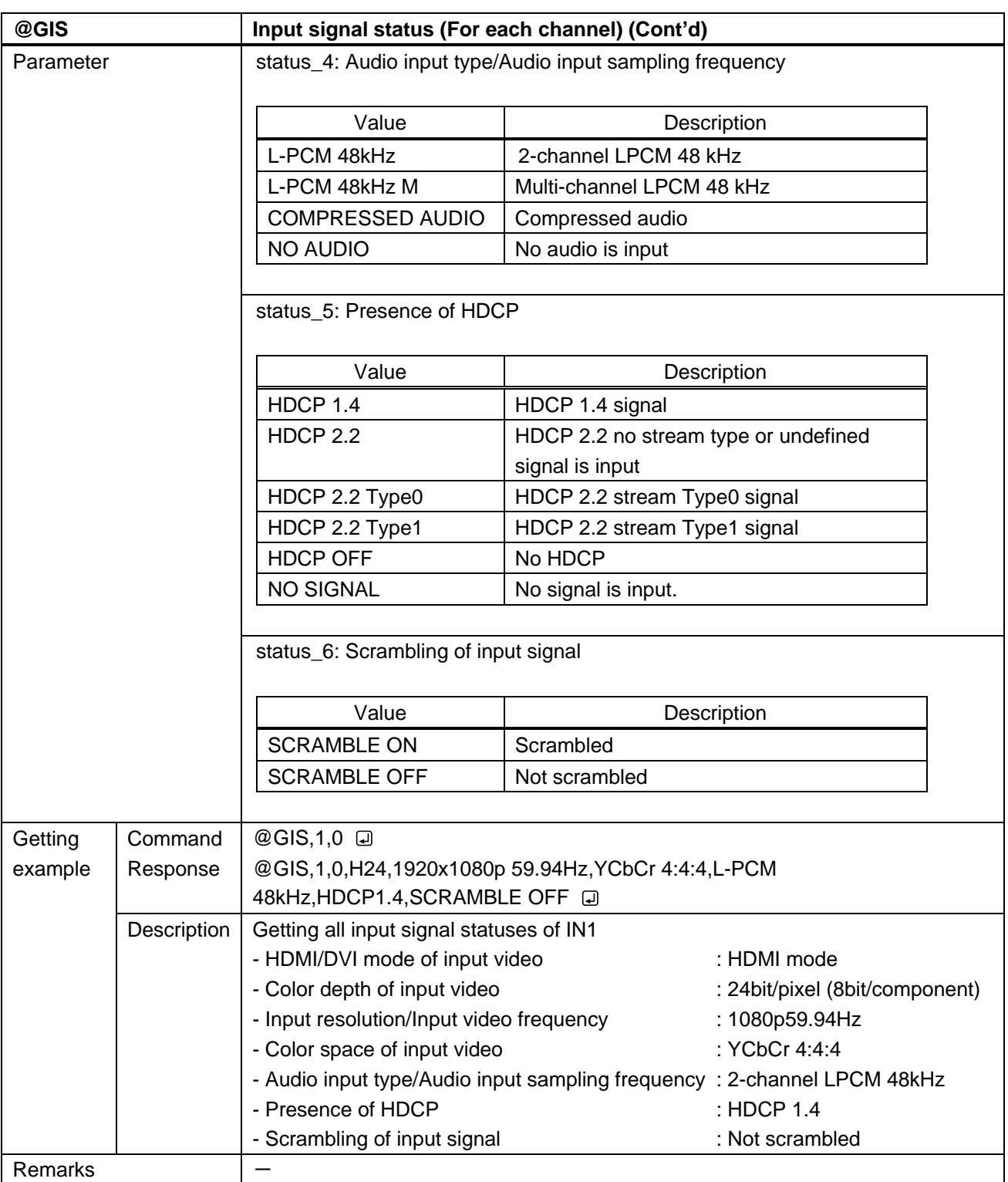

<span id="page-40-1"></span><span id="page-40-0"></span>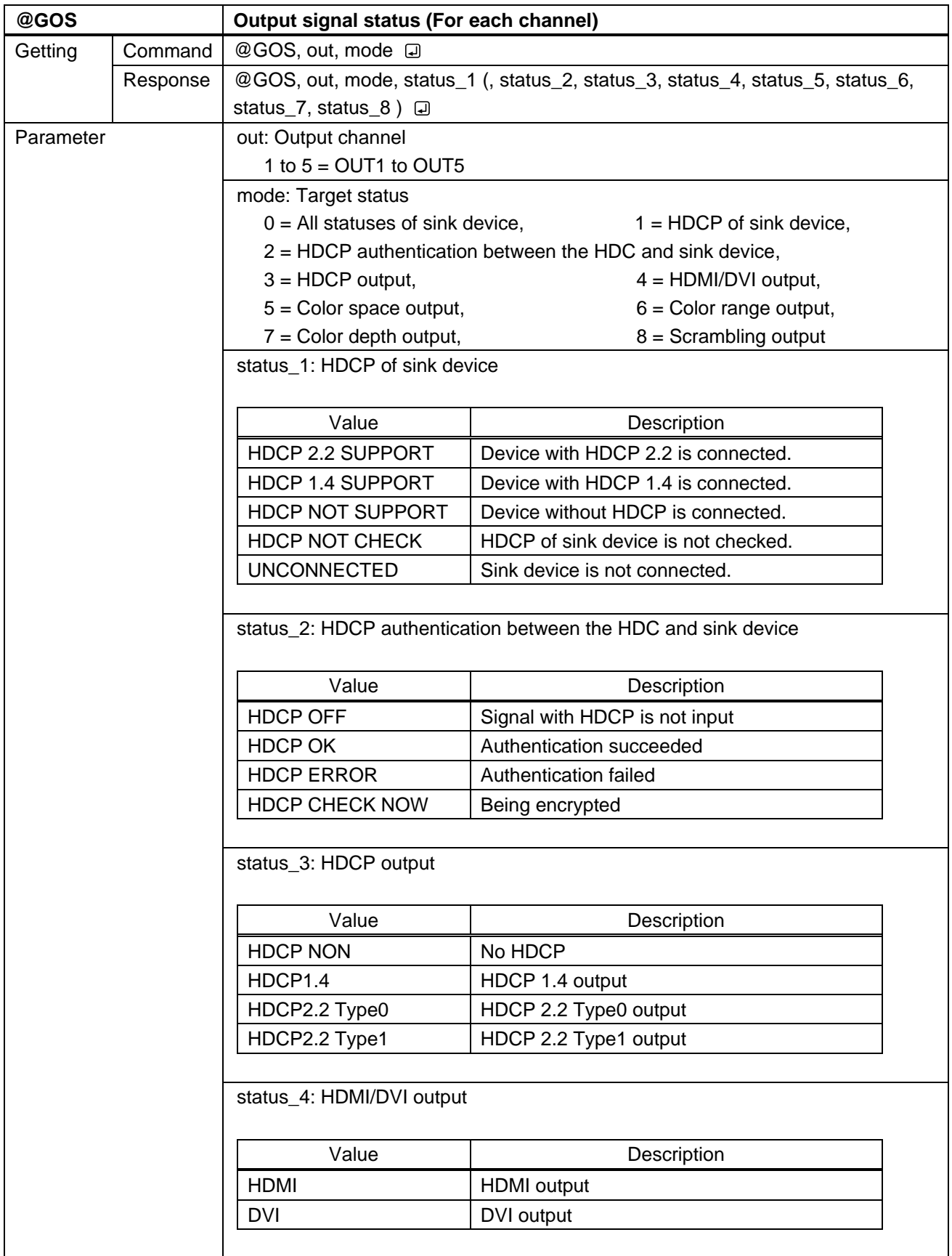

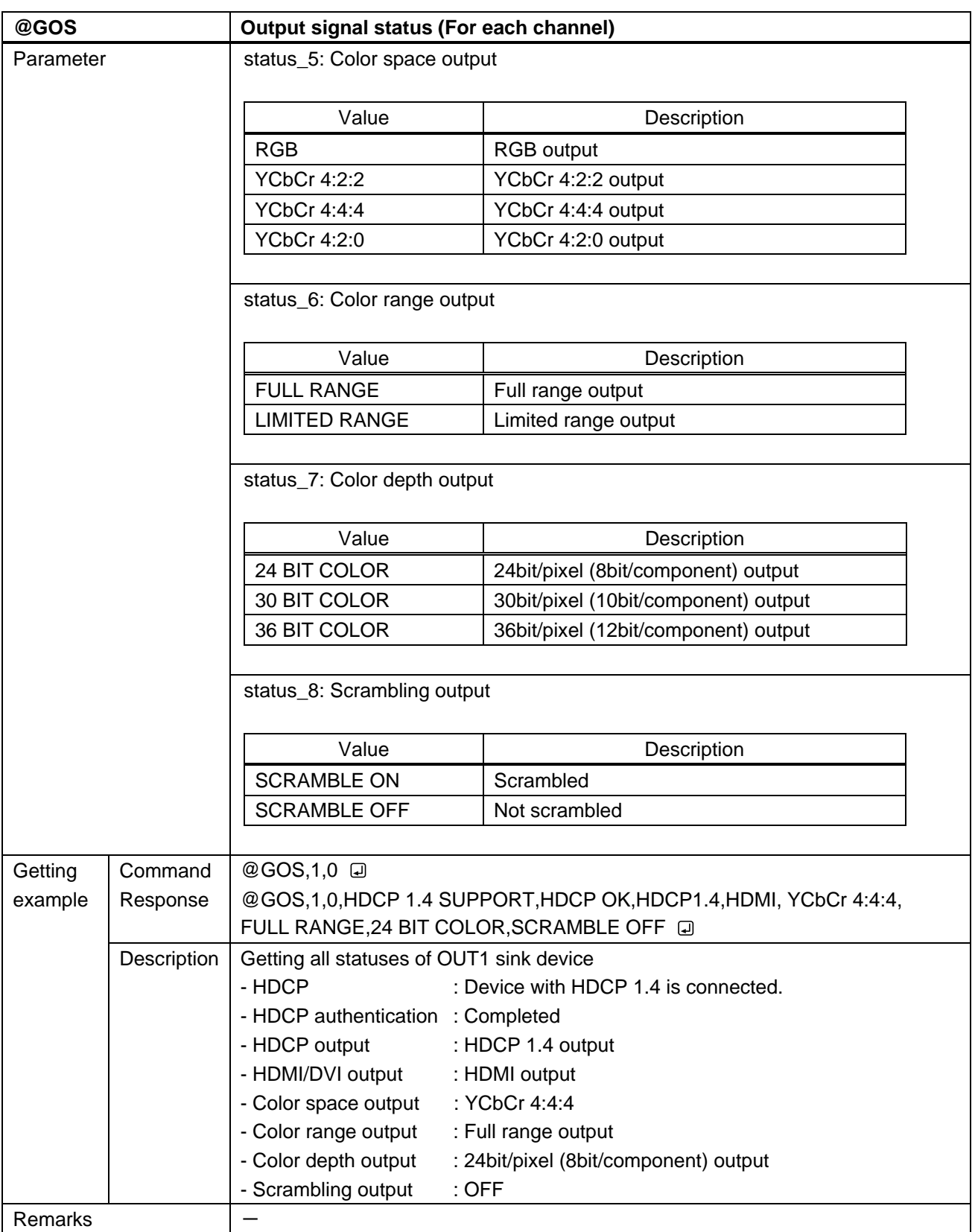

<span id="page-42-1"></span><span id="page-42-0"></span>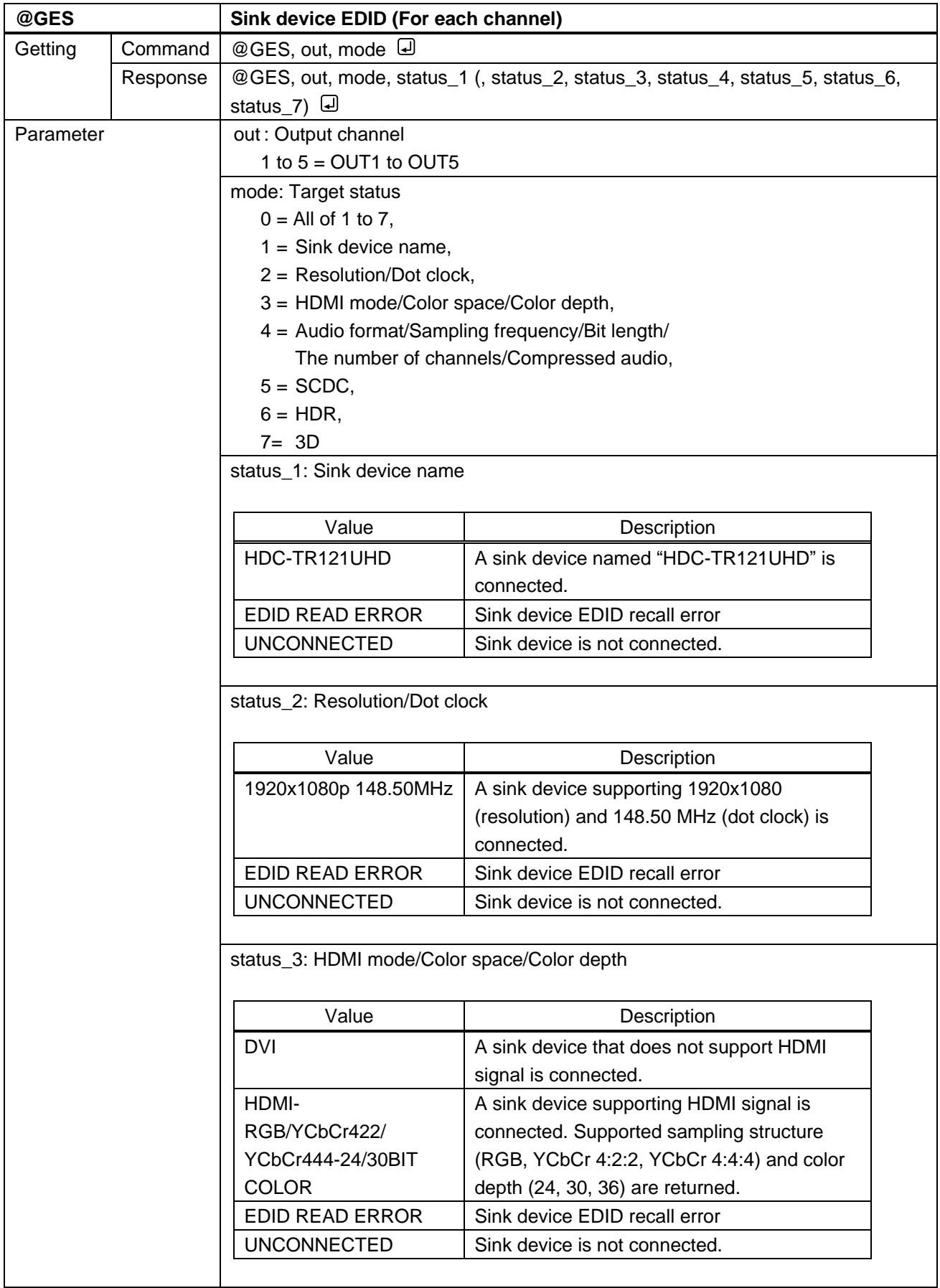

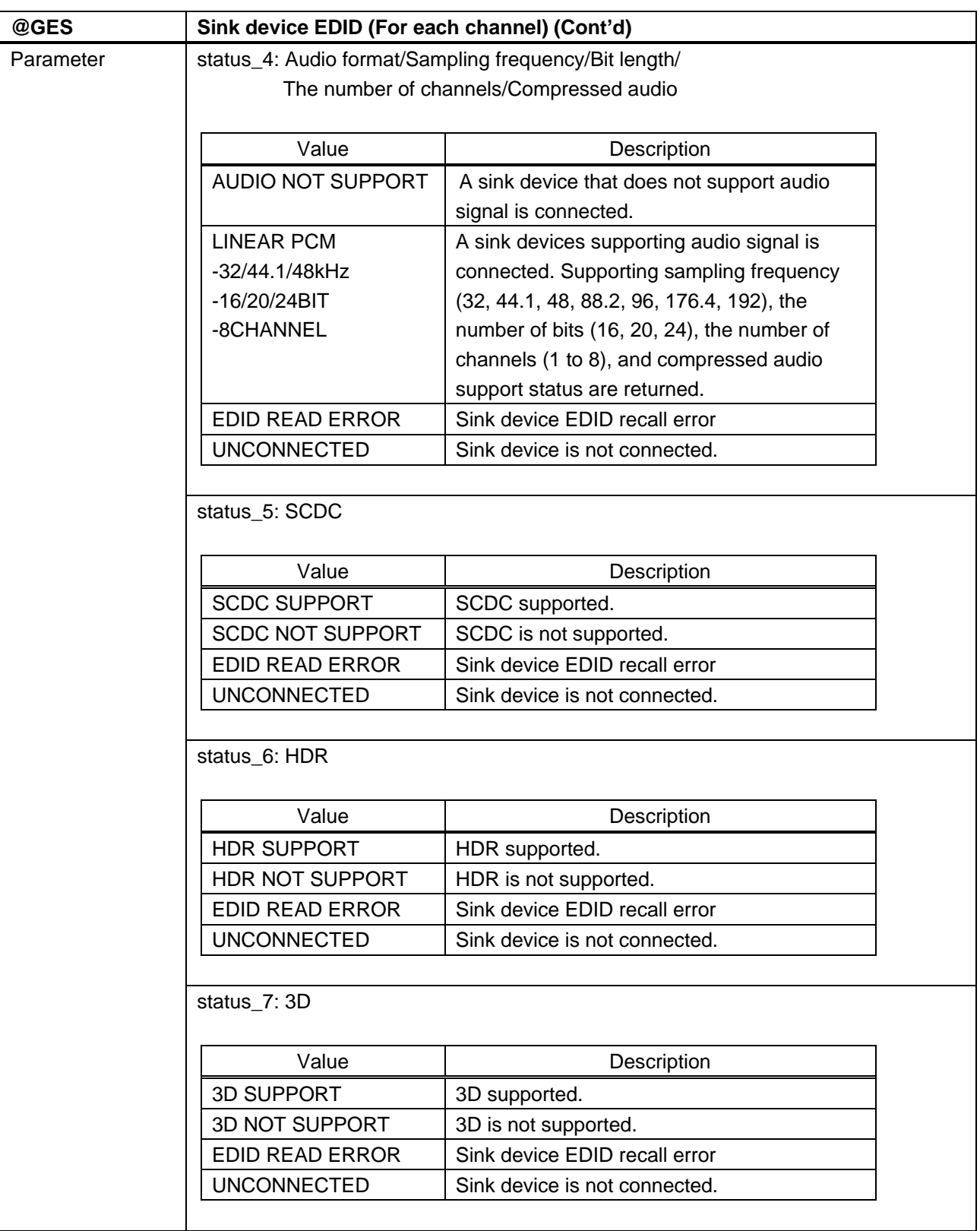

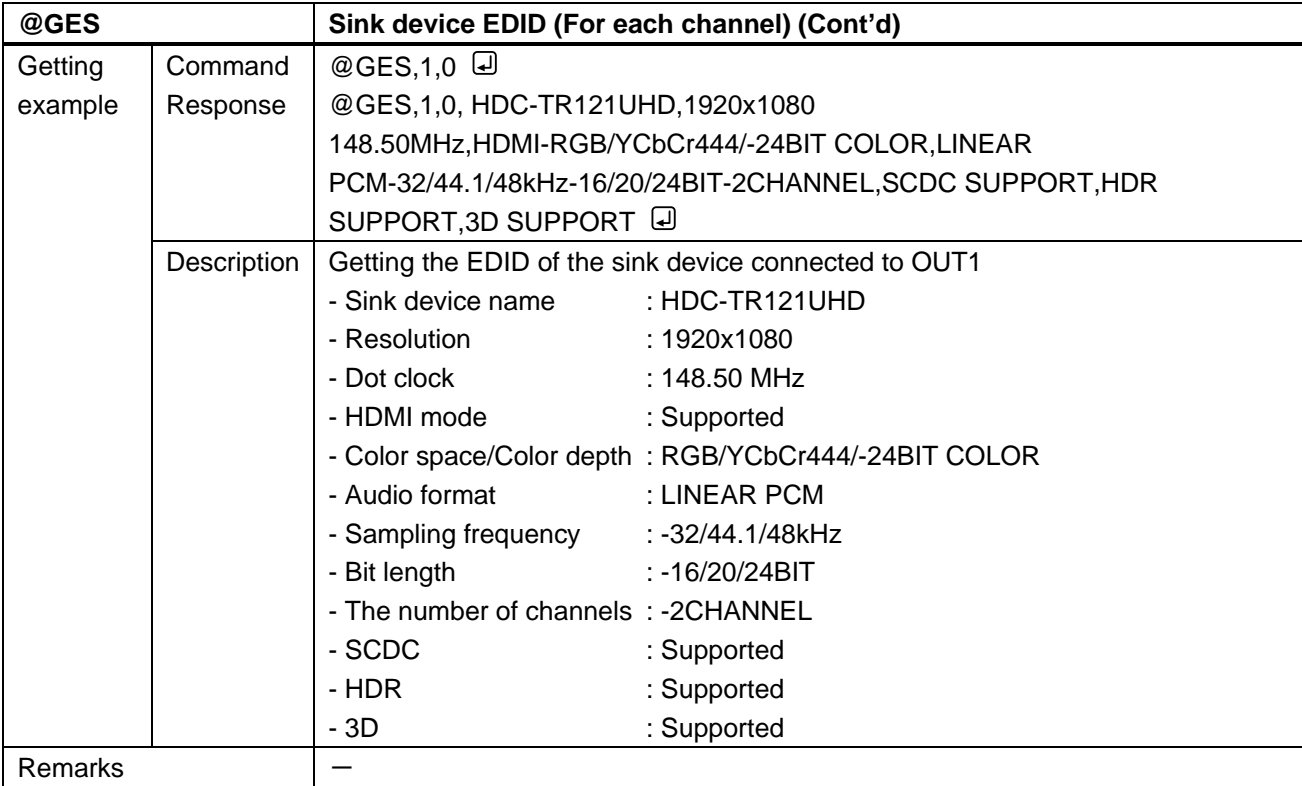

<span id="page-44-1"></span><span id="page-44-0"></span>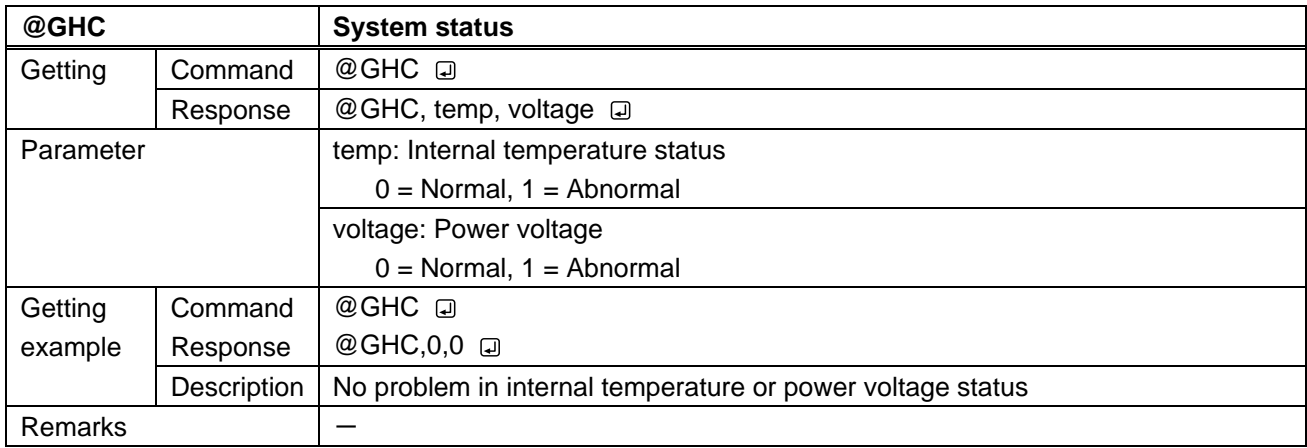

<span id="page-45-1"></span><span id="page-45-0"></span>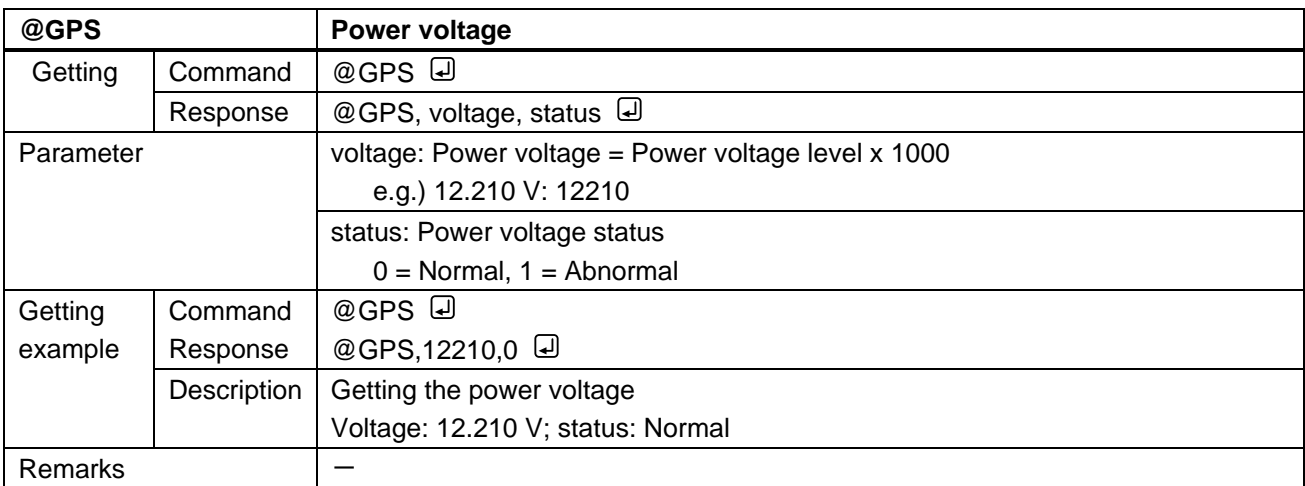

<span id="page-45-3"></span><span id="page-45-2"></span>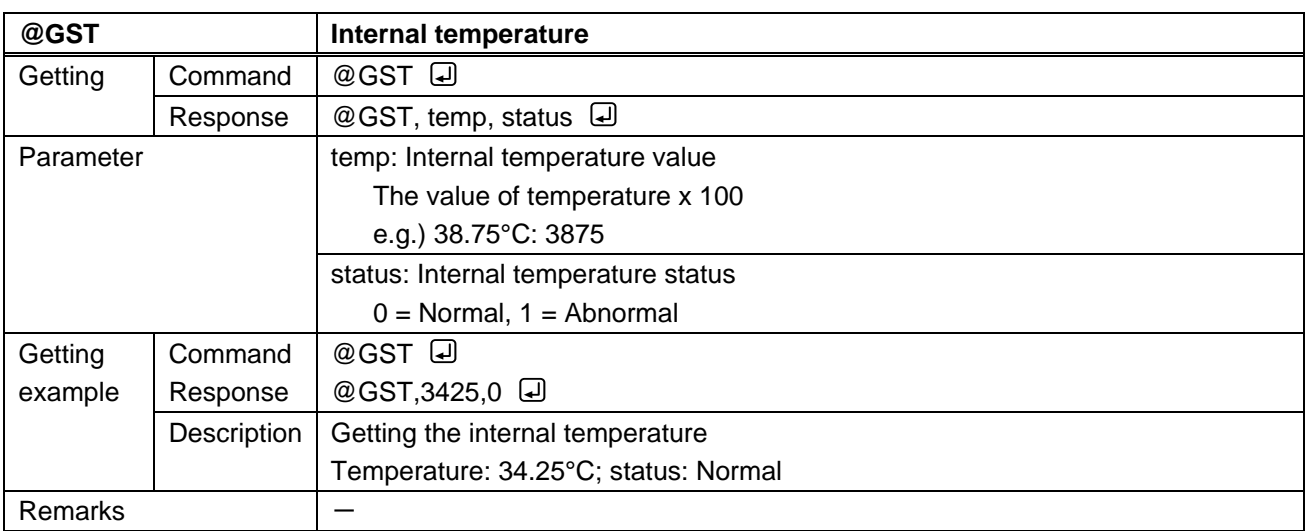

<span id="page-45-5"></span><span id="page-45-4"></span>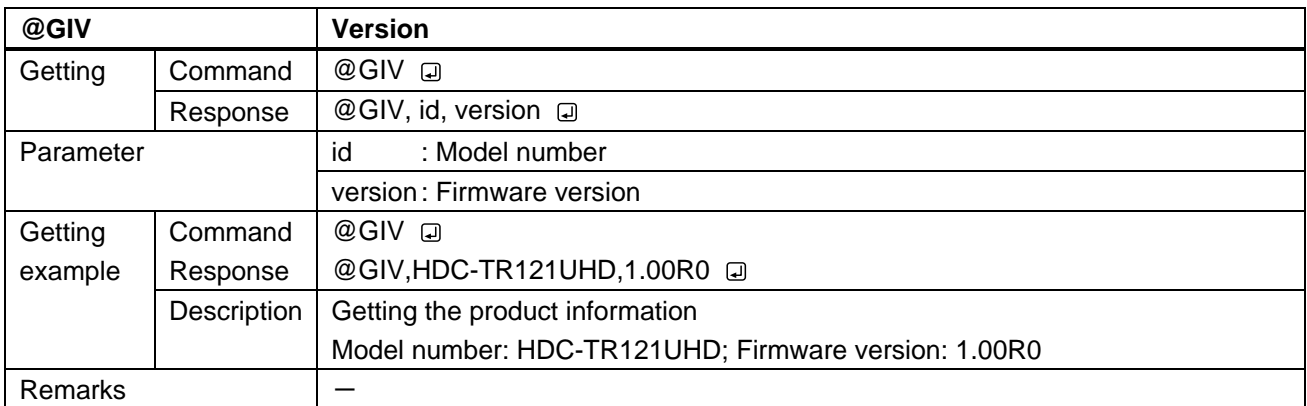

<span id="page-46-1"></span><span id="page-46-0"></span>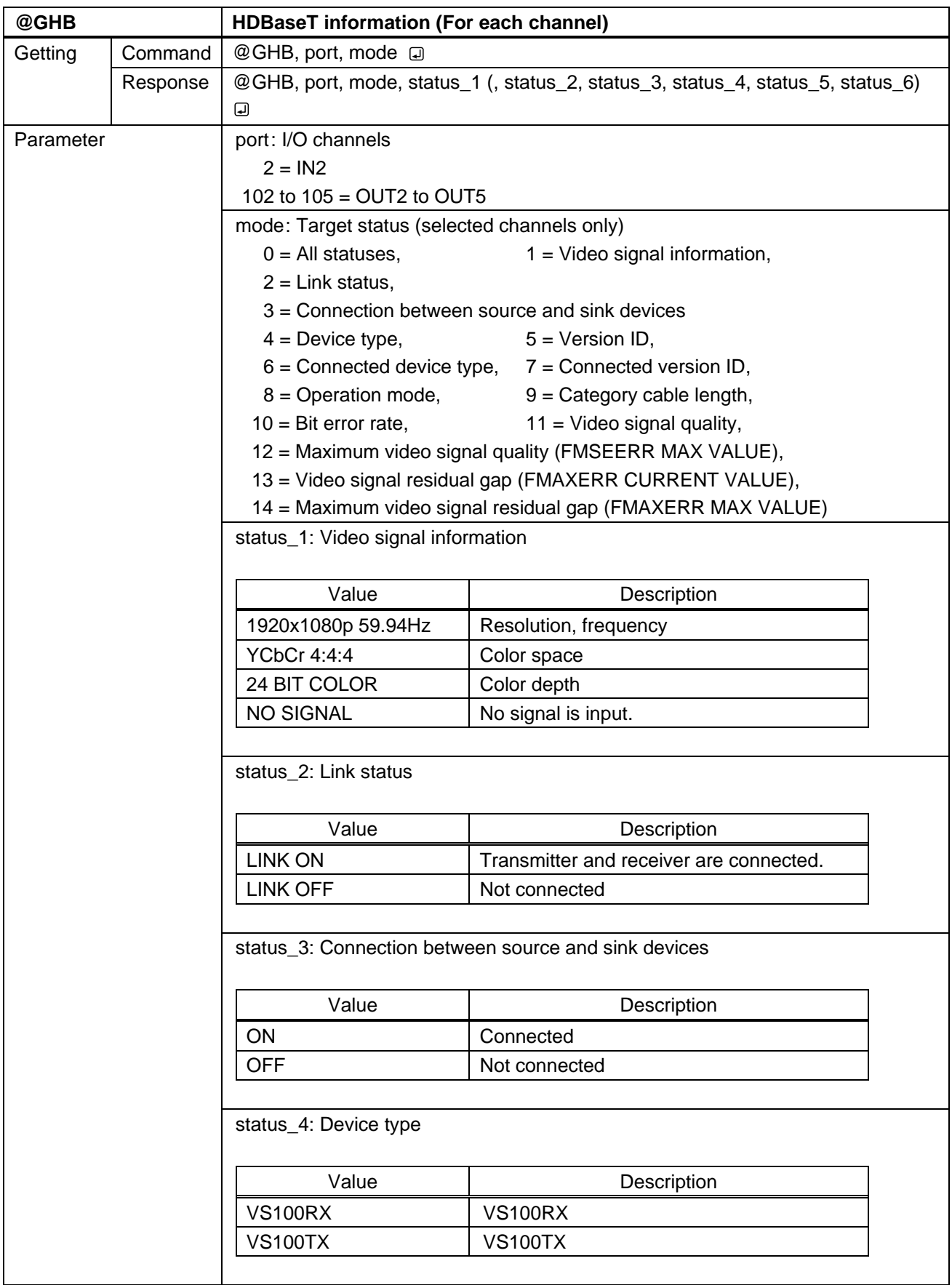

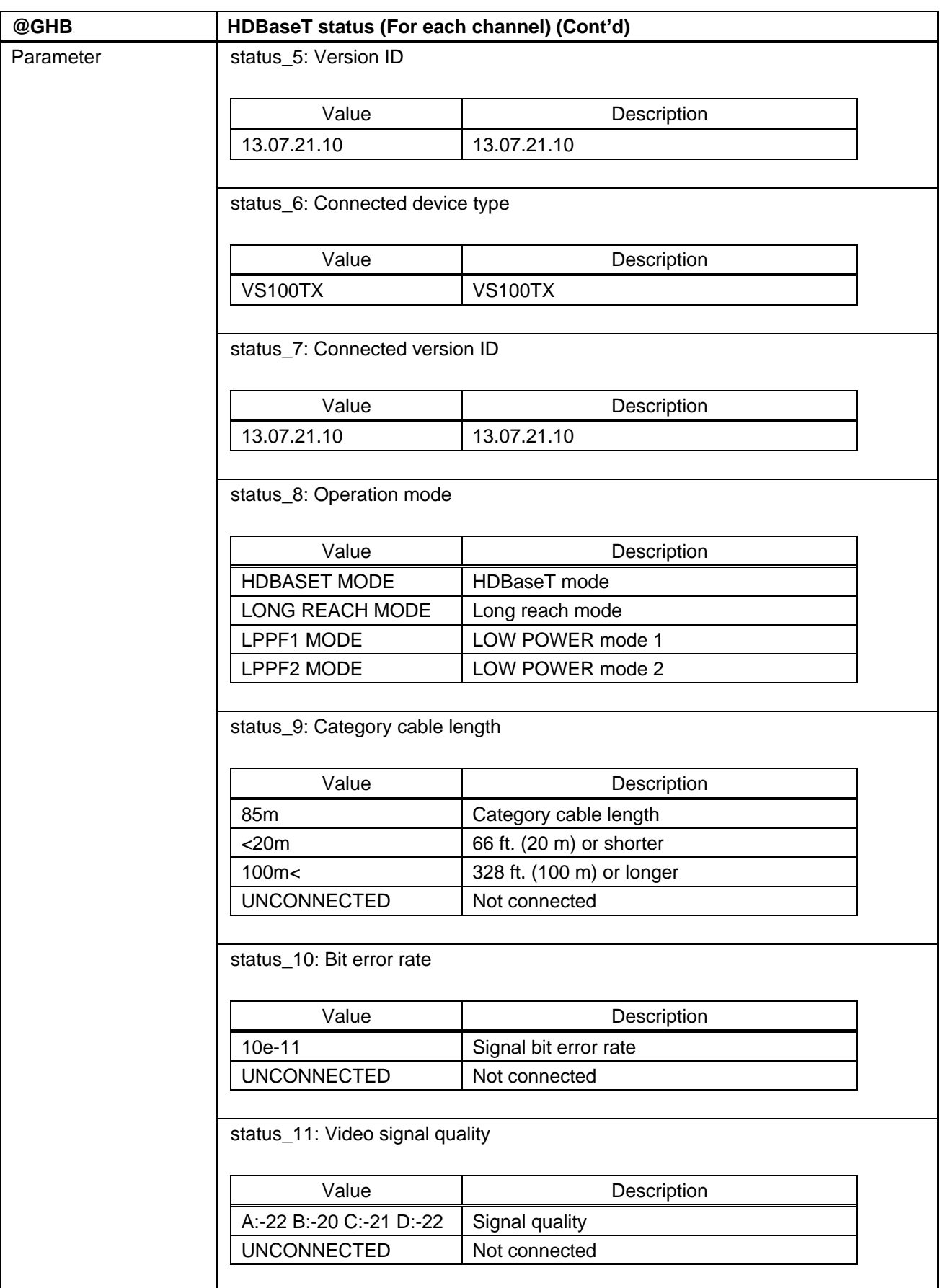

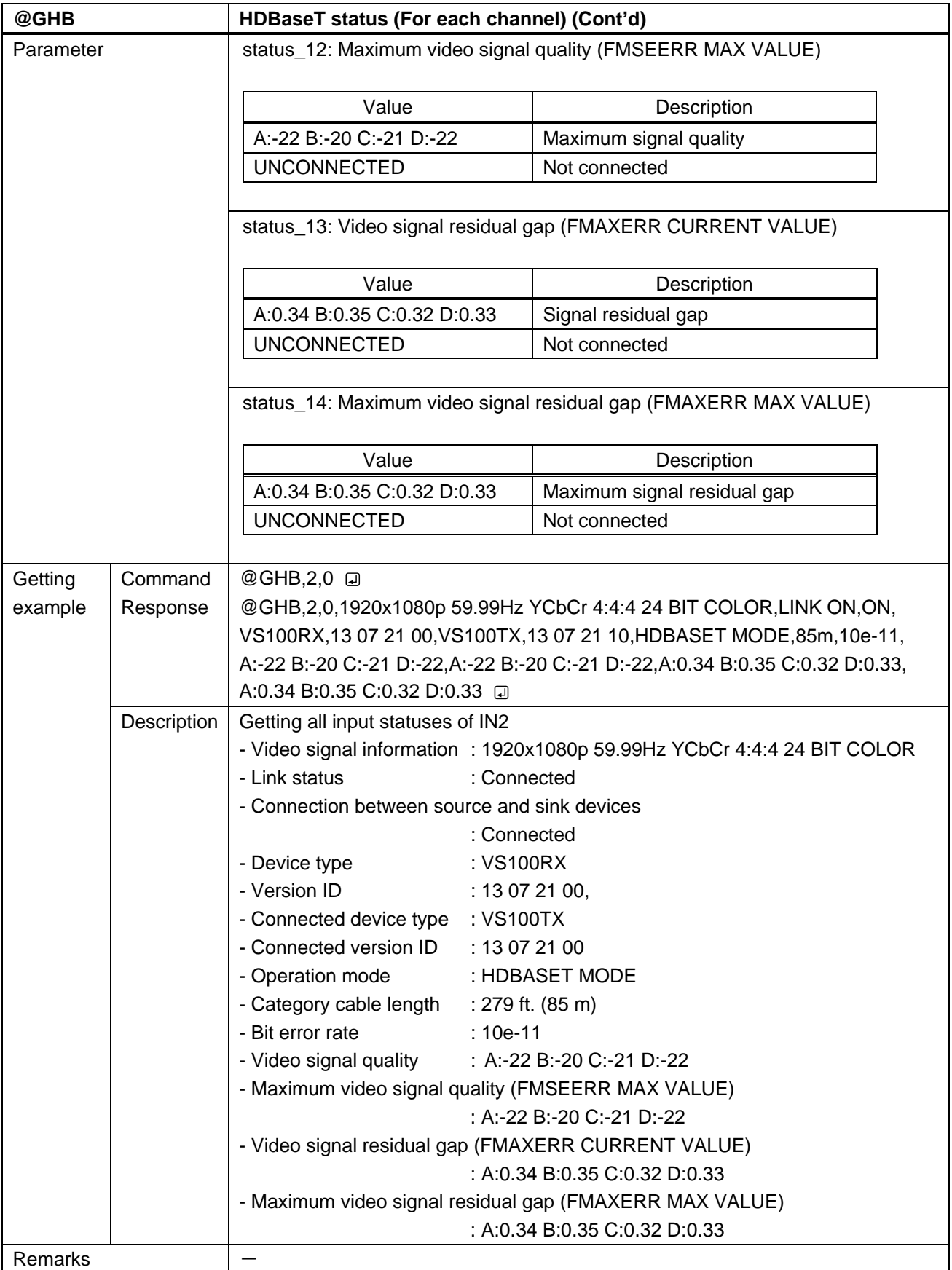

## <span id="page-49-0"></span>**3.3.11 Status notification**

<span id="page-49-2"></span><span id="page-49-1"></span>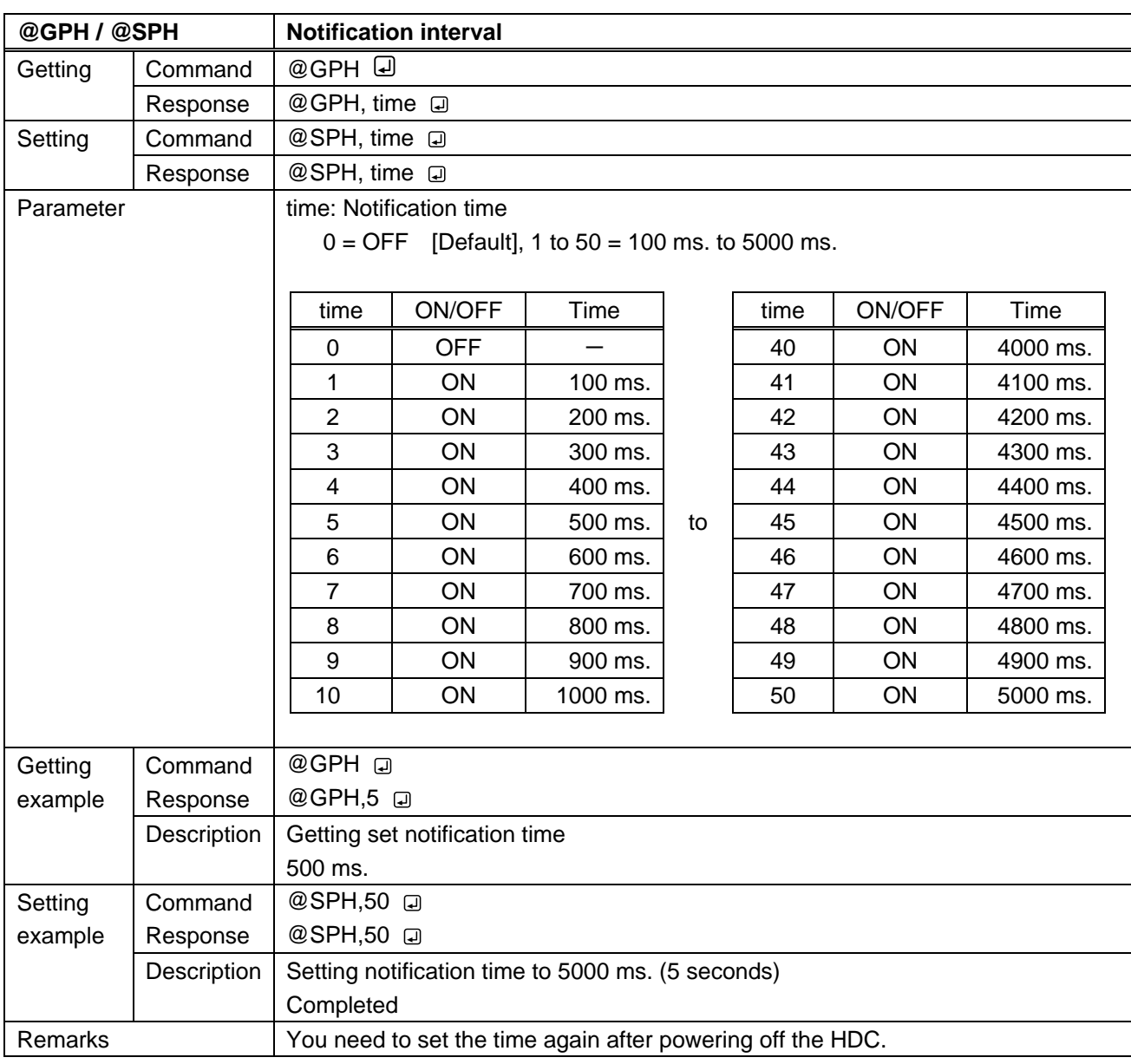

<span id="page-50-1"></span><span id="page-50-0"></span>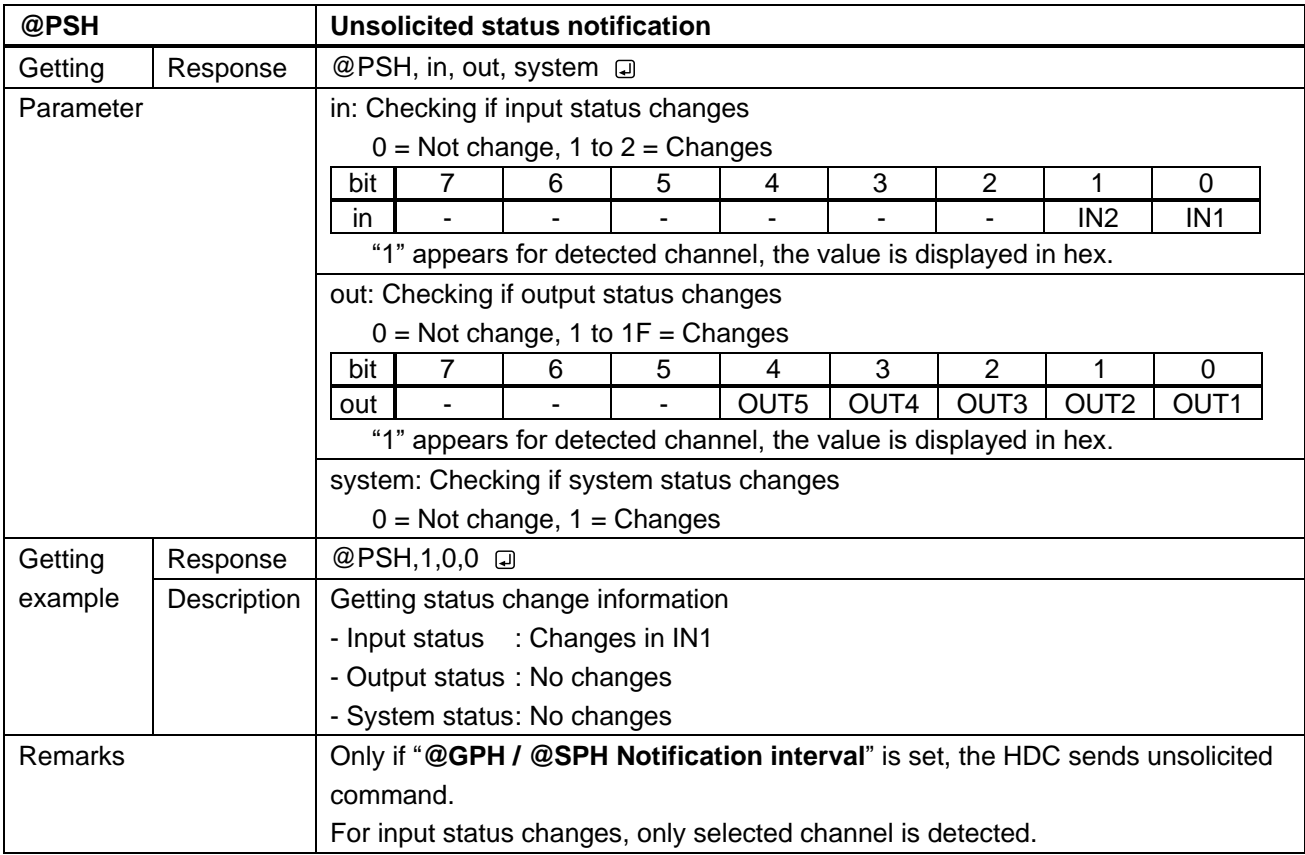

<span id="page-51-1"></span><span id="page-51-0"></span>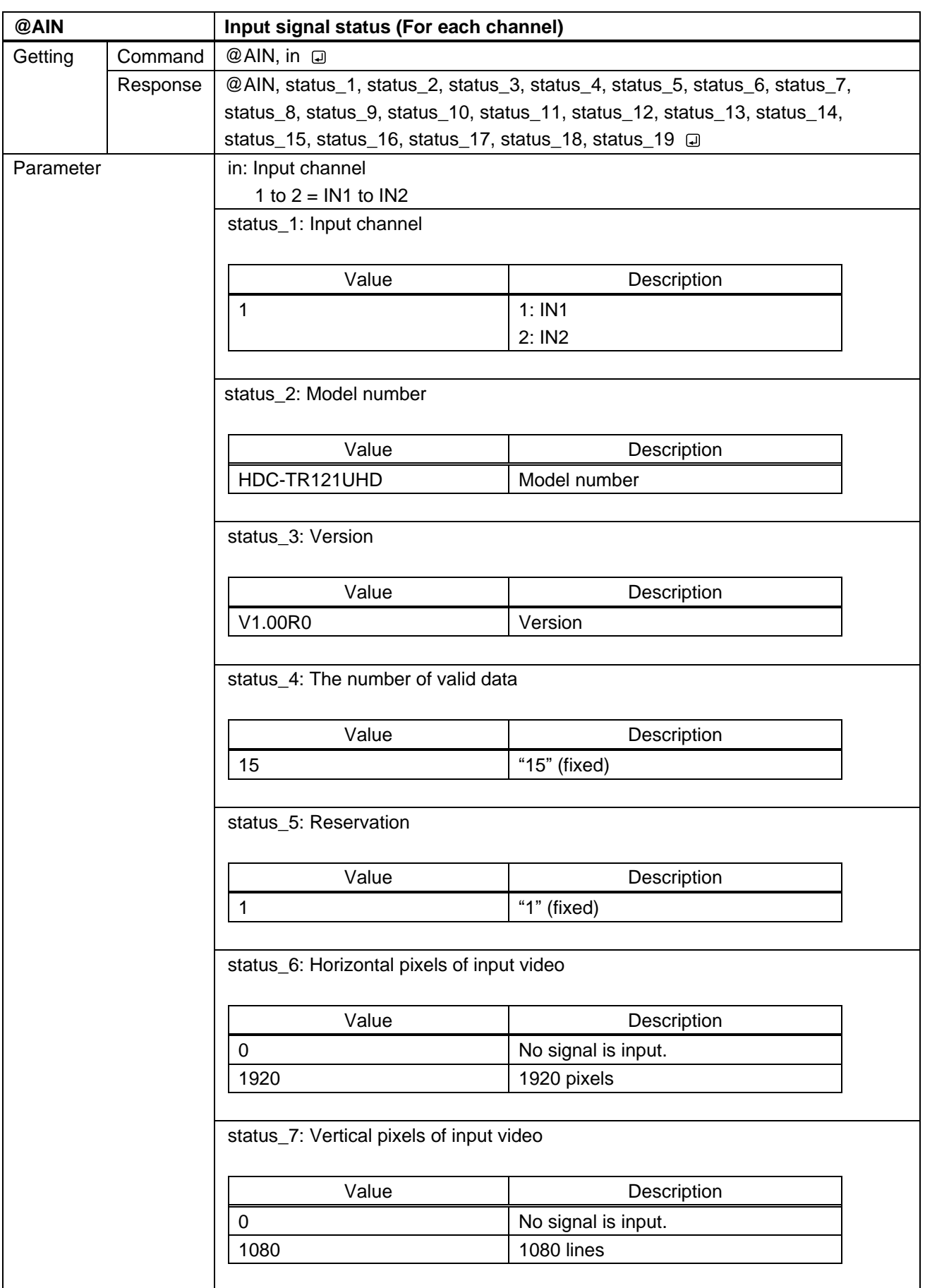

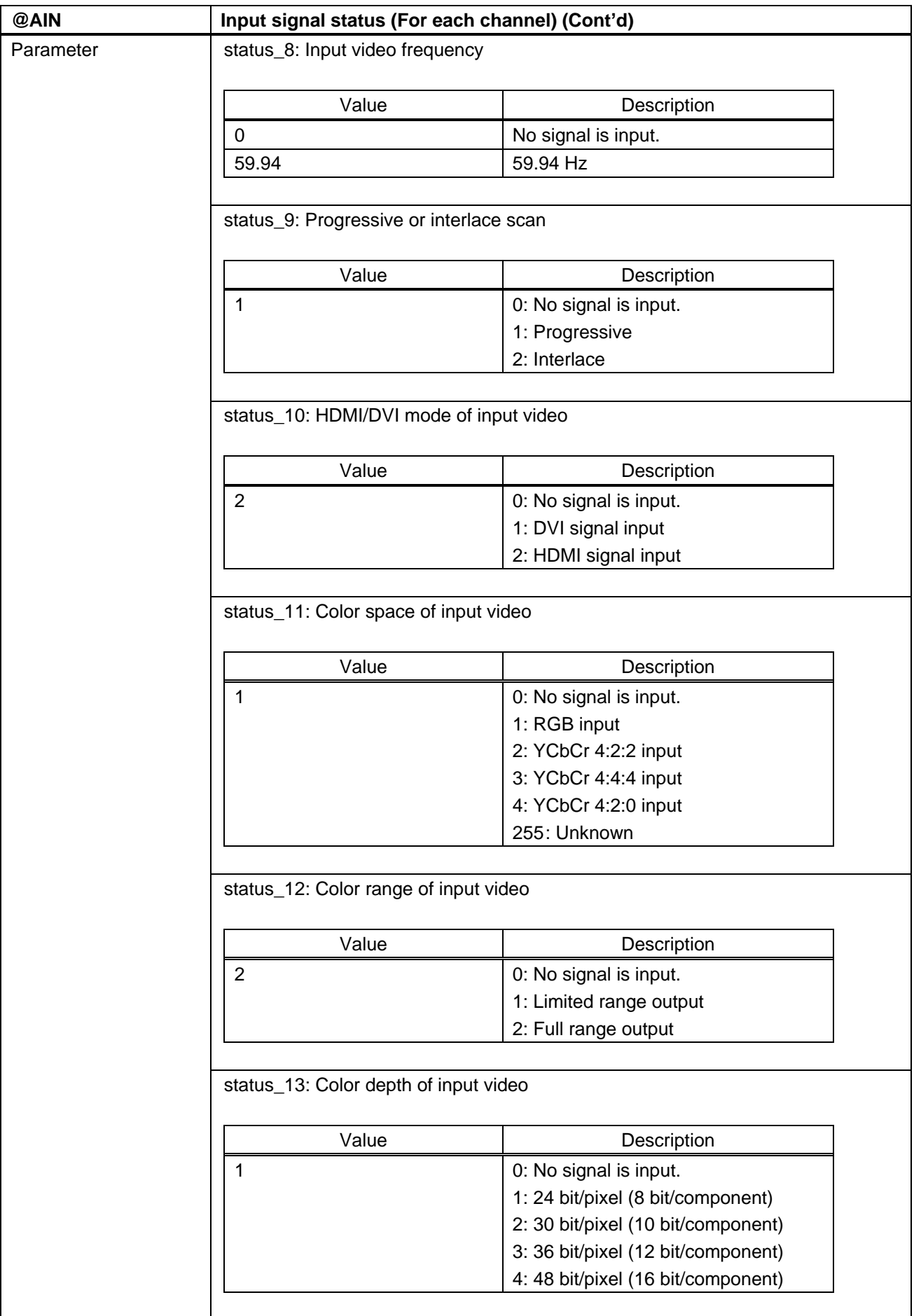

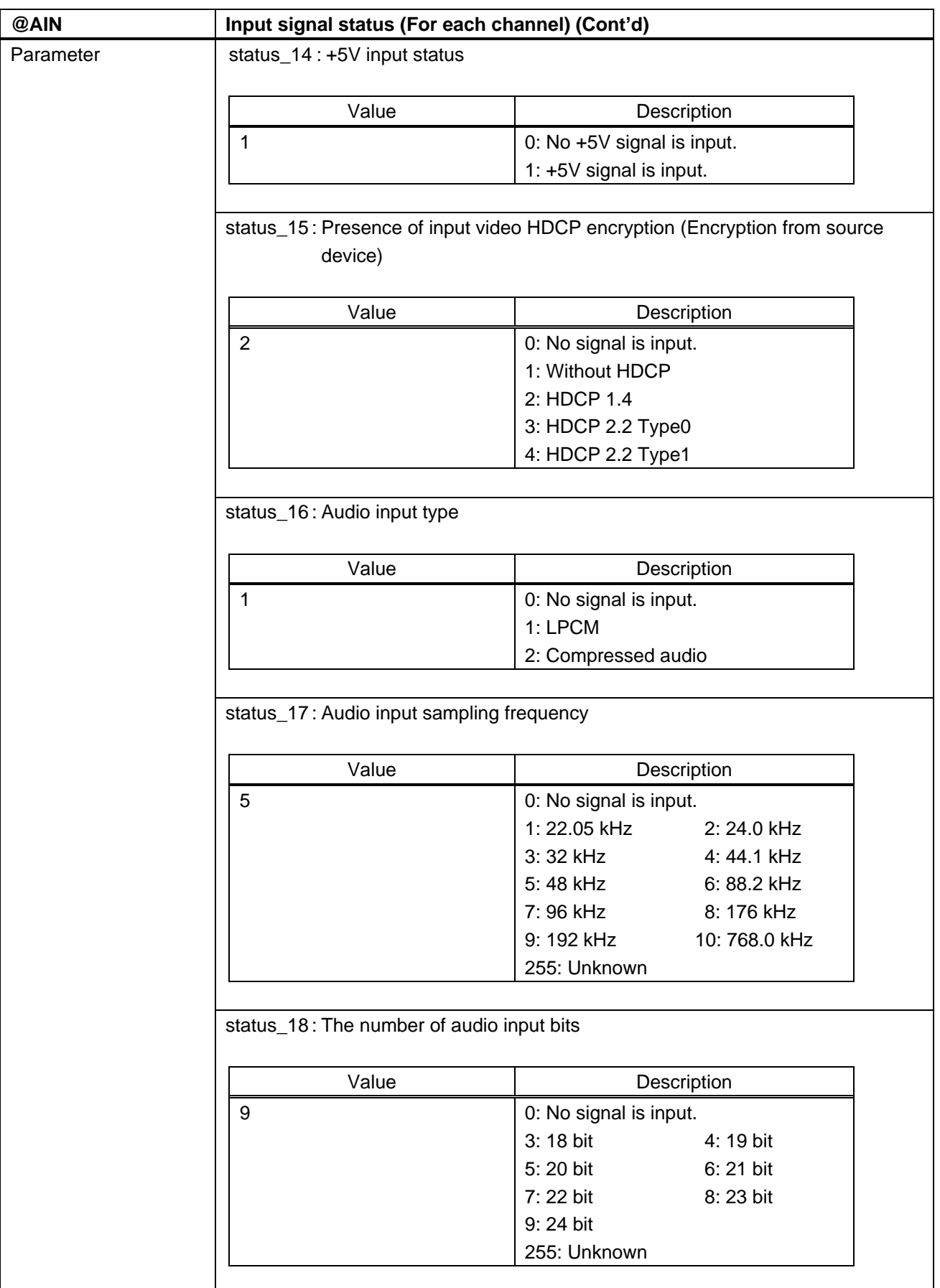

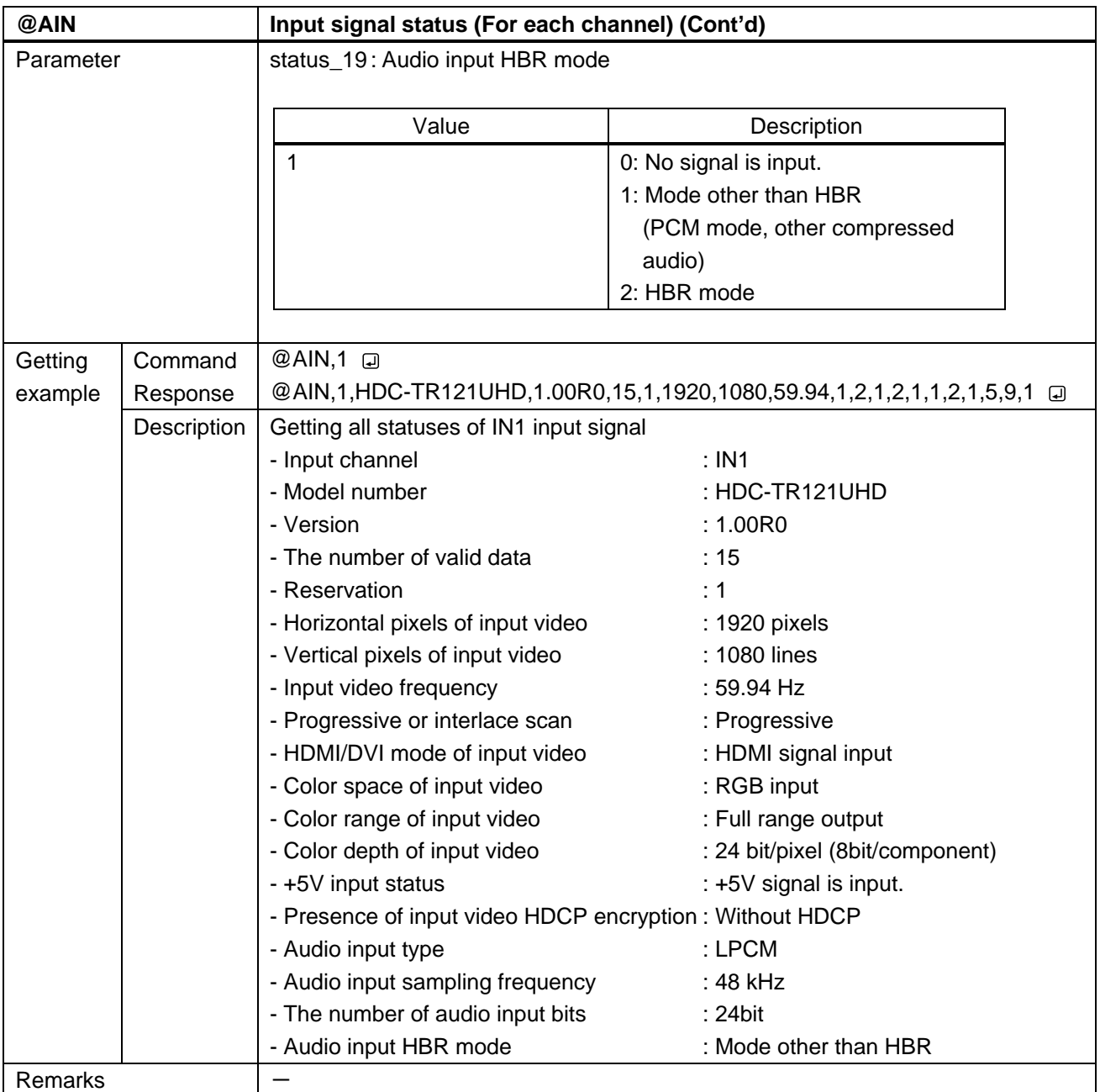

<span id="page-55-1"></span><span id="page-55-0"></span>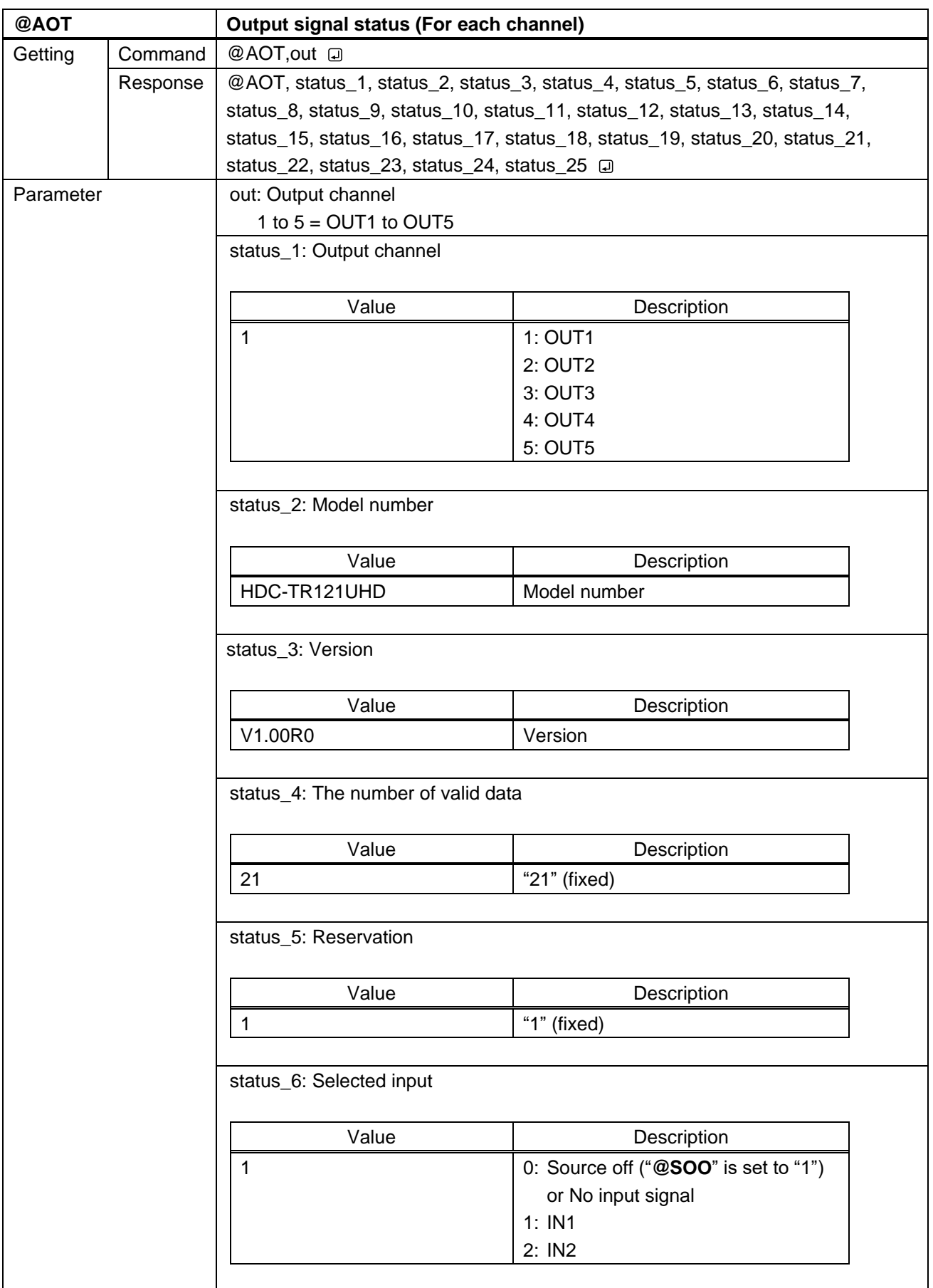

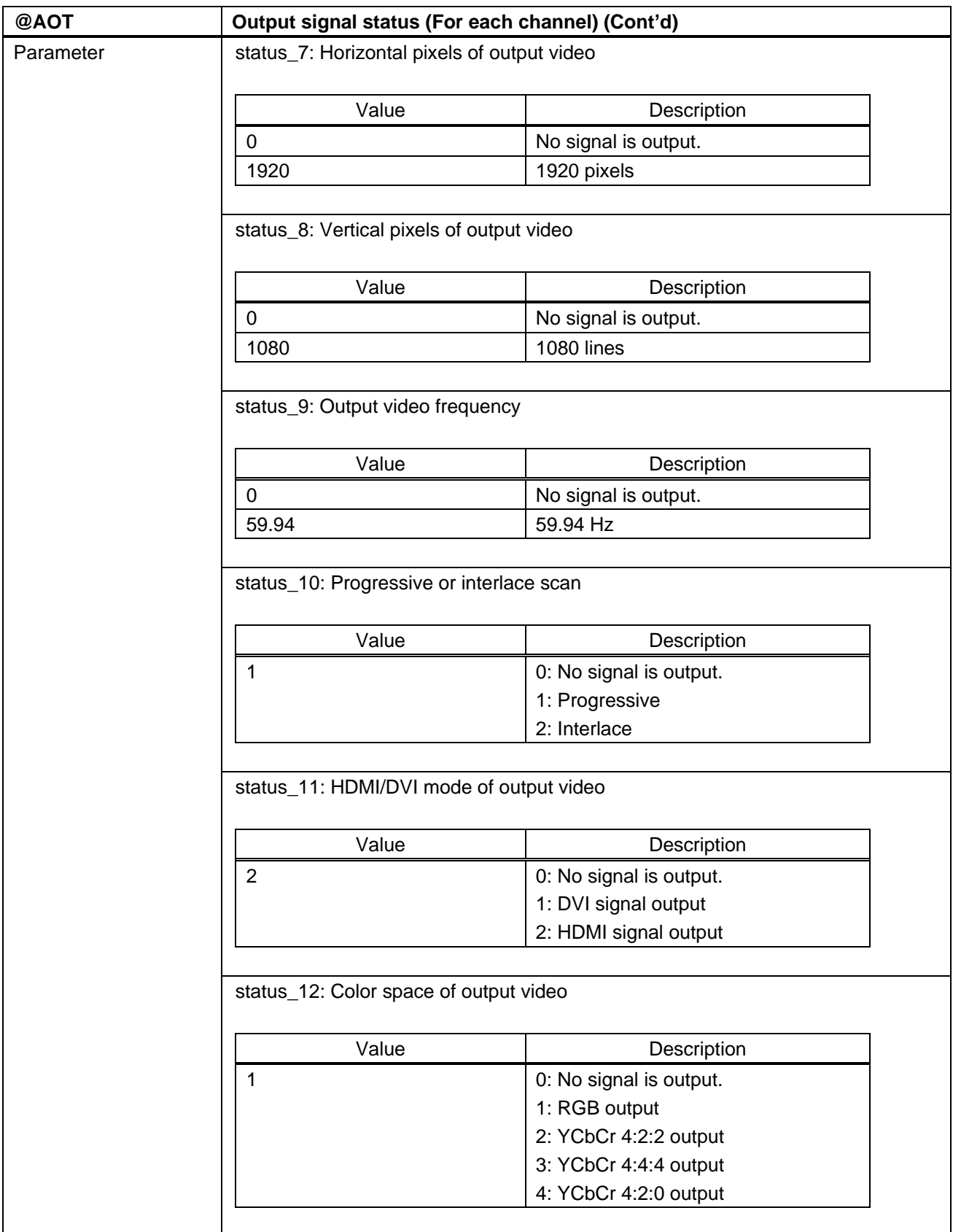

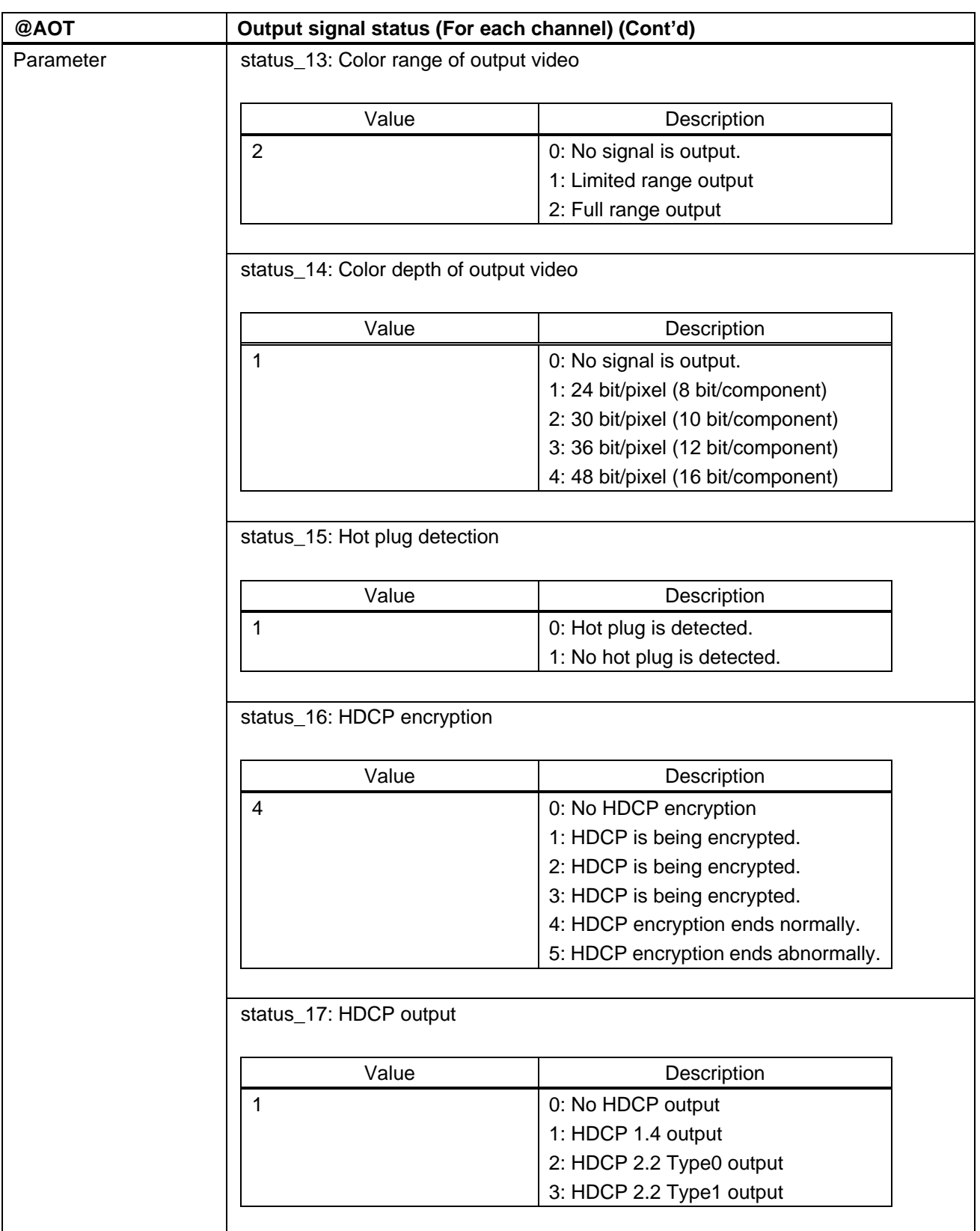

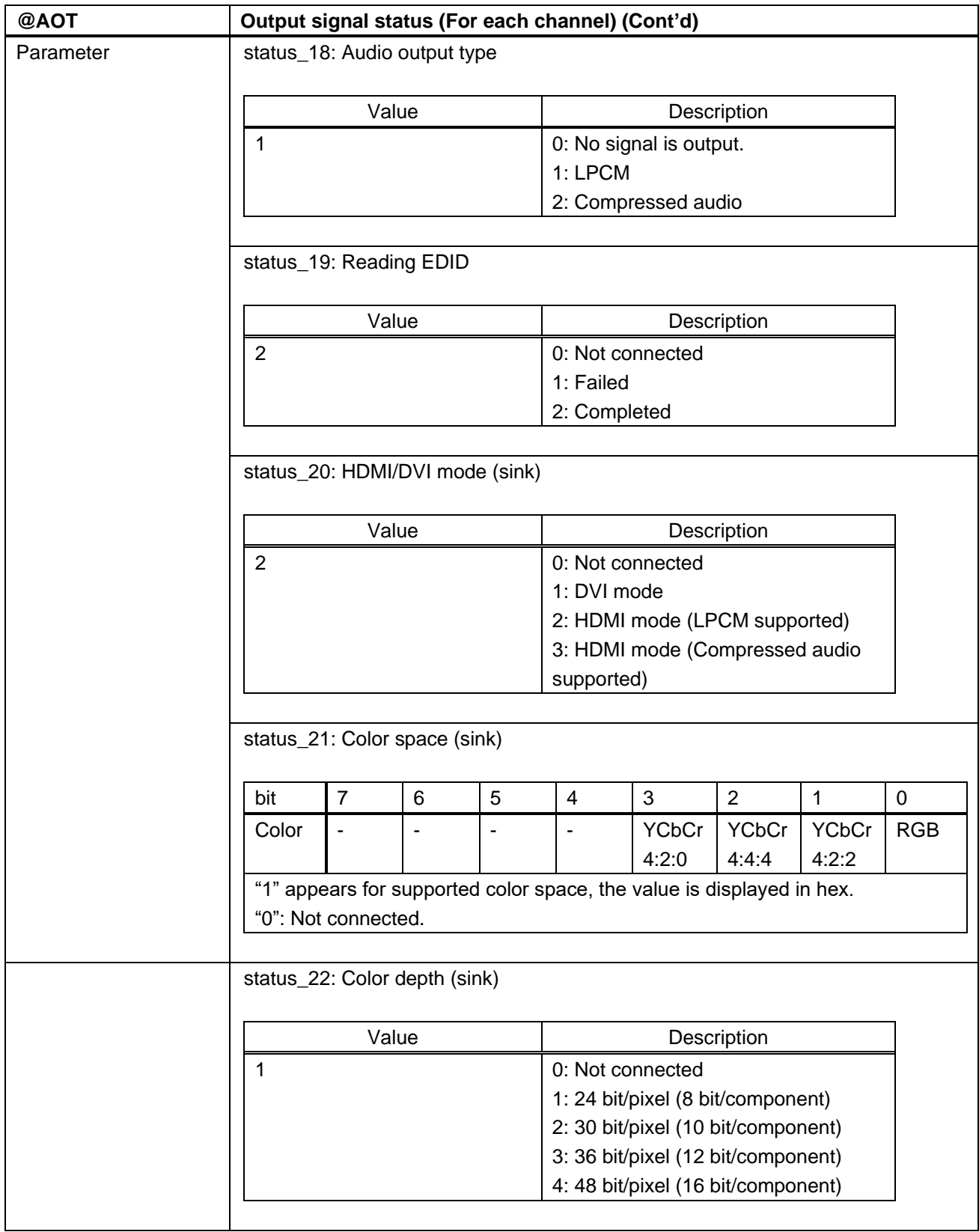

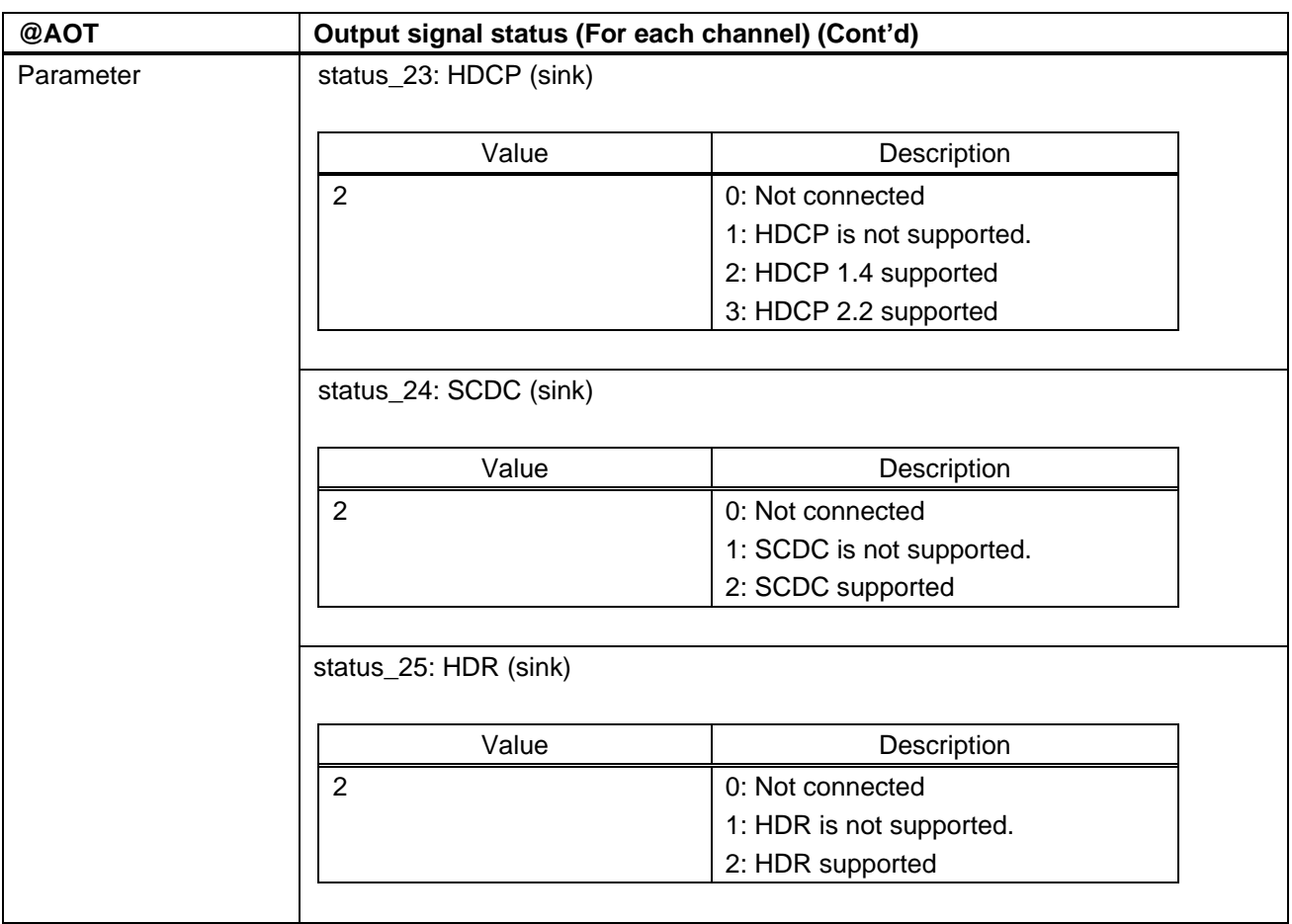

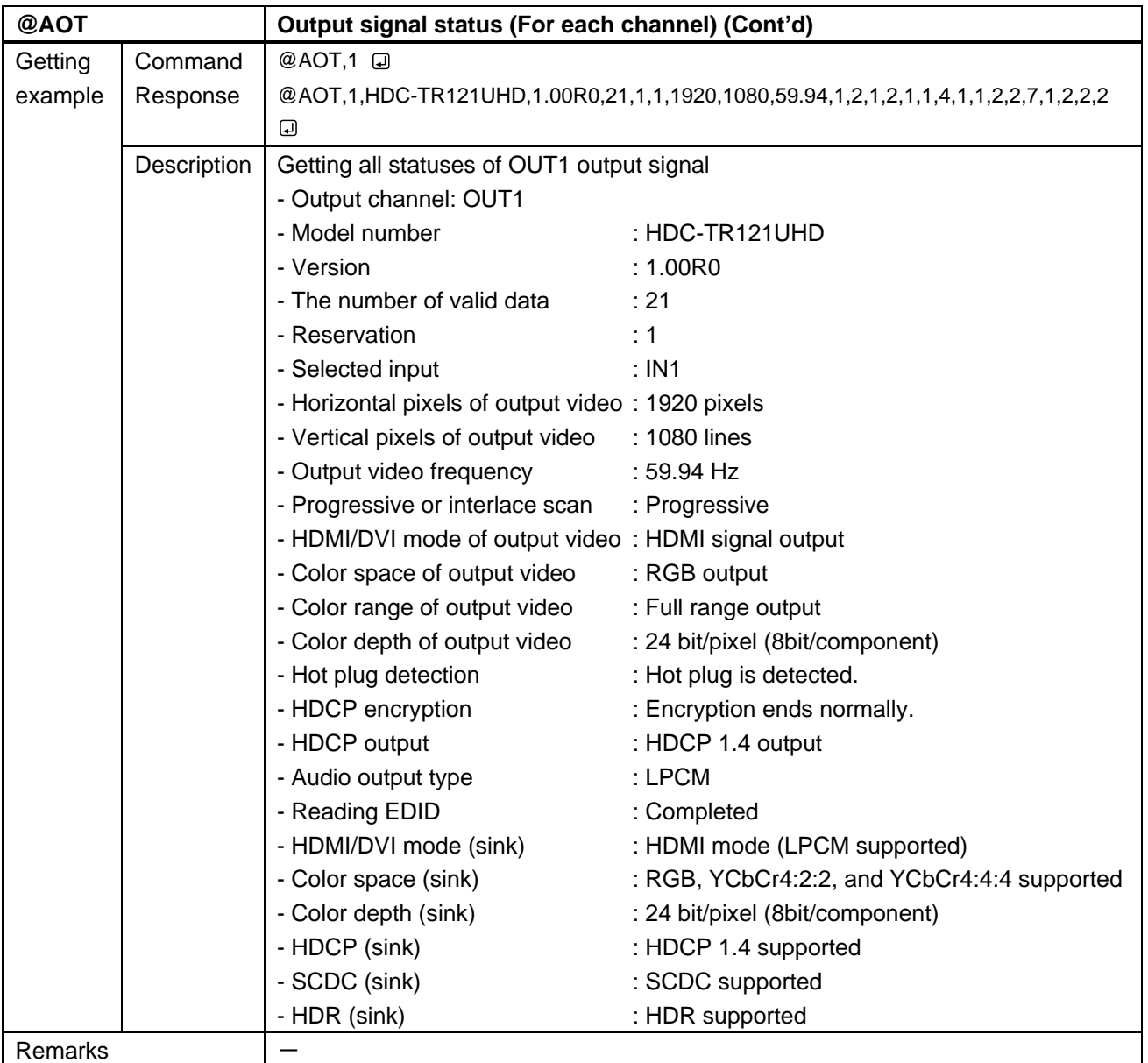

<span id="page-61-1"></span><span id="page-61-0"></span>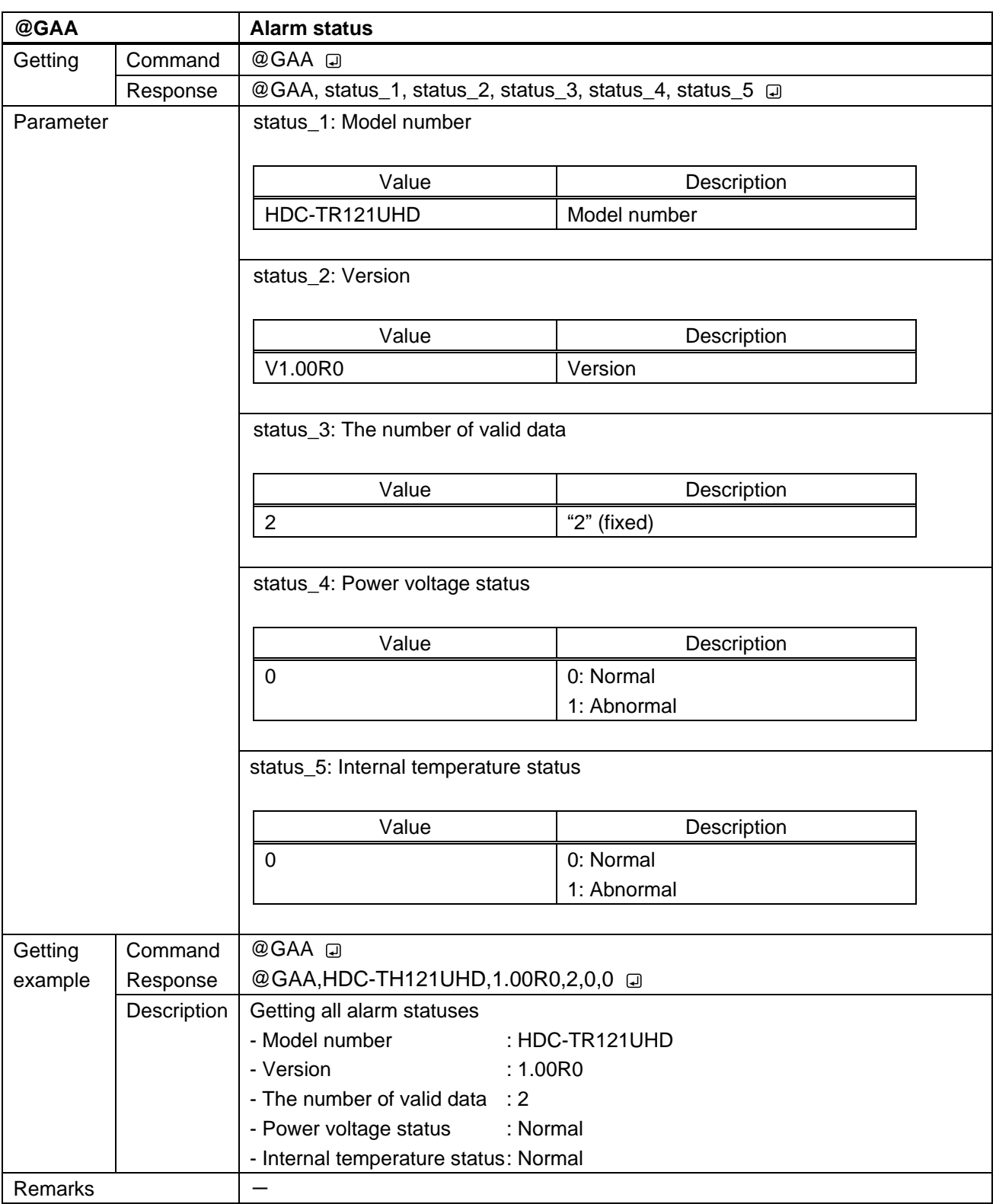

# User Guide (Command Guide) of HDC-UHD Series

## Ver.2.1.0

## Issued on: 24 April 2023

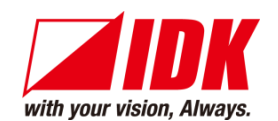

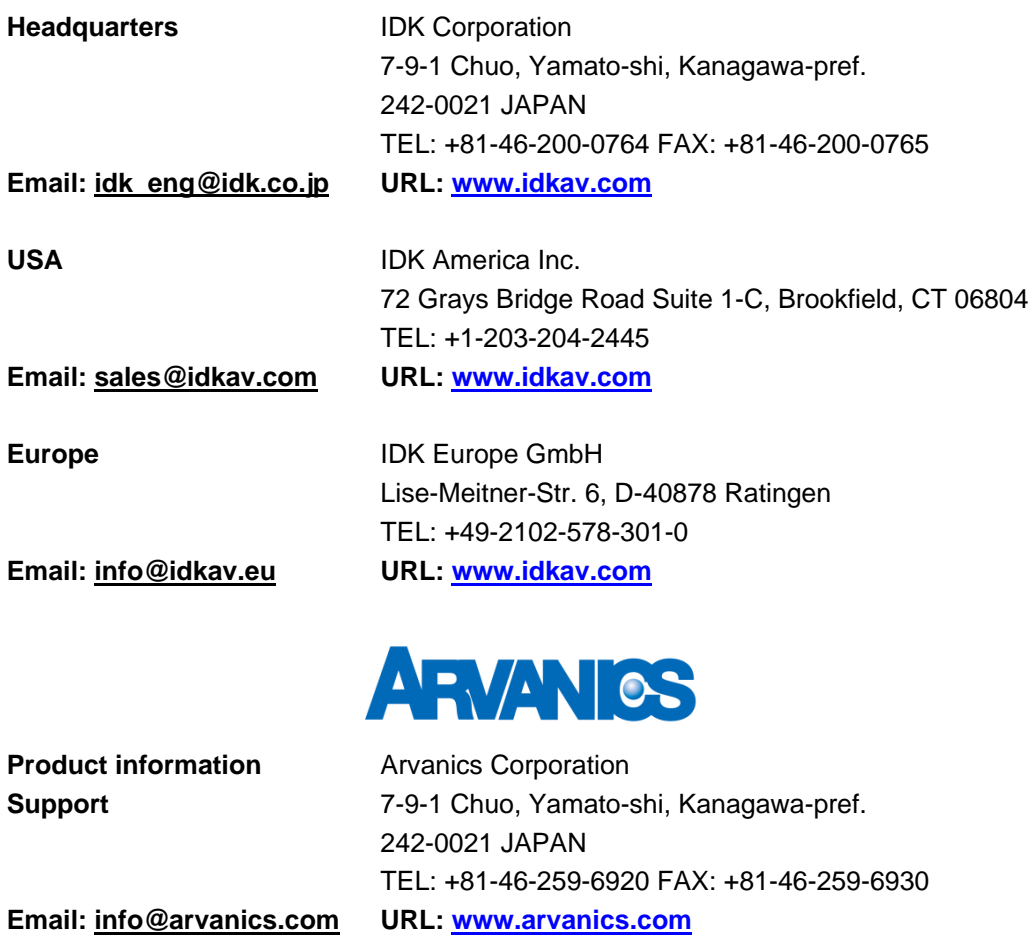

**Information in this document is subject to change without notice. ©2020 IDK Corporation, all rights reserved. All trademarks mentioned are the property of their respective owners.**